<span id="page-0-0"></span>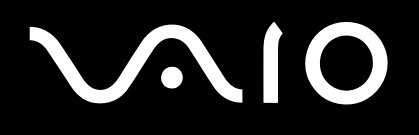

# **Uživatelská příručka**

**Řada VGN-FS**

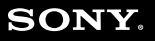

 $\blacktriangleright$ 

# <span id="page-1-0"></span>**VAIO**

#### $\blacktriangleleft$  $\overline{\mathbf{c}}$

### Obsah

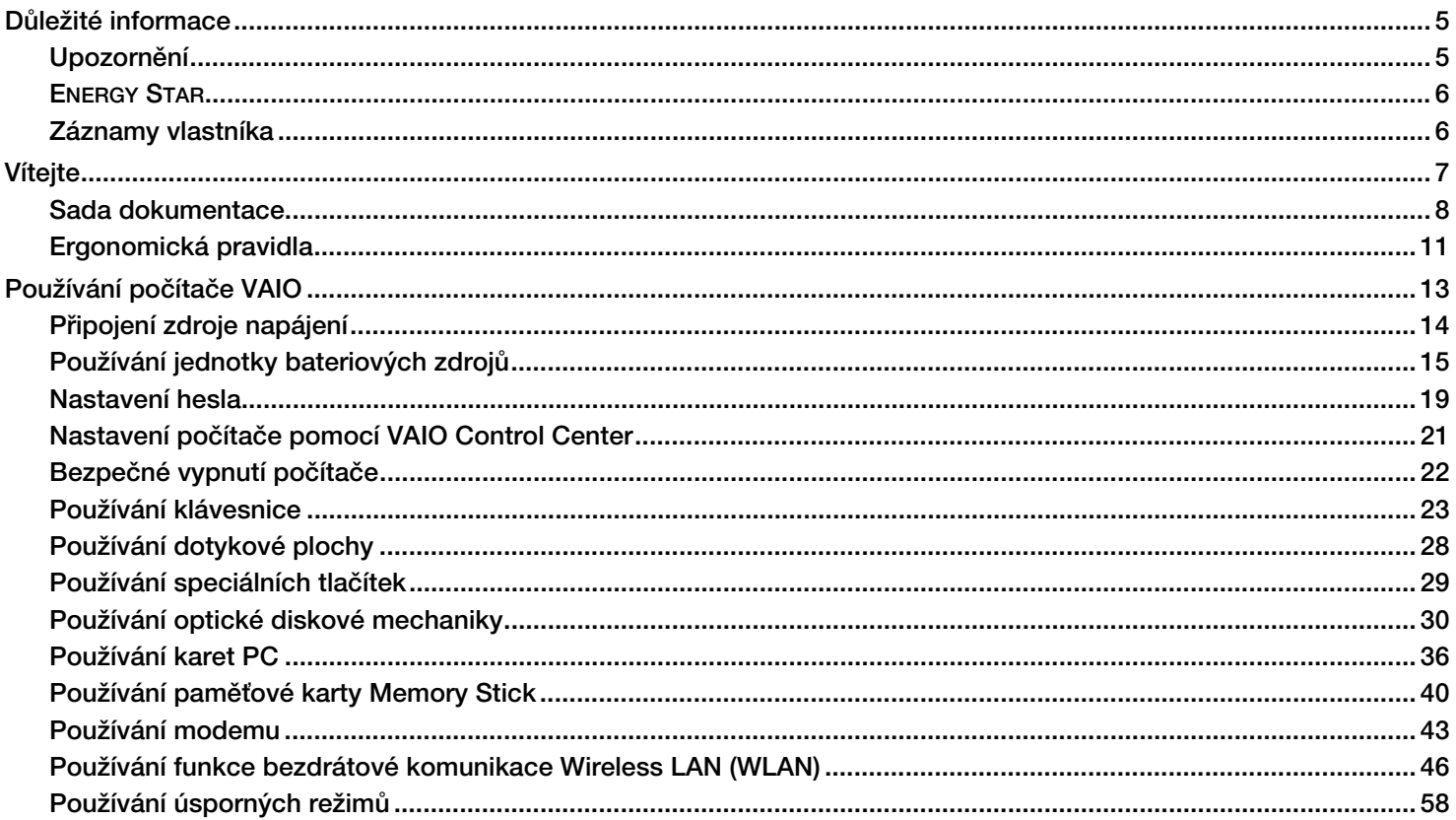

# <span id="page-2-0"></span>**VAIO**

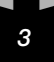

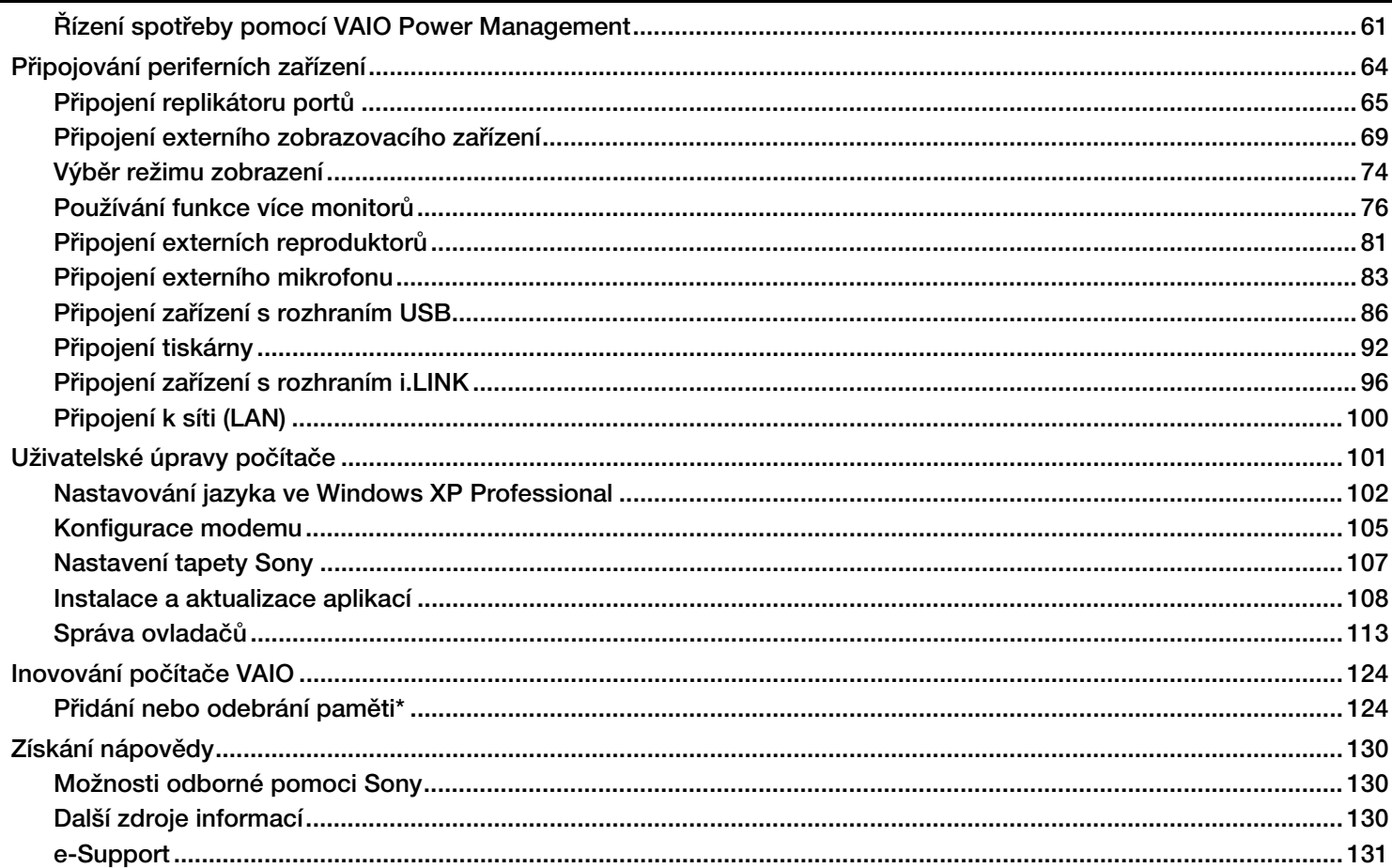

# <span id="page-3-0"></span>**VAIO**

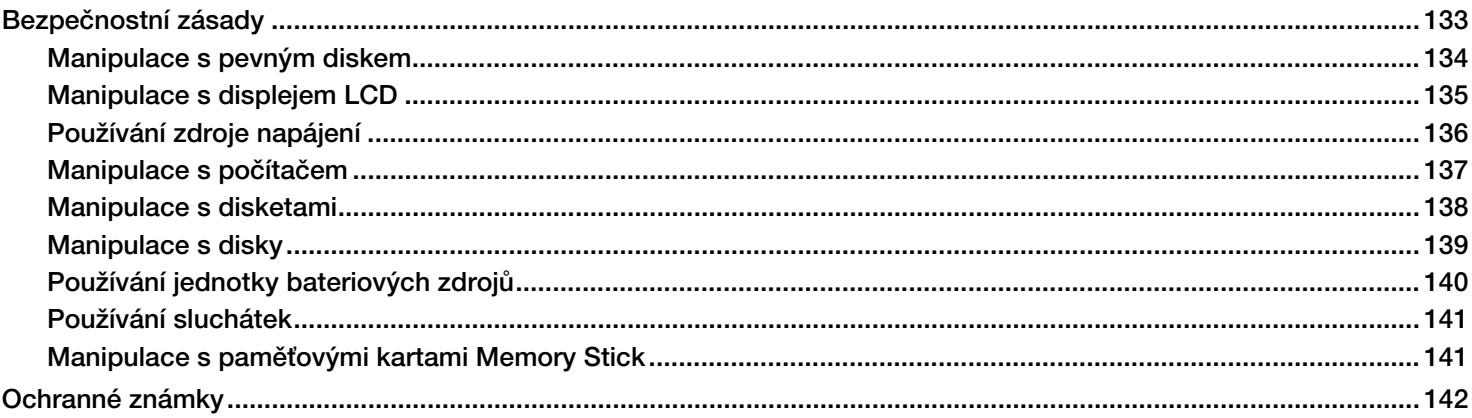

Δ

 $\blacktriangleright$ 

# <span id="page-4-2"></span>**AIO**

*5*  $\blacktriangleleft$  $\blacktriangleleft$  $\blacktriangleleft$ 

# <span id="page-4-0"></span>*Důležité informace*

### <span id="page-4-1"></span>*Upozornění*

**© 2005 Sony Corporation. Všechna práva vyhrazena.**

**Kopírování, překládání nebo převádění celé této příručky a popsaného softwaru nebo jejich částí na jinou elektronickou formu bez předchozího písemného svolení je zakázáno.**

**Společnost Sony Corporation neposkytuje na tuto příručku, software ani další uvedené informace žádnou záruku a na žádnou z těchto položek výslovně neposkytuje žádné předpokládané záruky nebo záruky vztahující se k obchodovatelnosti nebo vhodnosti pro určitý účel. Společnost Sony Corporation nenese žádnou odpovědnost za nepřímé, následné nebo zvláštní škody, bez ohledu na to, zda se zakládají na trestném činu, smlouvě nebo jinak, které vznikly v souvislosti s touto příručkou, softwarem nebo dalšími uvedenými informacemi nebo jejich použitím.**

**Značky ™ nebo** ® **nejsou v této příručce uváděny.**

**Právo společnosti Sony Corporation na úpravy této příručky nebo změnu obsažených informací vyhrazeno. Používání softwaru popsaného v této příručce je určeno podmínkami samostatné licenční smlouvy s koncovým uživatelem.**

**Obrázky v této příručce nemusí odpovídat zakoupenému modelu. Informace o konkrétní konfiguraci počítače VAIO najdete na tištěné stránce Specifications.**

<span id="page-5-2"></span>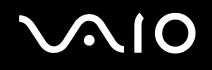

### <span id="page-5-0"></span>*ENERGY STAR*

**Jako partner programu ENERGY STAR společnost Sony prohlašuje, že tento produkt splňuje předpisy programu ENERGY STAR pro úsporu energie.**

**International ENERGY STAR Office Equipment Program je mezinárodní program, který podporuje používání energeticky úsporných počítačů a kancelářského vybavení. Tento program podporuje vývoj a šíření produktů, jejichž funkce umožňují účinně snižovat spotřebu energie. Jedná se o otevřený systém s dobrovolnou účastí subjektů. Program je zaměřen na kancelářské vybavení, jako například počítače, displeje, tiskárny, faxy a kopírky. V rámci účastnických zemí se pro tyto produkty používají jednotné standardy a loga.**

**ENERGY STAR je registrovaná ochranná známka v USA.**

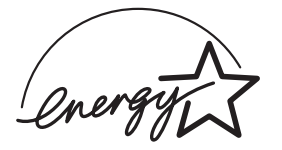

### <span id="page-5-1"></span>*Záznamy vlastníka*

**Číslo modelu a sériové číslo je uvedeno na spodní části počítače Sony. Zapište tato čísla a uvádějte je při kontaktování služby VAIO-Link. Viz také tištěná stránka Specifications.**

<span id="page-6-1"></span>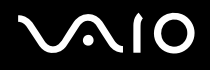

# <span id="page-6-0"></span>*Vítejte*

**Blahopřejeme vám k zakoupení počítače Sony VAIO. Společnost Sony využila špičkových technologií v oblasti zvuku, obrazu, výpočetní techniky a komunikací, aby vám poskytla nejmodernější osobní počítač.**

**Mezi hlavní funkce, které můžete využít, patří:**

- ❑ **Výjimečný výkon.**
- ❑ **Přenositelnost nabíjecí jednotka bateriových zdrojů umožňuje pracovat s počítačem několik hodin bez zdroje střídavého napětí.**
- ❑ **Kvalita obrazu a zvuku Sony displej LCD s vysokým rozlišením umožňuje využívat dokonalé moderní multimediální aplikace, hry a software pro zábavu.**
- ❑ **Multimediální funkce zábava s audio a video CD/DVD disky.**
- ❑ **Propojitelnost tento počítač je vybaven rozhraním Ethernet, Hi-Speed USB (USB2.0) a i.LINK. Obousměrné digitální rozhraní i.LINK slouží pro výměnu dat. Paměťová karta Memory Stick umožňuje snadno vyměňovat a sdílet digitální data mezi kompatibilními produkty.**
- ❑ **Technologie bezdrátové komunikace Wireless díky technologii Wireless LAN (IEEE 802.11b/g) lze volně komunikovat bez kabelů nebo drátů.**
- ❑ **Windows počítač je vybaven operačním systémem Microsoft Windows XP Professional nebo Home Edition\* s aktualizací Service Pack 2.**
- ❑ **Komunikace můžete přistupovat k oblíbeným službám online, odesílat a přijímat e-maily nebo procházet Internet.**
- ❑ **Skvělé služby zákazníkům máte-li při používání počítače potíže, můžete vyhledat možné řešení na webu služby VAIO-Link:**

#### **[http://www.vaio-link.com](http://www.vaio-link.com/)**

**Před kontaktováním služby VAIO-Link zkuste problém nejprve odstranit podle pokynů v této příručce, v tištěné příručce Příručka pro řešení problémů nebo v příručkách a souborech nápovědy pro periferie nebo software.**

**\* V závislosti na modelu. Více informací naleznete na tištěném listu Specifications.**

# <span id="page-7-1"></span> $\bigwedge$ IO

#### *8 Vítejte*

 $\blacktriangleleft$  $\blacktriangleleft$  $\blacktriangleleft$ 

### <span id="page-7-0"></span>*Sada dokumentace*

**Sada dokumentace obsahuje tištěné informace a uživatelské příručky, které jsou určeny pro uživatele tohoto počítače VAIO. Příručky jsou ve formátu PDF, takže si je můžete snadno prohlížet a tisknout.**

**Portál My Info Centre je dobrým začátkem pro používání notebooku VAIO - obsahuje úplný seznam všeho, co potřebujete pro to, abyste počítač mohli dobře využít.**

**Uživatelské příručky se nacházejí pod ikonou My Documentation a lze je zobrazit následujícím způsobem:**

- **1 Jděte na Start a klepněte na ikonu My Info Centre\* .**
- **2 Na obrázcích nahoře v okně klepněte na My Documentation .**
- **3 V rozbalovacím seznamu si vyberte jazyk.**
- **4 Vyberte příručku, kterou si chcete pročíst.**

**\* Ikona My Info Centre je vidět až po ukončení nastavení Prepare your VAIO. Ikona My Info Centre je také k dispozici v Start/All Programs a lze ji použít ještě před nastavením Prepare your VAIO.**

#### ✍

**Ručně se můžete k příručkám dostat pomocí My Computer > VAIO (C:) (mechanika C) > My Documentation > Documentation a otevřít si složku ve vašem jazyce.**

**Pro dokumentaci ke všem doplňkům můžete mít samostatný disk.**

# <span id="page-8-0"></span> $\bigwedge$ io

### *9*  $\blacktriangleleft$  $\blacktriangleleft$  $\blacktriangleleft$ *Vítejte*

### *Tištěná dokumentace*

- ❑ **Stránka Specifications obsahuje tabulku specifikací, seznam přiloženého softwaru, přehled všech konektorů a na druhé straně postup pro nastavení počítače VAIO.**
- ❑ **Příručka pro řešení problémů, kde naleznete řešení běžných problémů.**
- ❑ **Příručka zotavením systému, kde v případě potřeby naleznete vysvětlení způsobu obnovy počítačového sytému.**
- ❑ **Záruka a Licenční smlouva na software s koncovým uživatelem**
- ❑ **Regulační příručka**
- ❑ **Průvodce pravidly bezdrátové komunikace**

### *Netištěná dokumentace*

**My Documentation obsahuje následující uživatelské příručky k počítači VAIO:**

- ❑ **Uživatelská příručka (tato příručka) vysvětlujte funkce počítače VAIO v detailech, způsob bezpečného a důvěryhodného použití těchto funkcí, připojení periferních zařízení, modernizaci počítače a další informace.**
- ❑ **Příručka VAIO Zone objasňuje cenné rysy mulimediálního portálu VAIO. Jestliže počítač obsahuje televizní tuner, naleznete zde informace o sledování nebo nahrávání televizních programů na počítači VAIO.**

#### **My Documentation rovněž poskytuje:**

- ❑ **Soubory s elektronickou nápovědou týkající se čtení příruček.**
- ❑ **Důležité informace o tomto počítači ve formě poznámek a oznámení.**

# <span id="page-9-0"></span>**AIO**

#### **V My Info Centre můžete také najít:**

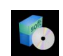

#### **My Software**

**Cítíte se kreativně? Klepnutím na tuto ikonu získáte přehled o dostupném softwaru a možnostech aktualizace.**

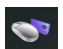

#### **My VAIO essentials**

**Chcete rozšířit možnosti svého počítače VAIO? Klepnutím na tuto ikonu si můžete prohlédnout kompatibilní příslušenství.**

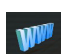

#### **My Websites**

**Klepnutím na tuto ikonu si prohlédnete nejpopulárnější webové stránky.**

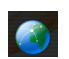

#### **My ISP**

**Klepnutím na tuto ikonu vyhledáte informace o nejlepších nabídkách našich partnerů a přístupu do světa Internetu.**

### *Další zdroje*

- **1 Jděte na Start > Help and Support, kde získáte informace o podpoře pro notebooky VAIO a také zajímavé tipy a triky.**
- **2 Podrobné informace o funkcích a odstraňování problémů se softwarem najdete v souborech Online Help.**
- **3 Elektronické výukové programy pro oblíbený software VAIO najdete na webu [www.club-vaio.com](http://www.club-vaio.com/).**

# <span id="page-10-1"></span>**NO**

## <span id="page-10-0"></span>*Ergonomická pravidla*

**Tento počítač budete používat jako přenosné zařízení v různých prostředích. Při používání počítače v kanceláři i v terénu je třeba v co největší míře dodržovat následující ergonomická pravidla:**

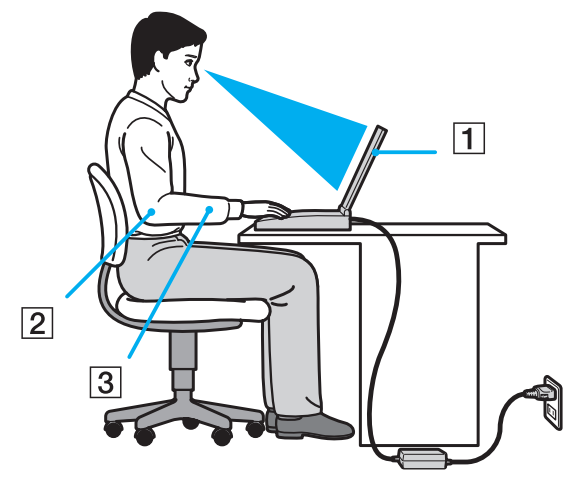

- ❑ **Poloha počítače postavte počítač přímo před sebe (1). Při používání klávesnice, dotykové podložky nebo externí myši udržujte předloktí vodorovně (2) a mějte zápěstí v neutrální, uvolněné poloze (3). Nadloktí nechte volně splývat podél těla. Během práce s počítačem dělejte přestávky. Nadměrně dlouhé používání počítače může způsobit křeče svalů nebo šlach.**
- ❑ **Kancelářské vybavení a poloha použijte židli s dobrou opěrou zad. Nastavte výšku židle tak, aby celá plocha chodidel spočívala na podlaze. Pro zvýšení pohodlí lze použít opěrku chodidel. Seďte volně a vzpřímeně. Neohýbejte se dopředu ani se nezaklánějte příliš dozadu.**
- ❑ **Úhel pohledu na displej počítače pomocí funkce naklánění nastavte optimální polohu displeje. Správným nastavením polohy lze snížit namáhání zraku a svalovou únavu. Rovněž nastavte jas zobrazení.**

<span id="page-11-0"></span>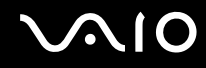

*Vítejte*

- ❑ **Osvětlení umístěte počítač tak, aby se na displeji neodráželo světlo nebo záblesky z oken nebo osvětlení. Používejte nepřímé osvětlení, světlo, které nevytváří na displeji jasná místa. Rovněž lze zakoupit příslušenství monitoru pro omezení odraženého světla. Správné osvětlení zvyšuje pohodlí a efektivitu práce.**
- ❑ **Umístění externího monitoru při používání externího monitoru jej umístěte do pohodlné sledovací vzdálenosti. Sedíte-li před monitorem, musí se obrazovka nacházet v rovině očí nebo o něco níže.**

# <span id="page-12-1"></span>**AIO**

# <span id="page-12-0"></span>*Používání počítače VAIO*

**Jakmile jste si přečetli a porozuměli informacím na tištěné stránce Specifications, můžete začít počítač bezpečně a s důvěrou používat.**

**Chcete-li využívat všech možností tohoto počítače VAIO, přečtěte si následující části.**

- ❑ **Připojení zdroje napájení [\(str. 14\)](#page-13-0)**
- ❑ **Nastavení hesla [\(str. 19\)](#page-18-0)**
- ❑ **Nastavení počítače pomocí VAIO Control Center [\(str. 21\)](#page-20-0)**
- ❑ **Bezpečné vypnutí počítače [\(str. 22\)](#page-21-0)**
- ❑ **Používání klávesnice [\(str. 23\)](#page-22-0)**
- ❑ **Používání dotykové plochy [\(str. 28\)](#page-27-0)**
- ❑ **Používání speciálních tlačítek [\(str. 29\)](#page-28-0)**
- ❑ **Používání optické diskové mechaniky [\(str. 30\)](#page-29-0)**
- ❑ **Používání karet PC [\(str. 36\)](#page-35-0)**
- ❑ **Používání paměťové karty Memory Stick [\(str. 40\)](#page-39-0)**
- ❑ **Používání modemu [\(str. 43\)](#page-42-0)**
- ❑ **Používání funkce bezdrátové komunikace Wireless LAN (WLAN) [\(str. 46\)](#page-45-0)**
- ❑ **Používání úsporných režimů [\(str. 58\)](#page-57-0)**
- ❑ **Řízení spotřeby pomocí VAIO Power Management [\(str. 61\)](#page-60-0)**

*14*  $\blacktriangleleft$  $\blacktriangleleft$  $\blacktriangleleft$ 

# <span id="page-13-1"></span><span id="page-13-0"></span>*Připojení zdroje napájení*

**Jako zdroj napájení lze používat adaptér střídavého napětí nebo nabíjecí jednotku bateriových zdrojů.**

### *Používání adaptéru střídavého napětí*

**Při používání adaptéru střídavého napětí postupujte podle následujících pokynů:**

- **1 Připojte jeden konec napájecího kabelu (1) k adaptéru střídavého napětí.**
- **2 Připojte druhý konec napájecího kabelu k síťové zásuvce (2).**
- **3 Připojte kabel adaptéru střídavého napětí (3) ke konektoru DC In (4) (vstup stejnosměrného napětí) v počítači.**

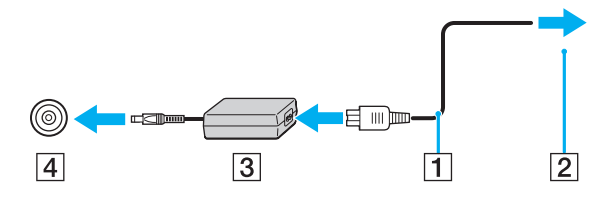

**! Tvar konektoru pro přívod stejnosměrného napájení se liší podle adaptéru AC.**

#### ✍

**Používejte počítač pouze s dodaným adaptérem střídavého napětí.** 

**Chcete-li počítač zcela odpojit ze síťová zásuvky, odpojte adaptér střídavého napětí.**

**Síťové zásuvka musí být snadno přístupná.**

**Pokud po delší dobu nepoužíváte adaptér AC, uveďte počítač do režimu Hibernate. Tento úsporný režim vám ušetří čas strávený vypínáním počítače normálním způsobem.**

# <span id="page-14-1"></span>**210**

# <span id="page-14-0"></span>*Používání jednotky bateriových zdrojů*

**Jednotka bateriových zdrojů dodaná s počítačem není při zakoupení zcela nabitá.**

### *Vložení akumulátor*

**Při vkládání akumulátoru postupujte následovně:**

- **1 Vypněte počítač a zavřete displej LCD.**
- **2 Zasuňte páčku zámku (1) do pozice UNLOCK.**

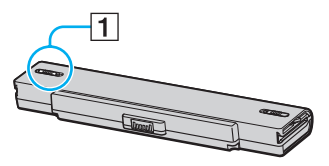

**3 Zasuňte akumulátor do prostoru pro akumulátor, až zaklapne na místo.**

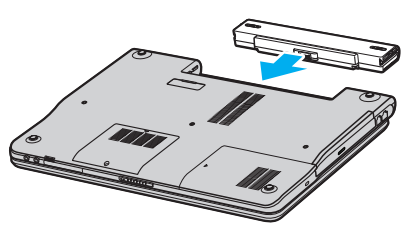

**4 Pro zabezpečení akumulátoru v počítači zasuňte páčku zámku (1) do pozice LOCK.**

#### $\mathbb{Z}_n$

**Je-li počítač s vloženým akumulátorem přímo připojen ke zdroji střídavého napětí, používá napětí ze sítě.**

# <span id="page-15-0"></span>**AIO**

### *Nabíjení jednotky bateriových zdrojů*

**Při nabíjení jednotky bateriových zdrojů postupujte podle následujících pokynů:**

- **1 Vložte akumulátor.**
- **2 Připojte adaptér střídavého napětí k počítači. Počítač automaticky akumulátor nabíjí (při nabíjení bliká kontrolka akumulátoru v dvojitých záblescích).**

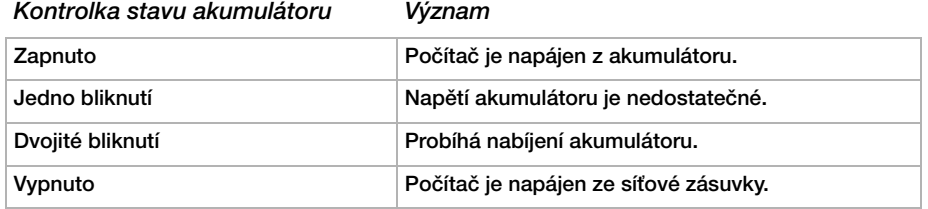

<span id="page-16-0"></span>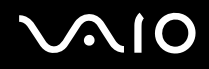

#### $\mathbb{Z}_n$

**Pokud je napětí akumulátoru nedostatečné, blikají kontrolky akumulátoru i napájení.**

**Nechejte akumulátor vložený v počítači při současném napojení do sítě. Během používání počítače se bude akumulátor nabíjet.**

**Pokud úroveň napětí akumulátoru klesne pod 10%, buď připojte adaptér AC a nechte jej nabít, nebo vypněte počítač a vložte plně nabitý akumulátor.**

**Jednotka bateriových zdrojů dodaná s počítačem představuje akumulátor Li-Ion, který lze kdykoli nabíjet. Nabíjení částečně vybitého akumulátoru nemá vliv na jeho životnost.**

**Během napájení počítače z akumulátoru svítí kontrolka akumulátoru. Když je akumulátor takřka vybitý, začnou blikat kontrolky akumulátoru i napájení.**

**Při používání některých softwarových aplikací nebo periferních zařízení počítač pravděpodobně nepřejde do režimu spánku Hibernate ani v případě, že životnost akumulátoru bude nízká. Chcete-li při používání napájení z akumulátoru zabránit ztrátě dat, je třeba data často ukládat a ručně aktivovat režim řízení spotřeby, jako například úsporný režim Standby nebo režim spánku Hibernate. Pokud se akumulátor vybije, když počítač vstupuje do režimu Standby, ztratíte neuložená data. Návrat do předchozího pracovního stavu je nemožný. Ztrátě dat předejdete častým ukládáním.**

**Je-li počítač s vloženým akumulátorem přímo připojen ke zdroji střídavého napětí, používá napětí ze sítě.**

# <span id="page-17-0"></span>**210**

### *Vyjmutí jednotky bateriových zdrojů*

**Při vyjmutí jednotky bateriových zdrojů postupujte podle následujících pokynů:**

- **1 Vypněte počítač a zavřete displej LCD.**
- **2 Zasuňte páčku zámku (1) do pozice UNLOCK.**

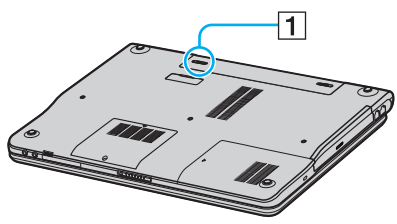

**3 Posuňte a podržte páčku pro otevření (2) a vysuňte akumulátor z počítače.**

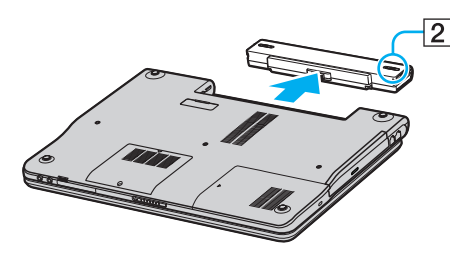

#### $\mathbb{Z}_n$

**Při vyjmutí akumulátoru ze zapnutého počítače, který není připojen k adaptéru AC, nebo při vyjmutí akumulátoru z počítače, který se nachází v úsporném režimu Standby, může dojít ke ztrátě dat.**

<span id="page-18-1"></span>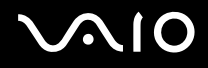

### <span id="page-18-0"></span>*Nastavení hesla*

**Pro nastavení hesla použijte jednu z funkcí systému BIOS.**

**Jakmile si jednou heslo zadáte, budete je muset napsat vždy, když se objeví logo VAIO. Takto můžete počítač ochránit před zneužitím.**

#### **!**

**Počítač nepůjde spustit bez zadání hesla. Heslo nesmíte zapomenout.**

**Pokud heslo zapomenete a budete potřebovat odbornou pomoc pro jeho zrušení, bude účtován poplatek.**

### *Zadání hesla*

**Pro zadání hesla postupujte následovně:**

- **1 Zapněte počítač.**
- **2 Po objevení loga VAIO stiskněte F2. Objeví se obrazovka nastavení systému BIOS.**
- **3 Pomocí** < **nebo** , **vyberte Security pro zobrazení dalšího okna, vyberte Set Machine Password a pak stiskněte Enter.**
- **4 V okně pro vložení hesla zapište heslo dvakrát a stiskněte Enter. Heslo by mělo být dlouhé maximálně 7 znaků.**

#### $\mathbb{Z}_n$

**Následující postup nakonfiguruje počítač tak, aby při spuštění nebo zobrazení okna nastavení systému BIOS požadoval heslo.**

- **5 Zvolte Password When Power ON v Security. Stisknutím mezerníku změníte nastavení z Disabled na Enabled.**
- **6 Pomocí ← nebo → vyberte Exit** a pak **Exit (Save Changes)**; a stiskněte **Enter**. **V okně Setup Confirmation ověřte, že je vybráno Yes, a pak stiskněte Enter.**

<span id="page-19-0"></span>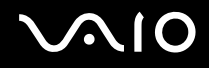

### *Změna/odstranění hesla*

**Pro změnu nebo odstranění hesla postupujte následovně:**

- **1 Zapněte počítač.**
- **2 Po objevení loga VAIO stiskněte F2. Objeví se obrazovka nastavení systému BIOS. Pokud se tak nestane, stiskněte F2 několikrát.**
- **3 Vlože platné heslo v okně Enter Password:**
- **4 Pomocí** < **nebo** , **vyberte Security pro zobrazení dalšího okna, vyberte Set Machine Password a pak stiskněte Enter.**
- **5 V okně pro vložení hesla zadejte jednou platné heslo a pak nové heslo dvakrát; a stiskněte Enter. Pro odstranění hesla ponechejte pole Enter New Password a Confirm New Password prázdná a stiskněte Enter.**
- **6 Pomocí ← nebo → vyberte Exit** a pak **Exit (Save Changes)**; a stiskněte **Enter**. **V okně Setup Confirmation ověřte, že je vybráno Yes, a pak stiskněte Enter.**

# <span id="page-20-1"></span>**AIO**

# <span id="page-20-0"></span>*Nastavení počítače pomocí VAIO Control Center*

**Obslužný program VAIO Control Center umožňuje komunikovat se systémovými informacemi a specifikovat preference pro chování systému.**

**Pro použití VAIO Control Center postupujte následovně:**

- **1 Klepněte na tlačítko Start na hlavním panelu systému Windows.**
- **2 V nabídce All Programs klepněte na VAIO Control Center. Objeví se okno VAIO Control Center.**

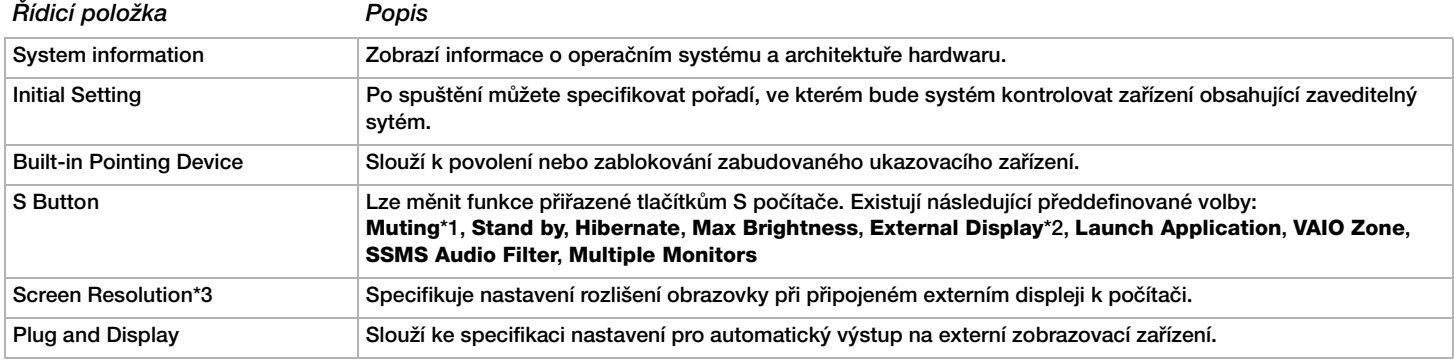

**\*1 Výchozí přiřazení pro tlačítko S1**

**\*2 Výchozí přiřazení pro tlačítko S2**

**\*3 Pouze pro modely s videořadičem Intel 915GM. Informace o videořadiči použitém v počítači naleznete na tištěné stránce Specifications.**

**3 Vyberte si požadovanou řídicí položku.**

**4 Po dokončení klepněte na tlačítko OK. Změna položky bude dokončena.**

<span id="page-21-1"></span>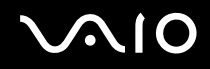

#### ✍

**Klepnutím na Help v okně VAIO Control Center zobrazíte více informací o každé volbě.**

**Některé z položek nebudou vidět, když otevřete okno VAIO Control Center uživatel s omezenými právy.**

### <span id="page-21-0"></span>*Bezpečné vypnutí počítače*

**Při vypínání počítače je důležité postupovat správně, aby nedošlo ke ztrátě neuložených dat.**

**Při vypínání počítače postupujte podle následujících pokynů:**

- **1 Vypněte všechna periferní zařízení připojená k počítači.**
- **2 Klepněte na tlačítko Start.**
- **3 Klepněte na příkaz Turn Off Computer. Zobrazí se okno Turn off computer.**
- **4 Klepněte na tlačítko Turn Off.**
- **5 Dodržujte všechna upozornění na nutnost uložit dokumenty nebo možnost, že jsou přihlášeni další uživatelé, a počkejte, dokud se počítač nevypne automaticky. Kontrolka napájení zhasne.**

#### ✍

**V případě potíží s vypnutím počítače najdete další pokyny v příručce Příručka pro řešení problémů.**

# <span id="page-22-1"></span>**AIO**

### <span id="page-22-0"></span>*Používání klávesnice*

**Klávesnice tohoto počítače je velmi podobná klávesnici stolního počítače, obsahuje však dodatečné klávesy, které zpřístupňují speciální funkce tohoto modelu.**

**Další informace o standardních klávesách najdete v Help and Support Center pro Windows.**

**Na webu služby VAIO-Link ([www.vaio-link.com\)](http://www.vaio-link.com/) je rovněž k dispozici glosář pro pomoc při používání klávesnice.**

### *Klávesové zkratky a funkce s klávesou <Fn>*

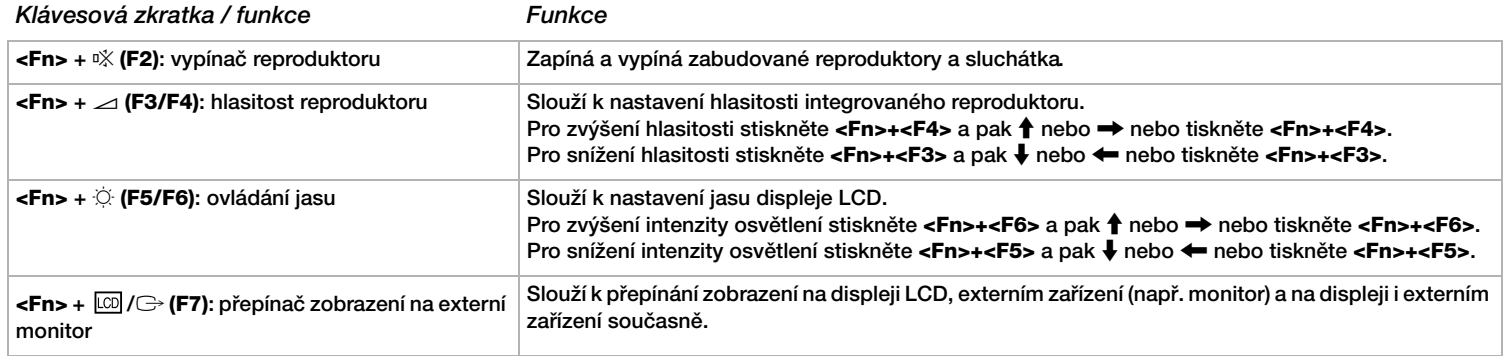

<span id="page-23-0"></span>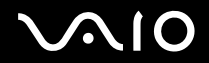

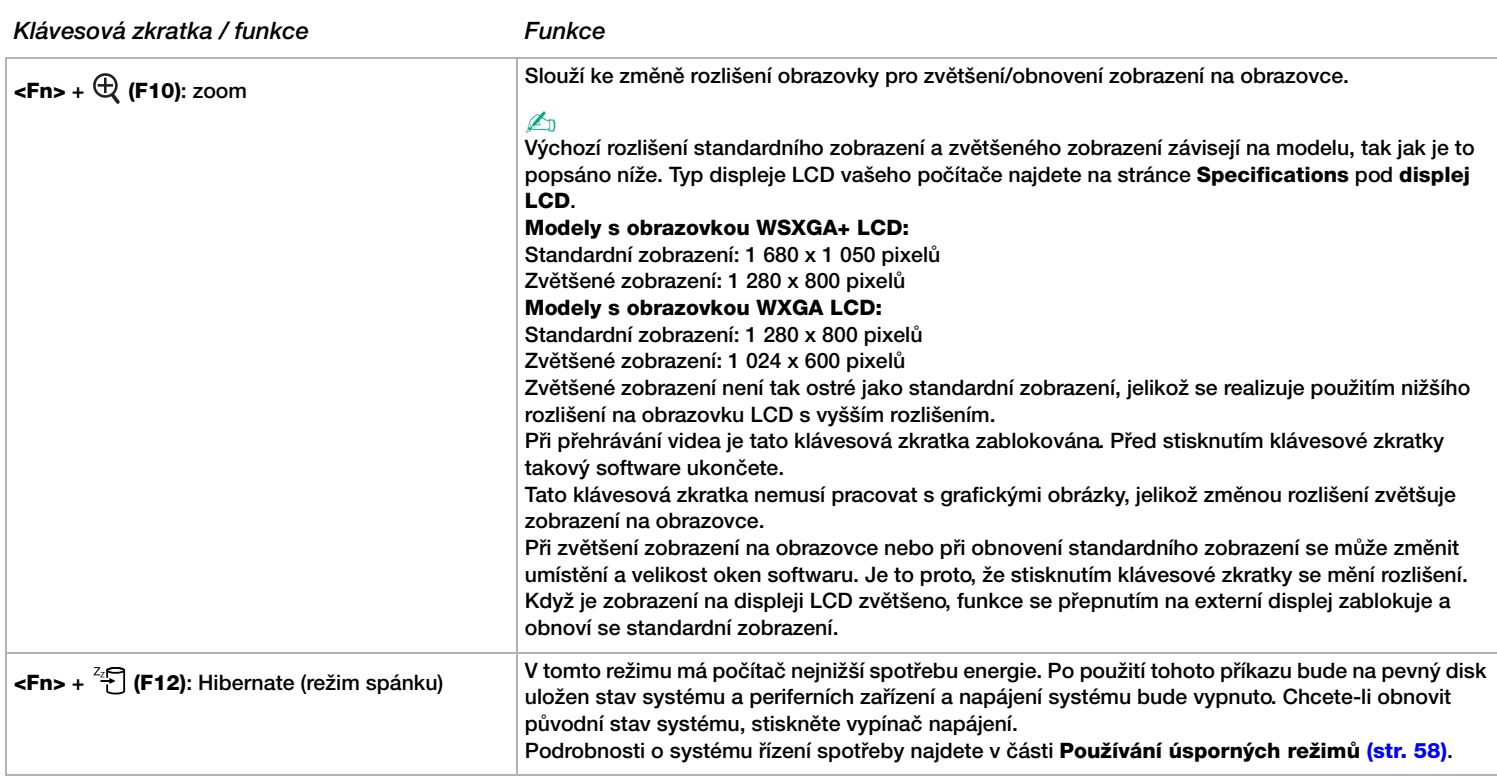

# ✍ **Některé funkce jsou k dispozici až po spuštění operačního systému Windows.**

<span id="page-24-0"></span>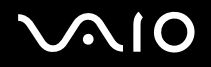

 $\blacktriangleleft$  $\blacktriangleleft$  $\blacktriangleleft$ 

### *Kontrolky*

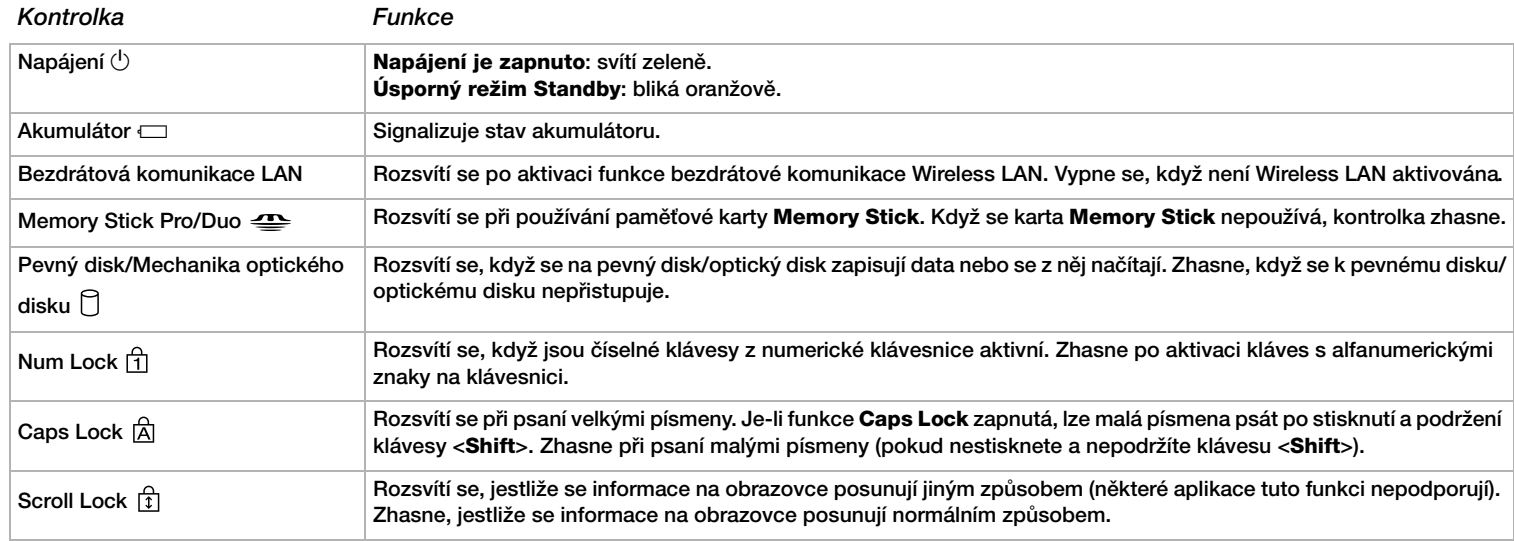

# <span id="page-25-0"></span>**NIO**

*26*  $\blacktriangleleft$  $\blacktriangleleft$  $\blacktriangleleft$ 

### *Odstraňování problémů s klávesnicí*

#### *Vypadla klávesa*

❑ **Vypadne-li klávesa Enter, Caps Lock, Ctrl, Tab, mezerník nebo levá klávesa Shift, vyměňte ji podle návodu uvedeného níže. Pokud vypadne jiná klávesa, umístěte ji zpátky a zatlačte seshora, až zaklapne.**

#### **Výměna klávesy**

**Odstraňte z klávesy drátek (1) a pak jej připojte k háčkům (2) na klávesnici. Srovnejte střed klávesy a seshora (3) ji natlačte zpět, až zaklapne.**

❑ **Klávesy Enter, Caps Lock, Ctrl, Tab**

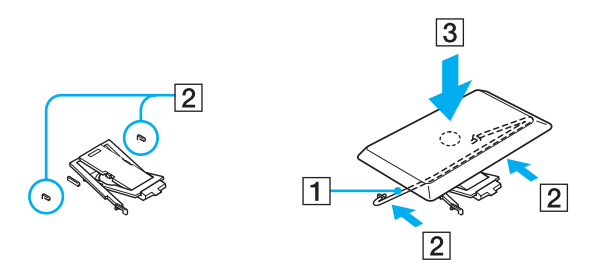

<span id="page-26-0"></span>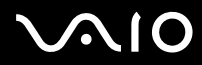

❑ **Mezerník, levá klávesa Shift**

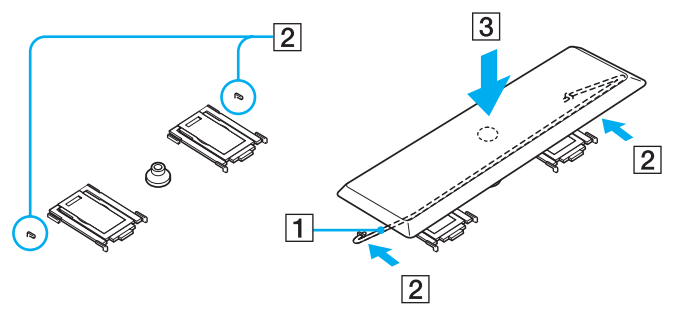

❑ **Vypadne-li jiná než výše zmíněná klávesa, vraťte ji zpět podle obrázku.**

#### **Výměna klávesy**

**Zasuňte háčky (1) horní části klávesy do bočních rohů rámečku spodní části klávesy (2), umístěte klávesu zpátky tam, kde byla, a seshora ji zatlačte (3), až zaklapne.**

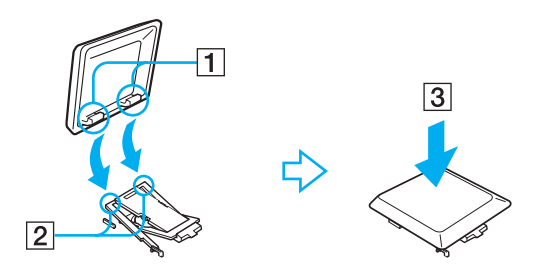

**! Nevytahujte klávesy úmyslně, aby nedošlo k poruše funkčnosti.**

**Při zasunování klávesy netlačte velkou silou, aby nedošlo k poruše funkčnosti. S klávesami zacházejte opatrně.**

# <span id="page-27-1"></span>**210**

### <span id="page-27-0"></span>*Používání dotykové plochy*

**Klávesnice je vybavena dotykovou plochou pro přesouvání kurzoru (1). Pomocí této integrované dotykové plochy lze umísťovat kurzor na objekty na obrazovce a dále je vybírat, přetahovat a procházet.**

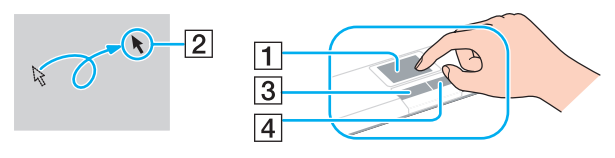

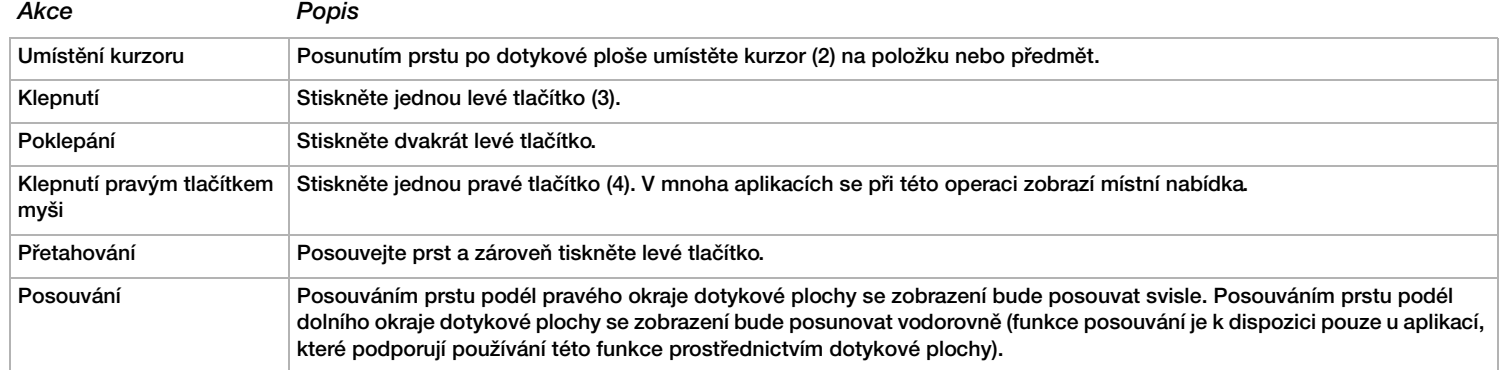

# <span id="page-28-1"></span>**AIO**

*29*  $\blacktriangleleft$  $\blacktriangleleft$  $\blacktriangleleft$ 

### <span id="page-28-0"></span>*Používání speciálních tlačítek*

**Tento počítač je vybaven speciálními tlačítky, která usnadňují používání počítače.**

 $\boxed{\text{Tačítky S1/S2}}$  $\boxed{\boxed{\text{S1}}}$  $\boxed{\boxed{\text{S2}}}$ 

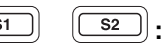

**Při výchozím nastavení tlačítko S1 zapíná a vypíná hlasitost reproduktoru a tlačítko S2 přepíná obrazový výstup mezi displejem LCD a externím zařízením. Těmto zkratkovým tlačítkům můžete také přiřadit i jinou často používanou činnost. Viz Nastavení počítače pomocí VAIO Control Center [\(str. 21\)](#page-20-0).**

<span id="page-29-1"></span>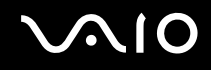

 $\blacktriangleleft$  $\blacktriangleleft$  $\blacktriangleleft$ 

## <span id="page-29-0"></span>*Používání optické diskové mechaniky*

**Tento počítač je vybaven mechanikou optického disku. Podrobnosti týkající se konkrétního modelu najdete na stránce Specifications.**

**Při vkládání disku postupujte podle následujících pokynů:**

- **1 Zapněte počítač.**
- **2 Stisknutím tlačítka pro vysunutí (1) se jednotka otevře. Vysune se přihrádka na disk.**
- **3 Umístěte disk na střed přihrádky štítkem nahoru, aby zaklapl na místo.**

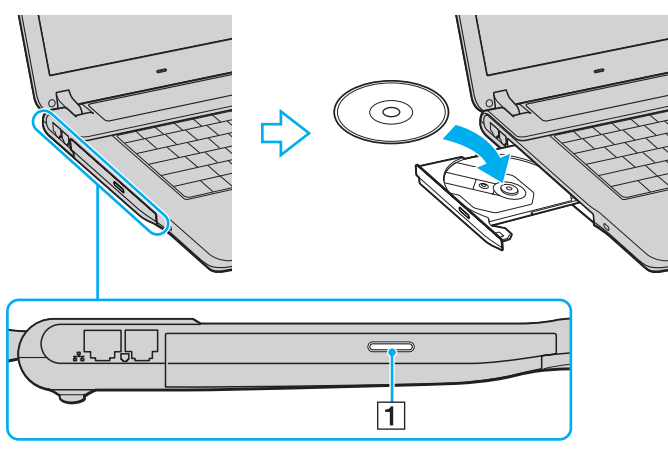

**4 Lehce na přihrádku zatlačte. Přihrádka se uzavře.**

✍ **Pokud máte problémy při používání disků, podívejte se do tištěné příručky Příručka pro řešení problémů.**

**Umístění tlačítka pro vysunutí závisí na modelu počítače. Podrobnosti o modelu počítače najdete na tištěné stránce Specifications.**

# <span id="page-30-0"></span> $\bigwedge$ ic

 $\blacktriangleleft$  $\blacktriangleleft$  $\blacktriangleleft$ 

### *Načítání a zápis na disky CD a DVD\**

**Pro dosažení optimálního výkonu při zápisu dat na disk (tento proces se rovněž označuje jako vypalování), dodržujte následující doporučení:**

- ❑ **Aby byla možno data z disku číst na mechanice optického disku, musíte před jeho vysunutím uzavřít relaci. Pokud chcete proces dokončit, postupujte podle pokynů dodaných se softwarem.**
- ❑ **Používejte pouze kulaté disky. Nepoužívejte disky jiných tvarů (hvězda, srdce, karta atd.), které mohou mechaniku optického disku poškodit.**
- ❑ **Během zapisování dat na disk do počítače nebouchejte ani nestrkejte.**
- ❑ **Aby bylo možné dosáhnout optimální rychlosti zápisu, vypněte před zápisem spořič obrazovky.**
- ❑ **Rezidentní diskové nástroje v paměti mohou ohrozit stabilitu procesu nebo způsobit ztrátu dat. Před zápisem dat na disk tyto nástroje deaktivujte.**
- ❑ **Před vypalováním disků pomocí vlastní softwarové aplikace nejprve ukončete a zavřete všechny ostatní aplikace.**
- ❑ **Nikdy se nedotýkejte povrchu disku. Otisky prstů a prach na povrchu disku mohou způsobit chyby při zapisování.**
- ❑ **Jestliže používáte předinstalovaný software a v průběhu používání vypalovacího softwaru pro CD, nepřepínejte počítač VAIO do úsporného režimu.**
- ❑ **Nenalepujte na disky nálepky. Nálepky nevratně omezí použitelnost disku.**
- ❑ **V ojedinělých případech nemusejí být některé přehrávače DVD a počítačové mechaniky DVD schopny přehrávat disky DVD vytvořené pomocí VAIO Zone.**

**Podporuje zápis na disky DVD-RW kompatibilní s verzí DVD-RW 1.1/1.2.\***

**Podporuje čtení disků o průměru 8 cm, ale nikoliv jejich zápis.**

**\* V závislosti na modelu. Informace o tom, zda je model počítače vybaven mechanikou optického disku schopnou zápisu na disky DVD, najdete na tištěné stránce Specifications.**

# <span id="page-31-0"></span> $\bigwedge$ IO

*32*  $\blacktriangleleft$  $\blacktriangleleft$  $\blacktriangleleft$ 

### *Přehrávání disků DVD*

**Pro dosažení optimálního výkonu při přehrávání disků DVD je třeba dodržovat následující doporučení.**

- ❑ **Disky DVD lze přehrávat pomocí mechaniky optického disku a softwaru VAIO Zone. Podrobné informace naleznete v souboru nápovědy k softwaru VAIO Zone.**
- ❑ **Před přehráváním disku DVD s videem ukončete všechny spuštěné aplikace.**
- ❑ **Nepoužívejte pro zrychlení přístupu k diskům rezidentní diskové nástroje a jiné rezidentní nástroje, protože mohou způsobit nestabilitu systému.**
- ❑ **Spořič obrazovky musí být vypnutý.**
- ❑ **Na disku DVD je uveden kód regionu, jenž označuje, ve kterém regionu a v jakém typu přehrávače lze disk přehrát. Pokud**  se na disku na disku nebo jeho obalu nachází jiný kód než "2" (Evropa je součástí regionu "2") nebo "all" (toto označení **znamená, že disk lze přehrát kdekoli na světě), znamená to, že v tomto přehrávači disk přehrát nelze.**
- ❑ **Nepokoušejte se změnit nastavení kódu regionu jednotky DVD. Na žádné problémy způsobené změnou kódu regionu jednotky DVD se nevztahuje záruka.**
- ❑ **Pokud je počítač vybaven vybaven sítí Wireless LAN, a ta je zrovna aktivní, může přehrávání disků DVD způsobit přerušení zvuku nebo obrazu.**

# <span id="page-32-0"></span> $\bigwedge$ IO

*33*  $\blacktriangleleft$  $\blacktriangleleft$  $\blacktriangleleft$ 

### *Odstraňování problémů optické diskové jednotky*

#### *Přihrádku na disk nelze otevřít*

- ❑ **Zkontrolujte, zda je počítač zapnutý, a stiskněte tlačítko pro vysunutí disku\*.**
- ❑ **Vyberte Start > My Computer. Klepněte pravým tlačítkem myši na optickou jednotku a vyberte příkaz Eject.**
- ❑ **Zkontrolujte, zda se počítač nenachází v úsporném režimu Standby nebo v režimu spánku Hibernate.**
- ❑ **Pokud problém přetrvává, použijte následující postup: Vypněte počítač, vložte předmět s ostrým hrotem (například kancelářskou sponu) do otvoru pro ruční vysunutí\* přihrádky mechaniky optického disku a přihrádku vysuňte.**

**\* Umístění tlačítka pro vysunutí a otvoru závisí na modelu počítače. Podrobnosti o modelu počítače najdete na tištěné stránce Specifications.**

#### *Nelze přehrát disk*

- ❑ **Po vložení disku do jednotky několik sekund počkejte, až jej systém rozpozná. Potom zkuste disk načíst.**
- ❑ **Štítek disku musí směřovat nahoru.**
- ❑ **Pokud je pro přehrání disku nezbytný speciální software, nainstalujte jej podle pokynů programu.**
- ❑ **Zkontrolujte hlasitost reproduktorů.**
- ❑ **Vyčistěte disk vhodným čističem.**
- ❑ **Zkontrolujte, zda je počítač napájen pouze ze síťové zásuvky, a zkuste disk znovu načíst.**
- ❑ **V jednotce se pravděpodobně nachází zkondenzovaná vlhkost. Vyjměte disk a nechte jednotku přibližně 1 hodinu otevřenou. Během vysoušení zkondenzované vlhkosti vyjměte akumulátor.**

# <span id="page-33-0"></span> $\bigwedge$ io

*34*  $\blacktriangleleft$  $\blacktriangleleft$  $\blacktriangleleft$ 

#### *Nelze přehrát disk DVD*

- ❑ **Jestliže se během používání přehrávače DVD zobrazí upozornění na kód regionu, je možné, že disk DVD, který se snažíte přehrát, není kompatibilní s mechanikou optického disku. Kód regionu je uveden na obalu disku.**
- ❑ **Přejděte do části Control Panel Display a nastavte nižší rozlišení.**
- ❑ **Pokud se zobrazuje obraz, ale není slyšet zvuk, zkontrolujte následující položky:**
	- ❑ **Zkontrolujte, zda je vypnuto nastavení ztlumení zvuku přehrávače DVD.**
	- ❑ **Zkontrolujte nastavení Master Volume v okně ovládacího panelu Sounds and Audio Device Properties.**
	- ❑ **Jestliže jsou připojeny externí reproduktory, zkontrolujte nastavení hlasitosti reproduktorů v počítači a zapojení mezi reproduktory a počítačem.**
	- ❑ **V části Device Manager zkontrolujte, zda jsou správně nainstalovány vhodné ovladače. Pro zobrazení Device Manager vyberte Start > Control Panel > Performance and Maintenance. Klepněte na ikonu System a potom stiskněte tlačítko Device Manager na záložce Hardware.**
- ❑ **Znečištěný nebo poškozený disk může způsobit zatuhnutí počítače během načítání. V případě potřeby restartujte počítač, vyjměte disk a zkontrolujte, zda není znečištěný nebo poškozený.**
- ❑ **V softwaru DVD zkontrolujte nastavení Parental Guidance, která (jsou-li aktivní) mohou blokovat přehrávání některých disků DVD.**

#### $\mathbb{Z}_n$

**Výchozím kódem regionu přehrávače DVD v tomto počítači je kód 2. Nesnažte se měnit toto nastavení pomocí funkce Region Code Change ve Windows nebo pomocí jiné softwarové aplikace. Na selhání systému způsobené změnou kódu regionu přehrávače DVD uživatelem se nevztahuje záruka. Případné opravy bude muset uživatel uhradit.**

**Neuvidíte-li ihned ikonu Display po klepnutí na Control Panel, klepněte na Switch to Classic View vlevo.**

### <span id="page-34-0"></span>*Nelze přehrát disk DVD při duálním zobrazení*

- ❑ **Za následujících podmínek k žádným problémům nedochází:**
	- ❑ **Při použití zobrazení pouze na monitoru CRT, nebo pouze na displeji LCD.**
	- ❑ **Při přehrávání souborů MPEG nahraných na pevný disk pomocí Windows Media Player 10 nebo VAIO Zone.**

### *Rychlost načítání disků CD/DVD-RW je velmi nízká*

**Rychlost načítání disků CD/DVD-RW je obecně nižší než u disků -ROM nebo -R. Na rychlost načítání může mít rovněž vliv typ formátu.**

### *Přihrádku na disk nelze vysunout ani stisknutím tlačítka pro vysunutí*

- ❑ **Zkontrolujte, zda je počítač zapnutý.**
- ❑ **Aplikace pro zápis na disk pravděpodobně brání vysunutí disku.**
- ❑ **Zkontrolujte, zda se počítač nenachází v úsporném režimu Standby nebo v režimu spánku Hibernate.**

#### *Přihrádka na disk se vysunuje, i když byla řádně zasunuta na místo*

- ❑ **Zkontrolujte, zda je disk vložen štítkem nahoru.**
- ❑ **Vyčistěte disk a čočky mechaniky optického disku vhodným čisticím prostředkem.**
- ❑ **Disk je pravděpodobně poškrábaný. Vyzkoušejte jiný disk a zjistěte, zda se jedná o tuto příčinu.**
- ❑ **V jednotce se pravděpodobně nachází zkondenzovaná vlhkost. Vyjměte disk a nechte jednotku přibližně 1 hodinu otevřenou. Během vysoušení zkondenzované vlhkosti vyjměte akumulátor.**

# <span id="page-35-1"></span> $\mathcal{U}$

*36*  $\blacktriangleleft$  $\blacktriangleleft$  $\blacktriangleleft$ 

### <span id="page-35-0"></span>*Používání karet PC*

**Počítač VAIO je vybaven paticí pro kartu PC. Karta PC umožňuje připojovat přenosná externí zařízení. Před instalací nebo vyjmutím karty PC není třeba vypnout počítač.**

### *Instalace karty PC*

**Při vkládání karty PC postupujte podle následujících pokynů:**

- **1 Zasuňte kartu PC do patice s předním štítkem natočeným směrem vzhůru.**
- **2 Kartu PC lehce zatlačte do konektoru. Systém počítače automaticky kartu rozpozná. Na hlavním panelu systému Windows se zobrazí ikona Safely Remove Hardware.**

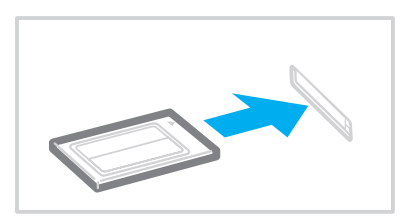
<span id="page-36-0"></span>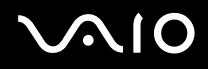

#### ✍

**Po opakovaném přepnutí z úsporného režimu Standby nebo z režimu spánku Hibernate do režimu Normal nebudou některá zařízení pravděpodobně fungovat správně.**

**Po restartování se obnoví původní stav počítače.**

**Je třeba použít nejaktuálnější softwarový ovladač od výrobce karty PC.**

**Pokud se v dialogovém okně System Properties na záložce Device Manager zobrazí vykřičník, odeberte softwarový ovladač a znovu jej nainstalujte.**

**Nezatlačujte kartu PC do patice silou. Hrozí poškození vývodů konektoru. Pokud kartu nelze zasunout, zkontrolujte, zda ji instalujete správným směrem. Další informace o používání najdete v příručce dodané ke kartě.**

**Pokud při instalaci některých karet PC přepnete funkci řízení spotřeby z normálního režimu Normal na úsporný režim Standby nebo režim spánku Hibernate, systém pravděpodobně nerozpozná zařízení připojené k počítači. Problém odstraníte restartováním počítače.**

**Při přenášení počítače se nedotýkejte hlavy karty PC - při stlačení nebo nárazu hrozí poškození vývodů konektoru.**

# <span id="page-37-0"></span>*Vyjmutí karty PC*

**Při vyjímání karty PC ze zapnutého počítače postupujte podle následujících pokynů. Při nesprávném vyjmutí karty nemusí systém fungovat správně. Chcete-li vyjmout kartu PC z vypnutého počítače, přeskočte kroky 1 až 7.**

**Při vyjímání karty PC postupujte podle následujících pokynů:**

- **1 Na hlavním panelu systému Windows poklepejte na ikonu Safely Remove Hardware. Zobrazí se dialogové okno Safely Remove Hardware.**
- **2 Vyberte hardware, který chcete odpojit.**
- **3 Klepněte na tlačítko Stop.**
- **4 V dialogovém okně Stop a Hardware Device potvrďte, že zařízení může být bezpečně odebráno ze systému.**
- **5 Klepněte na tlačítko OK. Zobrazí se dialogové okno s oznámením, že zařízení lze bezpečně odebrat.**
- **6 Klepněte na tlačítko OK.**
- **7 Klepněte na tlačítko Close.**
- **8 Stiskněte tlačítko pro uvolnění karty PC tak, aby se vysunulo.**
- **9 Dalším stisknutím tlačítka pro uvolnění karty PC se karta vysune.**
- **10 Kartu opatrně uchopte a vysuňte z patice.**
- **11 Pokud tlačítko pro uvolnění karty PC zůstane vysunuté, zatlačte je zpět.**

<span id="page-38-0"></span>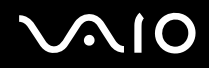

#### $\mathbb{Z}_n$

**Pokud vyjmete kartu PC ze zapnutého počítače, systém může havarovat a může dojít ke ztrátě dat, která jste si předtím neuložili.**

**Před vyjmutím karty PC klepněte na ikonu karty na hlavním panelu a kartu ukončete. Rovněž ukončete všechny aplikace, které kartu používají. V opačném případě hrozí ztráta dat.**

**Po dobu, po kterou je karta vložena, počítač nemůže přejít do úsporného režimu spánku Hibernate. Může přejít do úsporného režimu Standby. Doporučujeme vyjmout kartu dříve, než počítač přejde do režimu spánku Hibernate, stisknutím kláves <Fn>+<F12>, a když je nastaven na automatické přepnutí do režimu spánku Hibernate při napájení z akumulátoru.**

**Některé karty PC nebo jejich funkce nemusejí být s počítačem kompatibilní.**

## *Odstraňování problémů s kartami PC*

### *Karta PC nepracuje*

**Zkontrolujte, zda je karta PC kompatibilní s použitou verzí operačního systému Windows.**

# <span id="page-39-0"></span>*Používání paměťové karty Memory Stick*

**Konstrukce tohoto počítače VAIO podporuje paměťové karty Memory Stick. Karta Memory Stick je kompaktní, přenositelné a víceúčelové zařízení, které bylo navrženo zejména pro výměnu a sdílení dat mezi kompatibilními produkty, jako jsou digitální fotoaparáty a mobilní telefony. Protože se jedná o vyměnitelné zařízení, lze jej použít pro externí ukládání dat.**

**Paměť typu Flash můžete využít ke stažení libovolných dat, která lze převést do digitální podoby, jako například obrázky, hudba, slova, zvuky, video a fotografie. Nabídka paměťových karet Memory Stick obsahuje modely s různou kapacitou a kompatibilitou.**

**Podrobnosti o typech karet Memory Stick, které jsou kompatibilní s počítačem VAIO, a jejich případných omezeních naleznete na vytištěné stránce Specifications.**

- ❑ **Paměťové karty Memory Stick lze zakoupit na webu Sony Style [\(www.sonystyle-europe.com\)](http://www.sonystyle-europe.com/) nebo u nejbližšího prodejce Sony.**
- ❑ **Podrobné informace o počítačích VAIO, které jsou kompatibilní s paměťovými kartami Memory Stick, najdete na webu: [www.vaio-link.com.](http://www.vaio-link.com/)**

## *Ochrana paměťové karty Memory Stick proti zápisu*

**Některé paměťové karty Memory Stick jsou vybaveny přepínačem, který je chrání před náhodným vymazáním nebo přepsáním cenných dat.**

**Ochranu proti přepsání lze nastavit posunutím přepínače vodorovně nebo svisle\*. Chcete-li na paměťovou kartu Memory Stick uložit data, je třeba ochranu proti přepsání vypnout. Je-li ochrana proti přepsání zapnutá, lze data z paměťové karty načítat, ale žádná data nelze na kartu ukládat.**

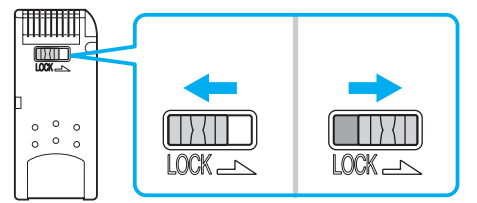

**\* Některé karty Memory Stick nemají ochranu proti přepsání.**

# <span id="page-40-0"></span> *Připojení paměťové karty Memory Stick*

**Existují 2 způsoby připojení paměťové karty Memory Stick k počítači:**

- ❑ **pomocí zásuvky pro paměťovou kartu Memory Stick;**
- ❑ **pomocí patice pro kartu PC. Pro toto připojení je zapotřebí volitelný adaptér karet PC.**

**K počítači lze připojit pouze jednu paměťovou kartu najednou.**

**Při připojování paměťové karty Memory Stick pomocí příslušné zásuvky postupujte podle následujících pokynů:**

- **1 Po uložení dat z digitálního zařízení nasaďte paměťovou kartu Memory Stick do příslušné zásuvky tak, aby se šipka nacházela nahoře a směřovala dopředu.**
- **2 Otevřete kryt zásuvky pro paměťovou kartu Memory Stick a paměťovou kartu opatrně do zásuvky zasuňte, až zaklapne na místo.**

**Systém paměťovou kartu Memory Stick automaticky rozpozná a karta se zobrazí v okně My Computer jako místní disk s příslušným písmenem (v závislosti na konfiguraci počítače).**

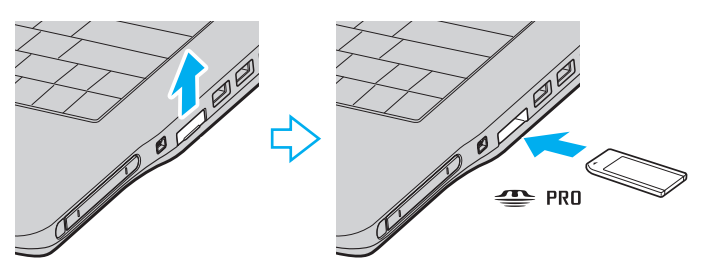

<span id="page-41-0"></span>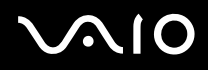

**! Při instalaci do zásuvky uchopte paměťovou kartu Memory Stick tak, aby šipka směřovala správným směrem. Zabraňte poškození počítače nebo paměťové karty - pokud kartu nelze do zásuvky zasunout lehce, nepoužívejte nadměrnou sílu.**

#### ✍

**Tento počítač podporuje paměťové karty Memory Stick Duo. Více informací o paměťové kartě Memory Stick Duo najdete na webových stránkách paměťových karet [Memory Stick.](http://www.memorystick.com/en/)**

**! Nevkládejte do patice pro karty Memory Stick společně kartu Memory Stick a Memory Stick Duo. Mohlo by dojít k poškození patice nebo karet Memory Stick a Memory Stick Duo.**

## *Vyjmutí paměťové karty Memory Stick*

**Při vyjímání paměťové karty Memory Stick z příslušné zásuvky postupujte podle následujících pokynů:**

- **1 Ověřte, zda nesvítí kontrolka Memory Stick.**
- **2 Zatlačte paměťovou kartu směrem do počítače. Paměťová karta se vysune.**
- **3 Vytáhněte paměťovou kartu ze zásuvky.**

#### ✍

**Při vyjímání paměťové karty Memory Stick postupujte vždy opatrně - v opačném případě může nečekaně vyskočit.**

**Nevyjímejte kartu Memory Stick, když svítí kontrolka používání karty. Pokud to uděláte, může dojít ke ztrátě dat. Načítání velkých objemů dat, například obrázků, může trvat delší dobu.**

<span id="page-42-0"></span>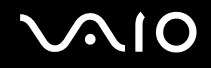

# *Používání modemu*

**Tento počítač je vybaven interním modemem.** 

**Po připojení telefonní linky můžete využívat služeb online, Internet, elektronicky zaregistrovat počítač a software a kontaktovat službu VAIO-Link.**

**Při připojení telefonní linky postupujte podle následujících pokynů:**

- **1 Zasuňte jeden konec telefonního kabelu (1) do modemového konektoru**  $\triangle$  **v počítači.**
- **2 Druhý konec kabelu připojte do zásuvky ve zdi (2).**

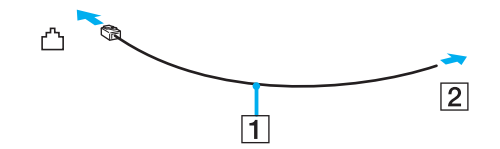

## <span id="page-43-0"></span>*Odstraňování problémů s modemem*

### *Modem nefunguje nebo se nelze připojit*

- ❑ **Zkontrolujte, zda je telefonní linka připojená k počítači.**
- ❑ **Zkontrolujte, zda kromě modemu není k telefonní lince připojeno žádné jiné zařízení.**
- ❑ **Zkontrolujte, zda je telefonní linka funkční. Funkčnost linky můžete zkontrolovat tak, že k ní připojíte běžný telefonní přístroj a poslechnete si, zda se ze sluchátka ozývá vytáčecí tón.**
- ❑ **Zkontrolujte, zda telefonní číslo, které program používá k vytáčení, je správné. Je možné, že vytáčecí režim modemu není kompatibilní s telefonní linkou.**
- ❑ **Pokud jste připojeni prostřednictvím Private Automatic Branch eXchange (PABX), modem pravděpodobně nebude fungovat správně.**
- ❑ **V dialogovém okně Phone and Modem Options (Control Panel / Printers and Other Hardware / Phone and Modem Options) zkontrolujte, zda je požadovaný modem uveden na záložce Modems a zda jsou na záložce Dialing Rules uvedeny správné informace o umístění.**

**Pokud ikona Phone and Modem Options není zobrazena, klepněte nalevo na příkaz Switch to Classic View.**

- ❑ **Pro připojení telefonního kabelu do telefonní zásuvky použijte zástrčku, která se v příslušné zemi používá. Jiný typ zástrčky může snížit kvalitu spojení.**
- ❑ **Tento počítač nelze připojit k mincovnímu telefonnímu automatu, k vícečetným telefonním linkám ani k privátní telefonní ústředně (PBX). Jestliže připojíte modem k paralelní telefonní lince, modem nebo jiné připojené zařízení pravděpodobně nebude fungovat správně. Některé z těchto připojení mohou vytvářet nadměrný elektrický proud a způsobit selhání interního modemu.**
- ❑ **Tento modem podporuje pouze signál DTMF (Dual Tone Multi Frequency tónová volba).**
- ❑ **Interní modem se používá pro přenos dat a faxů pomocí signalizace DTMF (Dual Tone Multi Frequency tónová volba) v sítích PSTN (Public Switched Telephone Network – veřejná přepínaná telefonní síť) v následujícíh zemích: Belgie, Česká republika, Dánsko, Finsko, Francie, Island, Irsko, Itálie, Lucembursko, Německo, Nizozemí, Norsko, Portugalsko, Rakousko, Řecko, Švédsko, Švýcarsko, Španělsko a Velká Británie.**

# <span id="page-44-0"></span> $\bigwedge$ IO

 $\blacktriangleleft$  $\blacktriangleleft$  $\blacktriangleleft$ 

- ❑ **Před používáním modemu je třeba vybrat zemi, ve které modem právě používáte. Podrobný postup, jak vybrat aktuální oblast, je vysvětlen v části Konfigurace modemu [\(str. 105\)](#page-104-0).**
- ❑ **V případě, že je počítač vybaven pružným krytem modemového konektoru, nevytahujte jej příliš prudce.**

### *Modemové spojení je pomalé*

**Rychlost modemového spojení ovlivňuje řada faktorů, včetně poruch na telefonní lince nebo kompatibility s telefonním vybavením (např. s faxy nebo jinými modemy). Pokud se domníváte, že se modem nepřipojuje správně k jiným počítačovým modemům, faxům nebo k poskytovateli služeb Internetu, proveďte následující kroky:** 

- ❑ **Požádejte telekomunikační společnost, aby zkontrolovala, zda na telefonní lince nedochází k poruchám.**
- ❑ **Jestliže problém souvisí s faxem, vyzkoušejte, zda nedochází k problémům při volání jiného faxu a zda je tento fax kompatibilní s faxmodemy.**
- ❑ **Máte-li problémy s připojením k poskytovateli služeb Internetu, ověřte, zda poskytovatel nemá technické problémy.**
- ❑ **Máte-li k dispozici druhou telefonní linku, zkuste připojit modem k této lince.**

# <span id="page-45-0"></span>*Používání funkce bezdrátové komunikace Wireless LAN (WLAN)*

**Díky funkci bezdrátové komunikace Wireless LAN (WLAN) od společnosti Sony mohou všechna digitální zařízení, která jsou touto funkcí vybavena, vzájemně neomezeně komunikovat prostřednictvím výkonné sítě. Bezdrátová síť WLAN umožňuje mobilnímu uživateli přistupovat k místní síti (LAN) prostřednictvím bezdrátového (rádiového) připojení. To znamená, že už není potřeba vést kabely nebo dráty zdmi a stropy.**

**Bezdrátová komunikace Sony WLAN podporuje všechny běžné činnosti sítě Ethernet, navíc s výhodami mobility a vzdáleného přístupu. Můžete přistupovat k informacím nebo internetovým, intranetovým a síťovým zdrojům dokonce i uprostřed jednání nebo na cestě.**

**Můžete komunikovat buď bez přístupového bodu Access Point, tzn. mezi omezeným počtem počítačů (připojení ad-hoc), nebo prostřednictvím přístupového bodu Access Point. Druhá možnost umožňuje vytvořit síť s kompletní infrastrukturou (infrastruktura).**

#### $\mathbb{Z}_n$

**V některých zemích může být používání produktů s funkcí WLAN omezeno místními zákony (například omezený počet kanálů). Proto si před aktivací funkcí WLAN pečlivě pročtěte leták Wireless LAN Regulation. Postup při výběru kanálů je uveden v další části této příručky (viz Výběr kanálu pro bezdrátové síťové připojení [\(str. 53\)](#page-52-0)).**

**Funkce WLAN využívá standard IEEE 802.11b/g, který specifikuje aplikovanou technologii. Standard obsahuje šifrovací metodu: Wired Equivalent Privacy (WEP), která představuje bezpečnostní protokol, a WiFi Protected Access (WPA), což je specifikace standardu spolupráce mezi bezpečnostními prvky zvyšujícími úroveň ochrany dat a řízení přístupu pro stávající sítě WiFi a která byla navržena společnými silami IEEE a Wi-Fi Alliance. Standard WPA byl navržen tak, aby zajišťoval dopřednou kompatibilitu se specifikací normy IEEE 802.11i. Využívá protokol vylepšeného šifrování dat TKIP (Temporal Key Integrity Protocol) a ověřování uživatele využívajícího protokoly 802.1X a EAP (Extensible Authentication Protocol)). Šifrování dat chrání bezdrátová spojení mezi klientskými počítači a přístupovými body, která mohou být vystavena útoku. Kromě toho existují další používané mechanizmy zabezpečení místní sítě LAN pro zajištění ochrany osobních dat, mezi které patří: zabezpečení heslem, šifrování mezi koncovými body, virtuální privátní sítě a ověřování.**

<span id="page-46-0"></span>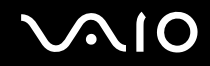

**Zařízení pro bezdrátovou komunikaci v rámci místní sítě LAN, která používají standard IEEE 802.11a, nemohou komunikovat se zařízeními, která používají standard IEEE 802.11b nebo g, vzhledem k odlišným frekvencím. Zařízení pro bezdrátovou komunikaci v rámci místní sítě LAN, které používá standard IEEE 802.11g, může komunikovat pouze se zařízením, které používá standard IEEE 802.11b, nikoli standard IEEE 802.11a.**

**IEEE 802.11b: rychlost tohoto standardu je 11 Mbps nebo 30 až 100 krát více než standardní telefonické připojení.**

**IEEE 802.11g: rychlost tohoto standardu je 54 Mbps nebo 5 krát více než bezdrátová komunikace v místní síti LAN se standardem IEEE 802.11b.**

# <span id="page-47-0"></span>*Komunikace bez přístupového bodu (připojení ad-hoc)*

**V případě sítě ad-hoc tvoří místní síť pouze samotná bezdrátová zařízení bez dalšího centrálního moderátora nebo přístupového bodu. Každé zařízení komunikuje přímo s ostatními zařízeními v síti. Síť s připojením ad-hoc lze snadno vytvořit i doma.**

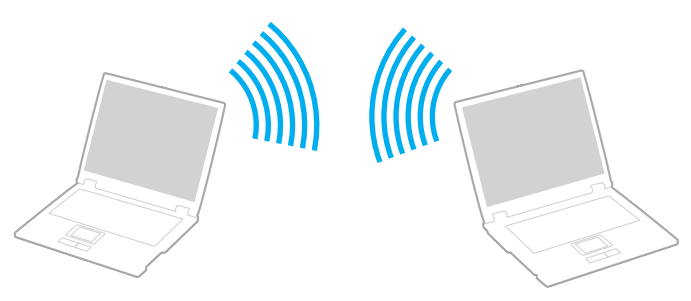

**Chcete-li komunikovat bez přístupového bodu (připojení ad-hoc), postupujte podle následujících pokynů:**

- **1 Zapněte přepínač bezdrátové komunikace Wireless LAN.**
- **2 Na hlavním panelu poklepejte na ikonu sítě Wireless Network Connection. Zobrazí se dialogové okno Wireless Network Connection.**
- **3 Klepněte na tlačítko Change advanced settings. Zobrazí se dialogové okno Wireless Network Connection Properties.**
- **4 Vyberte záložku Wireless Networks.**
- **5 Klepněte na tlačítko Add.... Zobrazí se dialogové okno Wireless network properties.**
- **6 Zadejte hodnotu do pole Network name (SSID)\*. Můžete si zvolit jméno o velikosti 32 alfanumerických znaků.**
- **7 Zvolte Open z rozbalovacího seznamu Network Authentication.**
- **8 Zvolte WEP z rozbalovacího seznamu Data Encryption.**

<span id="page-48-0"></span>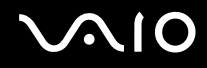

*Používání počítače VAIO*

- **9 Zrušte nastavení přepínače The key is provided for me automatically. Zobrazí se některé informace.**
- **10 Vyplňte pole Network key\*. Síťový klíč by měl být dlouhý 5 nebo 13 alfanumerických znaků nebo 10 nebo 26 hexadecimálních\*\* znaků. Můžete si vybrat.**
- **11 Znovu vyplňte přesně stejný klíč Network key pro potvrzení.**
- **12 V dolní části obrazovky vyberte zaškrtávací pole This is a computer-to-computer (ad hoc) network; wireless access points are not used.**
- **13 Klepněte na tlačítko OK. Název Network name se objeví v poli Preferred networks.**
- **14 Klepněte na tlačítko Advanced. Zobrazí se dialogové okno Advanced.**
- **15 Vyberte přepínač Computer-to-computer (ad hoc) networks only.**
- **16 Klepněte na tlačítko Close.**
- **17 Klepněte na tlačítko OK.**

**Nyní je tento počítač připraven pro komunikaci s jiným počítačem.**

**\* Chcete-li komunikovat mezi dvěma nebo více počítači, je třeba nakonfigurovat všechny tyto počítače naprosto stejně. Ve všech počítačích je tedy třeba použít stejné hodnoty Network name a Network key jako v prvním nakonfigurovaném počítači.**

**\*\* Hexadecimální: číselné vyjádření pomocí číslic 0-9 (s běžným významem) a písmen A-F (nebo a-f), která vyjadřují hexadecimální číslice (decimálních) hodnot 10 až 15.**

#### ✍

**Sítě ad-hoc nepodporují WPA.**

#### **!**

**Na území Francie povoluje zákon venkovní používání bezdrátové komunikace WLAN pouze na vyhrazených kanálech. Více informací naleznete v letáku Wireless LAN Regulations.**

<span id="page-49-0"></span>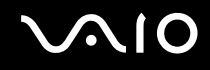

# *Komunikace prostřednictvím přístupového bodu (infrastruktura)*

**Infrastrukturní síť rozšiřuje stávající kabelovou místní síť na bezdrátová zařízení prostřednictvím přístupového bodu, například produktu Sony Access Point. Přístupový bod propojuje bezdrátovou a kabelovou místní síť a funguje jako centrální moderátor bezdrátové místní sítě LAN. Přístupový bod koordinuje přenos a příjem z více bezdrátových zařízení, která pracují ve specifikovaném rozsahu.**

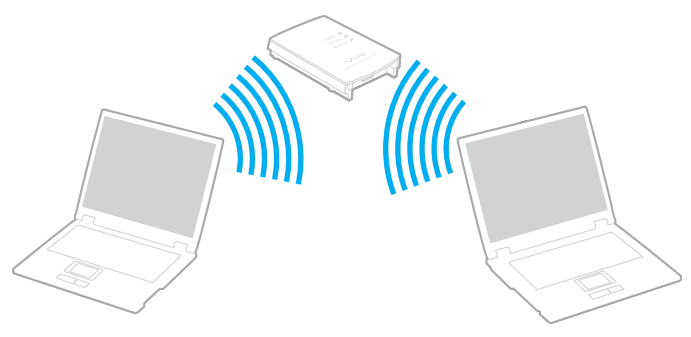

**Chcete-li komunikovat prostřednictvím přístupového bodu (infrastruktura), postupujte podle následujících pokynů:**

- **1 Zapněte přepínač bezdrátové komunikace Wireless LAN.**
- **2 Pravým tlačítkem myši klepněte na síťovou ikonu na liště s hlášením Wireless Network Connection.**
- **3 Klepněte na příkaz View Available Wireless Networks. Zobrazí se dialogové okno Wireless Network Connection.**
- **4 Vyberte síť, kterou chcete používat.**

<span id="page-50-0"></span>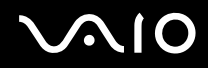

- **5 Zadejte hodnotu do pole Network Key. Pokud používáte přístupový bod Sony Access Point, není ve výchozím nastavení nutné zadávat žádný šifrovací klíč WEP/ WPA. Pro umožnění komunikace je třeba zatrhnout políčko Allow me to connect to the selected wireless network, even though it is not secure.**
- **6 Klepněte na tlačítko Connect. Po 30 sekundách bude spojení navázáno.**

**Další informace o instalaci najdete v dokumentaci dodané s přístupovým bodem Access Point.**

 $\n *A*$ **Klíč WPA musí obsahovat alespoň 8 znaků.**

# <span id="page-51-0"></span>*Používání zabezpečeného přístupu WiFi (WPA)*

**WPA je bezpečnostní vylepšení bezdrátové technologie, které umožňuje přenášet data vysoce bezpečným způsobem\*.**

**\* Více informací o přístupovém bodu naleznete v dokumentaci, která je dodávána s přístupovým bodem.**

**Pro použití WPA na počítači postupujte následovně:**

- **1 Zapněte přepínač bezdrátové komunikace Wireless LAN.**
- **2 Na hlavním panelu klepněte pravým tlačítkem myši na ikonu sítě Wireless Network Connection.**
- **3 Zvolte možnost View available network connections. Zobrazí se dialogové okno Wireless Network Properties.**
- **4 Zvolte bezdrátovou síť, ke které se chcete připojit.**
- **5 Vyplňte pole Network key. Pole Network key by mělo mít minimálně 8 znaků. Můžete si vybrat.**
- **6 Znovu vyplňte přesně stejný klíč Network key pro potvrzení.**
- **7 Klepněte na tlačítko Connect. Spojení se vytvoří.**

### ✍

**V režimu Ad-hoc nelze používat zabezpečení WPA (specifikace samotného standardu).**

#### **!**

**Na území Francie povoluje zákon venkovní používání bezdrátové komunikace WLAN pouze na vyhrazených kanálech. Více informací naleznete v letáku Wireless LAN Regulations.**

## <span id="page-52-1"></span><span id="page-52-0"></span>*Výběr kanálu pro bezdrátové síťové připojení*

**Při konfiguraci 802.11b/g lze použít kanály 1 až 13.**

### *(a) Prostřednictvím přístupového bodu ("infrastruktura")*

❑ **Bude použit kanál vybraný přístupovým bodem.**

**! Informace o výběru kanálu, který bude použit přístupovým bodem, naleznete v dokumentaci, která je dodávána s přístupovým bodem.**

### *(b) Bez přístupového bodu ("ad-hoc")*

❑ **Pokud bezdrátové připojení naváže počítač VAIO, bude vybrán kanál 11.**

**! Na území Francie povoluje zákon venkovní používání bezdrátové komunikace WLAN pouze na vyhrazených kanálech. Více informací naleznete v letáku Wireless LAN Regulations.**

❑ **Pokud bezdrátové připojení naváže bezdrátové zařízení na druhé straně, bude bezdrátová komunikace vedena na kanálu vybraném tímto zařízením.**

<span id="page-53-0"></span>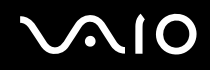

**! Šířka pásma 2,4 GHz používaná zařízeními kompatibilními s Wireless LAN je také využívána četnými dalšími zařízeními. Ačkoli zařízení kompatibilní s bezdrátovou komunikací LAN využívají technologií pro minimalizace rušení z jiných zařízení, která používají stejnou šířku pásma, mohou tato rušení způsobovat nižší komunikační rychlost, užší rozsah komunikace nebo přerušení bezdrátového spojení.**

**Rychlost komunikace závisí na vzdálenosti mezi komunikujícími zařízeními, existenci překážek mezi nimi, konfiguraci zařízení, rádiových podmínkách a použitém softwaru. Kromě toho může vlivem rádiových podmínek dojít k přerušení komunikace.**

**Rozsah komunikace závisí na skutečné vzdálenosti mezi komunikačními zařízeními, existenci překážek mezi těmito zařízeními, rádiových podmínkách, okolním prostředí, které zahrnuje existenci zdí a materiálu těchto zdí, a použitém softwaru.**

**Používání produktů se standardem IEEE 802.11b a IEEE 802.11g na stejné bezdrátové síti může snížit komunikační rychlost vlivem rádiového rušení. Proto jsou produkty standardu IEEE 802.11g navrženy ke snižování komunikační rychlosti, aby zajistily komunikaci s produkty standardu IEEE 802.11b.**

**Pokud komunikační rychlost není tak vysoká, jak jsme očekávali, může pomoci změna bezdrátového kanálu na přístupovém bodě.**

# <span id="page-54-0"></span> $\bigwedge$ io

- *Odstraňování problémů s bezdrátovou síťovou komunikací*
- *Nelze používat funkci bezdrátové komunikace Wireless LAN*
- **Zkontrolujte, zda je zapnutý přepínač bezdrátové síťové komunikace Wireless LAN.**
- *Přístupový bod Access Point bezdrátové sítě Wireless LAN a počítač nemohou komunikovat*
- ❑ **Zkontrolujte, zda je zapnutý přepínač bezdrátové síťové komunikace Wireless LAN.**
- ❑ **Zkontrolujte, zda je zapnuto napájení přístupového bodu Access Point.**
- ❑ **Zkontrolujte, zda je přístupový bod zobrazen v okně Available networks.**
	- ❑ **Chcete-li toto okno zobrazit, klepněte na tlačítko Start a potom na položku Control Panel.**
	- ❑ **Klepněte na tlačítko Network and Internet Connections.**
	- ❑ **Klepněte na ikonu Network Connections.**
	- ❑ **Klepněte pravým tlačítkem myši na ikonu Wireless Network Connection a vyberte příkaz Properties.**
	- ❑ **Vyberte záložku Wireless Networks.**
	- ❑ **Zkontrolujte, zda je přístupový bod zobrazen v okně Available networks.**
	- ❑ **Na dostupnost připojení mají vliv vzdálenost a překážky. Pravděpodobně bude třeba přemístit počítač dále od překážek nebo blíže k používanému přístupovému bodu.**

<span id="page-55-0"></span>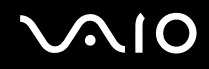

### *Rychlost přenosu dat je nízká*

- ❑ **Maximální rychlost komunikace se může lišit v závislosti na překážkách nebo vzdálenosti mezi komunikačními zařízeními, rádiových vlnách, operačním systému nebo používaném softwaru. Odstraňte překážku nebo zmenšete vzdálenost mezi přístupovým bodem a počítačem.**
- ❑ **Ve stejném okamžiku může používaný přístupový bod komunikovat s jiným bodem. Přečtěte si příručku k přístupovému bodu.**
- ❑ **Jestliže s jedním přístupovým bodem komunikuje najednou několik počítačů, může dojít k přetížení bodu. Počkejte několik minut a přístup zopakujte.**
- ❑ **Pří komunikaci zařízení pro bezdrátovou síťovou komunikaci standardu IEEE 802.11g se zařízením standardu IEEE 802.11b se rychlost komunikace běžně snižuje. Zařízení používající standard IEEE 802.11g jsou 5x rychlejší než zařízení se standardem IEEE 802.11b.**

### *Nelze přistupovat k Internetu*

- ❑ **Zkontrolujte nastavení přístupového bodu. Přečtěte si příručku k přístupovému bodu.**
- ❑ **Zkontrolujte, zda počítač a přístupový bod Access Point mezi sebou komunikují.**
- ❑ **Zmenšete vzdálenost mezi přístupovým bodem Access Point a počítačem.**

# <span id="page-56-0"></span> $\bigwedge$ IO

### *Nelze využít bezdrátovou síť LAN*

**Zkontrolujte, zda je aktivní služba Wireless Zero Configuration.**

**Pro kontrolu stavu služby Wireless Zero Configuration service postupujte následovně:**

- **1 Klepněte na tlačítko Start a vyberte příkaz Control Panel. Objeví se okno Control Panel.**
- **2 Klepněte na ikonu Performance and Maintenance.**
- **3 Klepněte na ikonu Administrative Tools.**
- **4 Poklepejte na ikonu Services. Objeví se okno Services.**
- **5 Zkontrolujte Status a Startup Type pro Wireless Zero Configuration. Pokud se pod Status a Startup Type objeví Started a Automatic, pak je služba Wireless Zero Configuration aktivní.**

**Pro aktivaci služby Wireless Zero Configuration service postupujte následovně:**

- **1 V okně Services stiskněte pravé tlačítko myši na Wireless Zero Configuration a klepněte na Properties. Objeví se okno Wireless Zero Configuration Properties.**
- **2 Zvolte si Automatic pro Startup type a klepněte na Apply.**
- **3 Klepněte na Start pod Service status.**
- **4 Pro uzavření okna klepněte na OK.**

# <span id="page-57-0"></span> $\bigwedge$ IO

*58*  $\blacktriangleleft$  $\blacktriangleleft$  $\blacktriangleleft$ 

# *Používání úsporných režimů*

**Při napájení počítače z akumulátoru můžete využít nastavení řízení spotřeby za účelem prodloužení životnosti akumulátoru. Kromě normálního provozního režimu, ve kterém lze vypínat některá konkrétní zařízení, je počítač vybaven dvěma zvláštními úspornými režimy: Standby a Hibernate. Při napájení z akumulátoru byste si měli být vědomi toho, že pokud se zbývající napětí akumulátoru sníží, vstoupí počítač automaticky do režimu Hibernate nezávisle na zvoleném nastavení řízení spotřeby.**

✍ **Pokud napětí akumulátoru klesne pod 10 %, připojte adaptér střídavého napětí a nechte akumulátor nabít. Nebo vypněte počítač a vložte zcela nabitý akumulátor.**

## *Používání normálního režimu Normal*

**V tomto režimu se počítač nachází při běžném používání. Je-li tento režim aktivní, rozsvítí se zelená kontrolka napájení. Chceteli ušetřit energii v době, kdy s počítačem nepracujete, můžete vypnout některé konkrétní zařízení, například displej LCD nebo pevný disk.**

### *Používání úsporného režimu Standby*

**V úsporném režimu Standby počítač vypne displej LCD a nastaví nízký režim spotřeby pevného disku a procesoru. Je-li tento režim aktivní, bude blikat oranžová kontrolka napájení.**

**Při aktivaci úsporného režimu Standby postupujte podle následujících pokynů:**

**Klepněte na tlačítko Start, vyberte příkaz Turn Off Computer a potom klepněte na tlačítko Stand By.**

**Chcete-li obnovit režim Normal, stiskněte libovolnou klávesu.**

<span id="page-58-0"></span>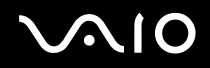

#### $\mathbb{Z}_n$

**Jestliže stisknete a podržíte tlačítko napájení déle než čtyři sekundy, počítač se automaticky vypne. Ztratíte všechna neuložená data.**

**Jestliže se počítač nachází v úsporném režimu Standby, nelze vložit disk.**

**Počítač se přepíná z úsporného režimu Standby rychleji než z režimu spánku Hibernate.**

**V režimu Standby je spotřebu energie větší než v režimu Hibernate.**

**Pokud se akumulátor vybije, když počítač vstoupí do režimu Standby, ztratíte všechna neuložená data. Návrat do předchozího pracovního stavu je nemožný. Ztrátě dat předejdete častým ukládáním.**

**Pokud je počítač napájen ze síťové zásuvky a během 25 minut jej nepoužijete, přejde do úsporného režimu System Standby. Pokud je počítač napájen z baterií a během 25 minut jej nepoužijete, rovněž přejde do úsporného režimu System Standby. Chcete-li tomu zabránit, můžete změnit nastavení v okně Power Options Properties (klepnutím pravým tlačítkem myši na ikonu power status na hlavním panelu - zvolte Adjust Power Properties - pak zvolte záložku Power Schemes a změňte nastavení v Settings for VAIO optimized power scheme).**

## *Používání režimu spánku Hibernate*

**Stav systému bude uložen na pevný disk a potom bude vypnuto napájení. I když se akumulátor vybije, data nebudou ztracena. Je-li tento režim aktivní, nesvítí kontrolka napájení.**

**Při aktivaci režimu spánku Hibernate postupujte podle následujících pokynů:**

**Stiskněte <Fn>+<F12>.**

**Zobrazí se obrazovka Hibernating a počítač přejde do režimu spánku Hibernate.**

**Další možnost,**

**Klepněte na tlačítko Start a vyberte příkaz Turn Off Computer.**

**Na obrazovce Turn off computer stiskněte a podržte klávesu <Shift> a stiskněte tlačítko Hibernate.**

# <span id="page-59-0"></span> $\bigwedge$ IO

**Chcete-li obnovit normální režim Normal, postupujte podle následujících pokynů:**

**Zapněte počítač stisknutím tlačítka napájení.** 

**Počítač se vrátí do předchozího stavu.**

#### $\mathbb{Z}_n$

**Jestliže stisknete a podržíte tlačítko napájení déle než čtyři sekundy, počítač se automaticky vypne.**

**Pokud po delší dobu nepoužíváte adaptér AC, uveďte počítač do režimu Hibernate. Tento úsporný režim vám ušetří čas strávený vypínáním počítače normálním způsobem.**

**Jestliže se počítač nachází v režimu spánku Hibernate, nelze vložit disk.**

**Aktivace režimu spánku Hibernate trvá déle než aktivace úsporného režimu Standby.**

**Návrat do normálního režimu Normal z režimu spánku Hibernate trvá déle než z úsporného režimu Standby.**

**V režimu spánku Hibernate je spotřeba energie nižší než v úsporném režimu Standby.**

**Dokud nezhasne kontrolka napájení, počítač nepřemísťujte.**

# *Odstraňování problémů řízení spotřeby*

### *Nastavení řízení spotřeby nereaguje*

**Pokud zahájíte přechod do režimu s nižší spotřebou, jako například do režimu spánku Hibernate, a potom změníte režim dříve, než se předchozí operace dokončí, může dojít k nestabilitě operačního systému v počítači.**

**Chcete-li obnovit normální provozní stabilitu počítače, postupujte podle následujících pokynů:**

- **1 Ukončete všechny spuštěné aplikace.**
- **2 Stiskněte současně <Ctrl>+<Alt>+<Delete> a ze seznamu vyberte volbu Restart. Počítač se restartuje.**
- **3 Pokud problém přetrvává, vypněte počítač stisknutím a podržením tlačítka napájení déle než čtyři sekundy.**

# <span id="page-60-0"></span>*Řízení spotřeby pomocí VAIO Power Management*

**Řízení spotřeby pomáhá nastavit schémata řízení spotřeby počítače, který je napájen ze sítě nebo z akumulátoru tak, aby odpovídaly vašim požadavkům na spotřebu.**

**VAIO Power Management je softwarou aplikací vyvinutou výhradně pro počítače VAIO. Prostřednictvím této softwarovou aplikace můžete vylepšit funkce řízení spotřeby ve Windows tak, aby byl zajištěn lepší provoz počítače a delší životnost akumulátoru.**

## *Zapnutí řízení spotřeby VAIO Power Management*

**Při spuštění počítače se zobrazí ikona power status na hlavním panelu. Tato ikona označuje, jaký typ zdroje energie je právě používán, např., napájení ze sítě. Pokud poklepáte na tuto ikonu, zobrazí se dialogové okno Power Meter a zobrazí aktuální stav napájení.**

#### **Funkce VAIO Power Management jsou přidány do Power Options Properties ve Windows.**

**Při aktivaci funkce VAIO Power Management postupujte podle následujících pokynů:**

- **1 Klepněte pravým tlačítkem myši na ikonu power status na hlavním panelu.**
- **2 Zvolte Adjust Power Properties. Zobrazí se okno Power Options Properties.**
- **3 Zvolte záložku VAIO Power Management.**

# <span id="page-61-0"></span>*Zapnutí schémat řízení spotřeby VAIO Power Management*

**VAIO Power Management nabízí několik předdefinovaných power schemes. Každé schéma obsahuje skupinu nastavení řízení spotřeby, která jsou zaměřena na konkrétní cíle při řízení spotřeby. Můžete si vybrat od maximálního řízení spotřeby až po žádné řízení spotřeby.**

**Při aktivaci schémat řízení spotřeby VAIO Power Management postupujte podle následujících pokynů:**

- **1 Otevřete Adjust Power Properties.**
- **2 Zvolte záložku Power Schemes.**
- **3 Zvolte schéma řízení spotřeby v rozbalovacím seznamu Power schemes.**
- **4 Pokud nyní vyberete záložku VAIO Power Management, uvidíte, že zvolené schéma řízení spotřeby se zobrazí vpravo od Power Scheme.**
- **5 V případě potřeby můžete změnit položky na seznamu, např. jas displeje LCD.**
- **6 Klepněte na tlačítko OK. Schéma řízení spotřeby bylo aktivováno.**

#### $\mathbb{Z}_n$

**Pro nastavení schématu řízení spotřeby musíte mít na svém počítači přístupová práva administrátora.**

**Více informací o řízení spotřeby VAIO Power Management a o schématech řízení spotřeby Power Schemes je uvedeno v souborech s elektronickou nápovědou k softwaru.**

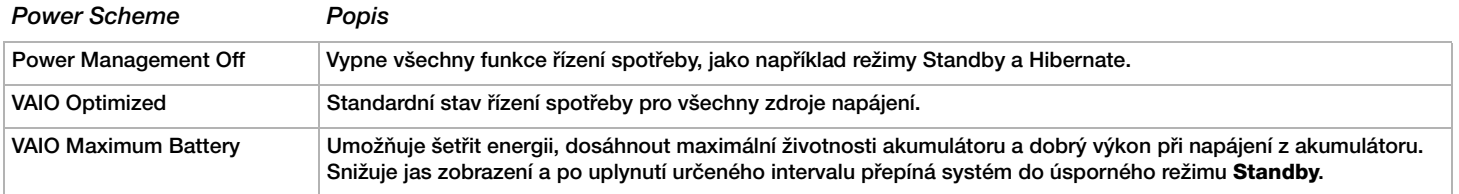

<span id="page-62-0"></span>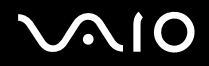

*Používání počítače VAIO*

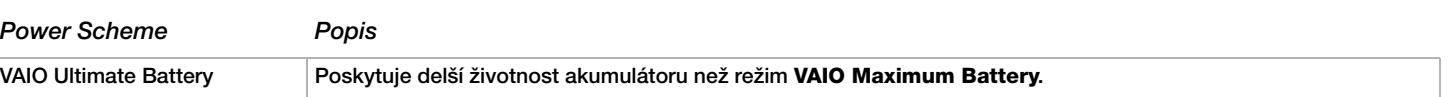

 $\mathbb{Z}_p$ 

**V případě, že vlastníte počítač s mobilní jednotkou CPU (viz tištěná stránka Specifications), může se na systémové liště objevit řídicí ikona CPU. Ikona řízení procesoru (CPU) označuje stav řízení procesoru (Performance, Adaptive, Battery Life, Degrade). Pokud chcete ikonu zobrazit, klepněte na tlačítko Advanced na kzáložce VAIO Power Management. Zvolte pole Show CPU status icon in the taskbar a pak klepněte na OK.**

**Pokud chcete vědět více o ikoně řízení procesoru, prostudujte si soubor elektronické nápovědy (Other Information - Icons on the Notification Area).**

## *Obnova výchozích nastavení*

**Nastavení schématu řízení spotřeby, které jste změnili na záložce VAIO Power Management, můžete obnovit do výchozího stavu.**

**Při obnově výchozího nastavení postupujte podle následujících pokynů:**

- **1 Zvolte záložku VAIO Power Management v okně Power Options Properties.**
- **2 Klepněte na tlačítko Advanced. Zobrazí se dialogové okno VAIO Power Management.**
- **3 Klepněte na tlačítko Reset by default. Zobrazí se okno Confirm.**
- **4 Zvolte možnost Restore all power schemes to the original factory default settings.**
- **5 Klepněte na tlačítko OK. Okno Confirm se uzavře a výchozí nastavení budou obnovena pro všechny možnosti schématu řízení spotřeby.**

# <span id="page-63-0"></span> $\bigwedge$ io

# *Připojování periferních zařízení*

**Funkčnost počítače lze rozšířit prostřednictvím různých portů, kterými je vybaven.**

- ❑ **Připojení replikátoru portů [\(str. 65\)](#page-64-1)**
- ❑ **Připojení externího zobrazovacího zařízení [\(str. 69\)](#page-68-0)**
- ❑ **Výběr režimu zobrazení [\(str. 74\)](#page-73-0)**
- ❑ **Používání funkce více monitorů [\(str. 76\)](#page-75-0)**
- ❑ **Připojení externích reproduktorů [\(str. 81\)](#page-80-0)**
- ❑ **Připojení externího mikrofonu [\(str. 83\)](#page-82-0)**
- ❑ **Připojení zařízení s rozhraním USB [\(str. 86\)](#page-85-0)**
- ❑ **Připojení tiskárny [\(str. 92\)](#page-91-0)**
- ❑ **Připojení zařízení s rozhraním i.LINK [\(str. 96\)](#page-95-0)**
- ❑ **Připojení k síti (LAN) [\(str. 100\)](#page-99-0)**

### ✍

**Pro zjištění typu portů a jejich umístění na počítači použijte tištěnou stránku Specifications.**

**Spotřební materiál, příslušenství a periférie Sony lze zakoupit u nejbližšího prodejce nebo na webu společnosti Sony: [www.sonystyle](http://www.sonystyle-europe.com/)[europe.com](http://www.sonystyle-europe.com/)**

**Další informace o kompatibilitě připojovaných zařízení najdete na webu služby VAIO-Link: [www.vaio-link.com](http://www.vaio-link.com/)**

# <span id="page-64-0"></span>**210**

*65*  $\blacktriangleleft$  $\blacktriangleleft$  $\blacktriangleleft$ 

# <span id="page-64-1"></span>*Připojení replikátoru portů*

**Počítač podporuje použití volitelného replikátoru portů. Připojení replikátoru portů dovoluje k počítači připojovat přídavná periferní zařízení, např. tiskárnu a externí displej.**

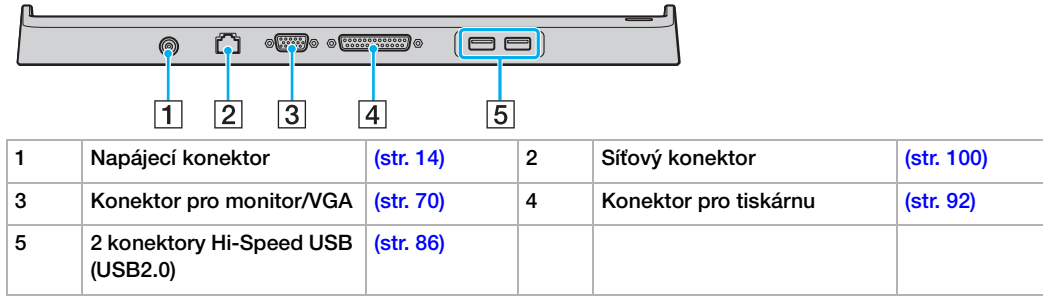

#### ✍

**Replikátor portů lze napájet pouze adaptérem AC dodávaným s počítačem. Během používání replikátoru portů neodpojujte adaptér AC ze zásuvky ani z replikátoru, protože by mohlo dojít k poškození dat nebo selhání hardwaru.**

# <span id="page-65-0"></span>**NIO**

*66*  $\blacktriangleleft$  $\blacktriangleleft$  $\blacktriangleleft$ 

## *Připojení počítače k replikátoru portů*

**Pro připojení počítače k replikátoru portů postupujte následovně:**

- **1 Odpojte všechna periferní zařízení od počítače.**
- **2 Zasuňte síťovou šňůru (1) do adaptéru AC a síťové zásuvky.**
- **3 Zasuňte kabel připojený k adaptéru AC (2) do napájecího konektoru DC (3) na replikátoru portů (4).**

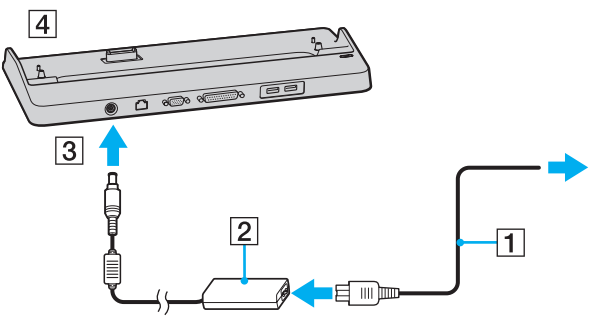

**4 Posunutím otevřete kryt portu replikátoru na spodní straně počítače.**

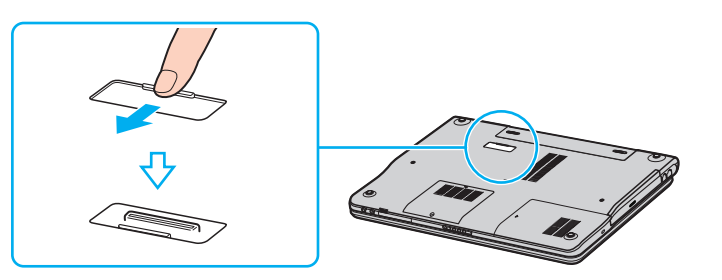

<span id="page-66-0"></span>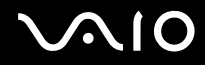

**5 Srovnejte spodní konektor počítače s konektorem na replikátoru portů a zatlačte jej na místo, až zaklapne.**

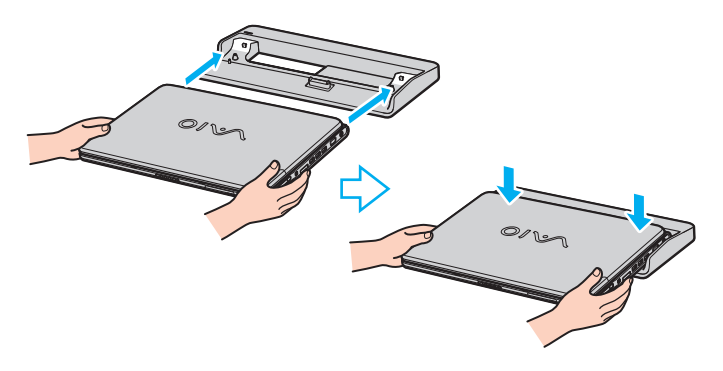

#### ✍

**Používejte adaptér AC dodávaný s počítačem nebo doplňkový adaptér Sony.**

#### **!**

**Nepřenášejte počítač s připojeným replikátorem portů, jelikož může dojít k odpojení a poškození replikátoru a k poškození počítače.** 

# <span id="page-67-0"></span>*Odpojení počítače od replikátoru portů*

**! Zkontrolujte, zda je počítač před odpojením replikátoru vypnutý. Zabráníte tak ztrátě neuložených dat.**

**Pro odpojení počítače od replikátoru portů postupujte následovně:**

**1 Vyjměte počítač z replikátoru portů.**

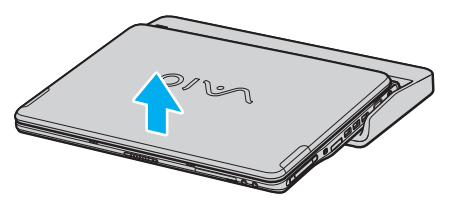

**2 Uzavřete konektor pro replikátor portů na spodní straně počítače.**

#### $\mathbb{Z}_n$

**Po odpojení počítače od replikátoru portů je velice důležité konektor pro replikátor portů uzavřít. Pokud kryt neuzavřete, může se dovnitř zanést prach a poškodit počítač.**

**Replikátor portů odpojíte od síťového napájení odpojením adaptéru AC.**

# <span id="page-68-1"></span>**AIO**

# <span id="page-68-0"></span>*Připojení externího zobrazovacího zařízení*

**K počítači VAIO lze připojit externí displej. Mezi ta zařízení, se kterými lze počítač používat, patří například monitor nebo projektor.**

✍ **Před připojením externího zobrazovacího zařízení vypněte počítač a periferní zařízení a odpojte adaptér střídavého napětí ze síťové zásuvky.**

**Napájecí kabel připojte až po zapojení všech ostatních kabelů.**

**Zapněte periferní zařízení a potom počítač.**

**Připojená externí zobrazovací zařízení budou fungovat jako sekundární zobrazení.**

**Pouze na systémech Windows můžete použít externí displej k nastavení funkce více monitorů.**

# <span id="page-69-1"></span>**NIO**

*70*  $\blacktriangleleft$  $\blacktriangleleft$  $\blacktriangleleft$ 

# <span id="page-69-0"></span>*Připojení běžného počítačového monitoru*

**Počítačový displej (monitor) lze k počítači připojit přímo, nebo přes doplňkový replikátor portů.**

**Při připojování běžného počítačového monitoru postupujte podle následujících pokynů:**

- **1 V případě potřeby připojte jeden konec kabelu napájení (1) k monitoru a druhý konec do síťové zásuvky.**
- **2 Připojte kabel monitoru (2) (nepřiložen) ke konektoru monitor/VGA (3) v počítači.**

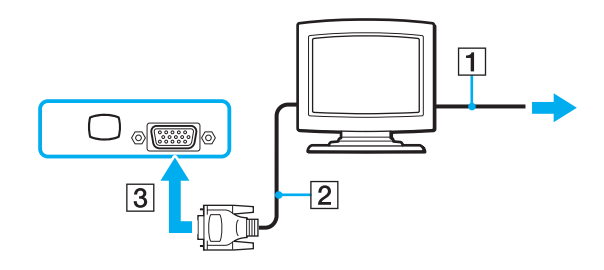

<span id="page-70-0"></span>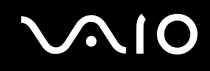

## *Připojení multimediálního počítačového monitoru*

**Multimediální počítačový displej s vestavěnými reproduktory a mikrofonem lze k počítači připojit přímo, nebo přes doplňkový replikátor portů.**

**Při připojování multimediálního počítačového monitoru postupujte podle následujících pokynů:**

- **1 Zasuňte síťovou zástrčku multimediálního počítačového monitoru (1) do síťové zásuvky.**
- **2 Připojte kabel displeje (2) (nepřiložen) ke konektoru monitor/VGA (3) na počítači nebo replikátoru portů.**
- **3 Připojte kabel reproduktorů (4) ke konektoru sluchátek (5)**  $\Omega$  **v počítači.**
- **4 Připojte kabel mikrofonu (6) ke konektoru mikrofonu (7)** m **v počítači.**

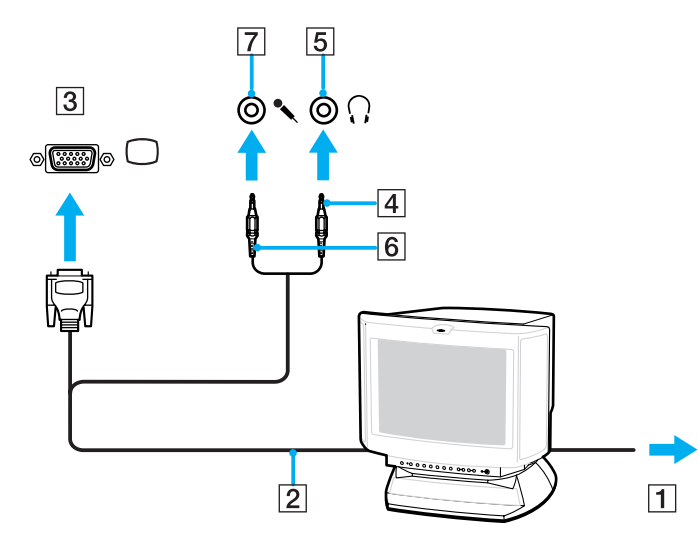

# <span id="page-71-0"></span>**210**

 $\blacktriangleleft$  $\blacktriangleleft$  $\blacktriangleleft$ 

# *Připojení projektoru*

**Projektor (např. projektor Sony LCD) lze k počítači připojit přímo, nebo přes doplňkový replikátor portů.**

**Při připojení projektoru postupujte podle následujících pokynů:**

- **1 Připojte napájecí kabel projektoru (1) do síťové zásuvky.**
- **2 Zastrčte signální kabel RGB (2) do konektoru monitor/VGA (3) na počítači nebo replikátoru portů.**
- **3 Zastrčte audio kabel (4) (nepřiložen) do konektoru sluchátek (5)**  $\Omega$ **.**
- **4 Připojte kabel signálu RGB a zvukový kabel ke konektorům projektoru (6).**

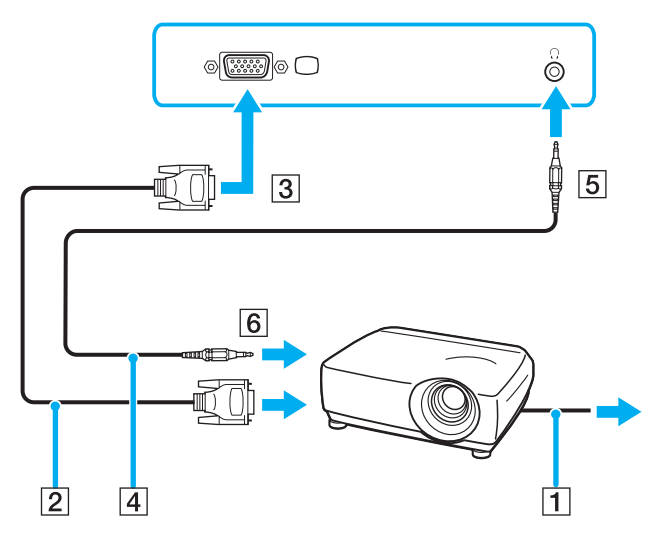
# <span id="page-72-0"></span>**AIO**

## *Odstraňování problémů s externími monitory*

### *Nelze použít funkci Plug and Display*

**Funkce Plug and Display nemusí být dostupná v závislosti na externím displeji nebo na způsobu jeho připojení. K výběru výstupního zařízení můžete použít klávesovou zkratku s klávesou Fn.**

### *Nelze zobrazit obsah na dvou nebo více monitorech současně*

**Nelze zobrazovat obsah na více externích monitorech současně. Vyberte si jeden externí monitor.**

<span id="page-73-0"></span>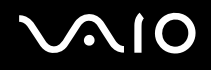

# <span id="page-73-1"></span>*Výběr režimu zobrazení*

**Tento počítač VAIO používá podle modelu buďto videořadič Intel 915GM, nebo videořadič NVIDIA GeForce Go 6200. Je-li počítač připojen k externímu zobrazovacímu zařízení (běžný počítačový monitor, atd.), můžete si zvolit, které zařízení se bude používat jako primární. Chcete-li používat displej LCD počítače a externí zobrazovací zařízení současně, najdete další informace v části Používání funkce více monitorů [\(str. 76\)](#page-75-0).**

**Více informací o videořadiči najdete na tištěné stránce Specifications.**

## *Modely s videořadičem Intel 915GM*

**Pro výběr displeje postupujte následovně:**

- **1 Klepněte na tlačítko Start, potom na Control Panel. Zobrazí se okno Control Panel.**
- **2 Klepněte na Appearance and Themes a potom vyberte Display. Zobrazí se dialogové okno Display Properties.**
- **3 Klepněte na záložku Settings.**
- **4 Klepněte na tlačítko Advanced. Zobrazí se dialogové okno vlastností pro pokročilá nastavení.**
- **5 Klepněte na záložku, jejíž jméno začíná Intel(R).**
- **6 Klepněte na Graphic Properties.**
- **7 Klepněte na záložce Devices a vyberte displej.**
- **8 Klepněte na tlačítko OK.**

**V závislosti na typu použitého počítačového displeje a projektoru nemusí být k dispozici možnost současného zobrazení na obrazovce LCD počítače a externím displeji nebo projektoru.**

**Dříve než zapnete počítač, zapněte periferní zařízení.**

<sup>✍</sup>

# <span id="page-74-0"></span> $\bigwedge$ io

## *Modely s videořadičem NVIDIA GeForce Go 6200*

**Pro výběr displeje postupujte následovně:**

- **1 Klepněte na tlačítko Start, potom na Control Panel. Zobrazí se okno Control Panel.**
- **2 Klepněte na Appearance and Themes a potom vyberte Display. Zobrazí se dialogové okno Display Properties.**
- **3 Klepněte na záložku Settings.**
- **4 Klepněte na tlačítko Advanced. Zobrazí se dialogové okno vlastností pro pokročilá nastavení.**
- **5 Klepněte na záložku, jejíž jméno začíná GeForce. Z levé nabídky vyberte nView Display Settings. Pro změnu aktuálního displeje vyberte požadovaný displej z rozbalovacího seznamu Current display. Pro zobrazení výstupu z počítače současně na displeji LCD počítače a externím displeji vyberte Clone z rozbalovacího seznamu nView Display mode. Ke specifikaci displejů použijte rozbalovací seznam Primary display/Secondary display.**
- **6 Klepněte na tlačítko OK. Zobrazí se dialogové okno Confirm Display Settings.**
- **7 Klepněte na tlačítko Yes.**

# <span id="page-75-1"></span><span id="page-75-0"></span>*Používání funkce více monitorů*

**Funkce více monitorů umožňuje zobrazit části pracovní plochy na několika samostatných zobrazovacích zařízeních. Je-li například ke konektoru monitor/VGA připojen externí monitor, může displej LCD počítače a externí displej fungovat jako jedna pracovní plocha.**

**Můžete přesouvat kurzor z jednoho monitoru na druhý. Tato funkce umožňuje přetahovat objekty, jako například otevřená okna aplikací nebo panely nástrojů, z jednoho monitoru na druhý.**

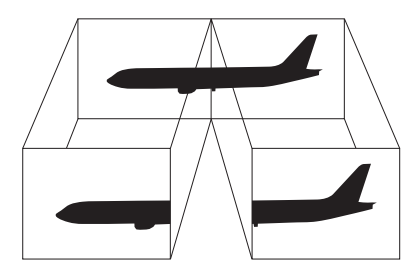

#### ✍

**Některé monitory nemusí vždy podporovat funkci více monitorů.**

**Některé softwarové aplikace možná nebudou kompatibilní s nastaveními více monitorů.**

**Při používání režimu více monitorů dbejte, aby počítač nevstoupil do režimů Standby nebo Hibernate, jinak není zaručen návrat do režimu Normal.**

**Pokud každý monitor používá jiné barevné nastavení, nerozdělujte jedno okno tak, aby bylo zobrazeno na obou monitorech. V opačném případě software pravděpodobně nebude pracovat správně.**

**Nastavte u obou monitorů méně barev a nižší rozlišení.**

# <span id="page-76-0"></span>**AIO**

## *Volba režimu více monitorů*

**Pro volbu režimu více monitorů postupujte následovně:**

- **1 Klepněte na tlačítko Start na hlavním panelu systému Windows.**
- **2 Klepněte na Control Panel.**
- **3 Klepněte na ikonu Appearance and Themes.**
- **4 Klepněte na ikonu Display.**
- **5 Vyberte záložku Settings.**
- **6 Klepněte na ikonu monitoru označenou 2.**
- **7 Zatrhněte políčko Extend my Windows desktop onto this monitor.**
- **8 Klepněte na tlačítko Apply a potom na tlačítko OK. Objeví-li se dialogové okno Monitor Settings, klepněte na Yes.**

#### ✍

**Některý externí displej vždy podporovat funkci více monitorů.**

**Režim více monitorů můžete také vybrat pouhým stisknutím některého z tlačítek S. To za předpokladu, že jste ve VAIO Control Center změnili přiřazení na Multiple Monitors. Podrobnosti o změně nastavení tlačítka naleznete v části Nastavení počítače pomocí VAIO Control Center [\(str. 21\)](#page-20-0).**

# <span id="page-77-0"></span>**AIO**

*78*  $\blacktriangleleft$  $\blacktriangleleft$  $\blacktriangleleft$ 

## *Nastavení barev a rozlišení pro jednotlivá zobrazení*

**Pro každý monitor, který je součástí zobrazení, můžete nastavit barvy zobrazení a rozlišení.**

**Při nastavování barev a rozlišení jednotlivých zobrazení postupujte podle následujících pokynů:**

- **1 Klepněte na tlačítko Start na hlavním panelu systému Windows.**
- **2 Klepněte na Control Panel.**
- **3 Klepněte na ikonu Appearance and Themes.**
- **4 Klepněte na ikonu Display.**
- **5 Vyberte záložku Settings.**
- **6 Klepněte na zobrazení (1 nebo 2), které chcete změnit.**
- **7 Chcete-li změnit barvy, vyberte některou možnost ze seznamu Color quality.**
- **8 Pro nastavení rozlišení použijte posuvník Screen resolution.**
- **9 Klepněte na tlačítko Apply a potom na tlačítko OK. Objeví-li se dialogové okno Monitor Settings, klepněte na Yes.**

# <span id="page-78-0"></span> $\bigwedge$ io

*79*  $\blacktriangleleft$  $\blacktriangleleft$  $\blacktriangleleft$ 

## *Uživatelské úpravy více monitorů*

**Režim více monitorů lze upravovat změnou pozice obou monitorů ze soupravy.**

**Pro uživatelské úpravy režimu více monitorů postupujte následovně:**

- **1 Klepněte na tlačítko Start na hlavním panelu systému Windows.**
- **2 Klepněte na Control Panel.**
- **3 Klepněte na ikonu Appearance and Themes.**
- **4 Klepněte na ikonu Display.**
- **5 Klepněte na záložku Settings.**
- **6 Přetáhněte ikony monitoru tak, aby odpovídaly skutečnému uspořádání monitorů. Ikony obou monitorů musí být spojeny, aby tvořily soupravu monitorů.**
- **7 Klepněte na tlačítko Apply a potom na tlačítko OK. Objeví-li se dialogové okno Monitor Settings, klepněte na Yes.**

# <span id="page-79-0"></span> $\bigwedge$ io

### *Rušení funkce více monitorů*

**Pro zrušení funkce více monitorů postupujte následovně:**

- **1 Klepněte na tlačítko Start na hlavním panelu systému Windows.**
- **2 Klepněte na Control Panel.**
- **3 Klepněte na ikonu Appearance and Themes.**
- **4 Klepněte na ikonu Display.**
- **5 Klepněte na záložku Settings.**
- **6 Klepněte na ikonu monitoru 2.**
- **7 Zrušte zaškrtnutí políčka Extend my Windows desktop onto this monitor.**
- **8 Klepněte na tlačítko Apply a potom na tlačítko OK. Objeví-li se dialogové okno Monitor Settings, klepněte na Yes.**

#### $\mathbb{Z}_n$

Podrobnosti o přepínání z primárního na sekundární zobrazení najdete v části Výběr režimu zobrazení [\(str. 74\)](#page-73-1).

**Režim více monitorů můžete také deaktivovat pouhým stisknutím některého z tlačítek S. To za předpokladu, že jste ve VAIO Control Center změnili přiřazení na Multiple Monitors. Podrobnosti o změně nastavení tlačítka naleznete v části Nastavení počítače pomocí VAIO Control Center [\(str. 21\)](#page-20-0).**

# <span id="page-80-0"></span>**210**

*81*  $\blacktriangleleft$  $\blacktriangleleft$  $\blacktriangleleft$ 

# *Připojení externích reproduktorů*

**Připojením externích reproduktorů k počítači je možné zvýšit kvalitu zvuku.**

**Při připojení externích reproduktorů postupujte podle následujících pokynů:**

- **1 Zastrčte jeden konec kabelu reproduktorů (1) do konektoru sluchátek (2)**  $\Omega$  **na počítači.**
- **2 Druhý konec kabelu reproduktorů zastrčte do externích reproduktorů (3).**
- **3 Před zapnutím reproduktorů snižte jejich hlasitost.**

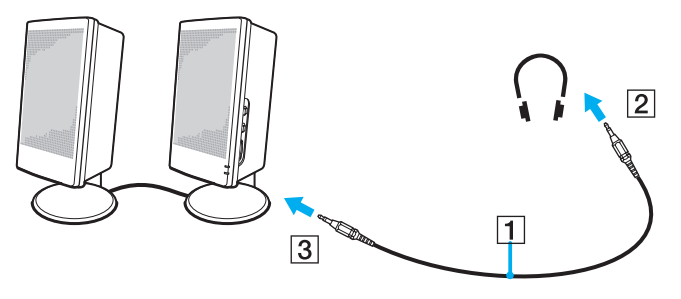

#### $\mathbb{Z}_n$

**Používejte pouze reproduktory, které jsou určené pro připojení k počítači.**

**Nepokládejte na reproduktory diskety. Hrozí poškození dat magnetickým polem reproduktorů.**

## <span id="page-81-0"></span>*Odstraňování problémů se zvukem*

### *Z reproduktorů nevychází žádný zvuk*

- ❑ **Je možné, že zabudované reproduktory jsou vypnuty. Pro zapnutí reproduktorů stiskněte <Fn>+<F2> nebo tlačítko S1 (výchozí přiřazení).**
- ❑ **Hlasitost reproduktorů je pravděpodobně nastavena na minimum. Pro zvýšení hlasitosti stiskněte <Fn>+<F4> a pak** M **nebo**  , **nebo tiskněte <Fn>+<F4>.**
- ❑ **Používáte-li externí reproduktory, zkontrolujte, zda jsou správně připojeny a zda je nastavena hlasitost. Vypněte tlačítko pro potlačení zvuku (jsou-li jím reproduktory vybaveny). Jsou-li reproduktory napájeny akumulátory, zkontrolujte, zda jsou správně nainstalované a nabité.**
- ❑ **Odpojte zvukový kabel od konektoru sluchátek (je-li připojen).**
- ❑ **Je-li počítač napájen z akumulátoru, zkontrolujte, zda je akumulátor správně vložena a nabit.**
- ❑ **Používáte-li aplikaci, která je vybavena vlastní funkcí nastavení hlasitosti, zkontrolujte, zda je tato funkce zapnutá.**
- ❑ **Zkontrolujte ovládání hlasitosti v systému Windows.**

# <span id="page-82-0"></span>**210**

*83*  $\blacktriangleleft$  $\blacktriangleleft$  $\blacktriangleleft$ 

# *Připojení externího mikrofonu*

**Chcete-li používat vstupní zvukové zařízení (například pro konverzaci na Internetu), je třeba k počítači připojit externí mikrofon.**

**Při připojení externího mikrofonu postupujte podle následujících pokynů:**

**Připojte kabel mikrofonu (1) ke konektoru mikrofonu (2) v počítači.** 

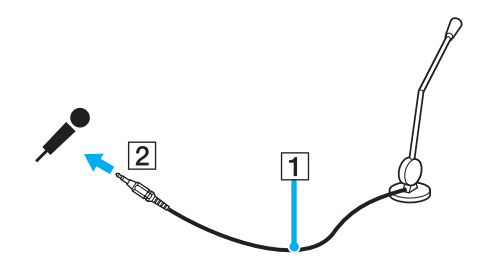

✍ **Používejte pouze mikrofon, který je určen pro připojení k počítači.**

# <span id="page-83-0"></span> $\bigwedge$ IO

*84*  $\blacktriangleleft$  $\blacktriangleleft$  $\blacktriangleleft$ 

## *Odstraňování problémů se zvukem*

#### *Mikrofon nefunguje*

**Používáte-li externí mikrofon, zkontrolujte, zda je správně připojen k příslušnému konektoru mikrofonu.**

#### *Hlasitost mikrofonu je příliš vysoká nebo příliš nízká*

**Pro úpravu hlasitosti postupujte následovně.**

- **1 Klepněte na tlačítko Start a vyberte příkaz Control Panel. Objeví se okno Control Panel.**
- **2 Klepněte na Sounds, Speech, and Audio Devices a pak na Sounds and Audio Devices.**
- **3 Klepněte na Volume pod Sound recording na záložce Audio.**
- **4 Zkontrolujte, zda je vybráno zaškrtávací tlačítko Select pro Microphone Balance. Není-li tomu tak, klepněte na zaškrtávací tlačítko.**
- **5 Hlasitost upravíte posunováním jezdce posuvníku nahoru a dolů.**
- **6 Je-li hlasitost stále ještě příliš vysoká nebo nízká, zvolte Advanced Controls z nabídky Options. Objeví se tlačítko Advanced pro Microphone Balance.**
- **7 Pro úpravu hlasitosti klepněte na tlačítko Advanced a vyberte/zrušte výběr Microphone Boost nebo +20db Gain pod Other Controls.**

### <span id="page-84-0"></span>*Monofonním mikrofonem je nahráván jen levý kanál audio*

**Pro změnu nastavení audio kanálu postupujte následovně.**

- **1 Klepněte na tlačítko Start a vyberte příkaz Control Panel. Objeví se okno Control Panel.**
- **2 Klepněte na Sounds, Speech, and Audio Devices a pak na Sounds and Audio Devices.**
- **3 Klepněte na Volume pod Sound recording na záložce Audio.**
- **4 V nabídce Options vyberte příkaz Advanced Controls. Objeví se tlačítko Advanced pro Microphone Balance.**
- **5 Klepněte na tlačítko Advanced a zatrhněte zaškrtávací tlačítko Mono Mic pod Other Controls.**

**! Toto nastavení audio kanálu platí jen pro nahrávání zvuku mikrofonem.**

### *Stereofonním mikrofonem se nenahrává stereofonní zvuk*

**Pro změnu nastavení audio kanálu postupujte následovně.**

- **1 Klepněte na tlačítko Start a vyberte příkaz Control Panel. Objeví se okno Control Panel.**
- **2 Klepněte na Sounds, Speech, and Audio Devices a pak na Sounds and Audio Devices.**
- **3 Klepněte na Volume pod Sound recording na záložce Audio.**
- **4 V nabídce Options vyberte příkaz Advanced Controls. Objeví se tlačítko Advanced pro Microphone Balance.**
- **5 Klepněte na tlačítko Advanced a zrušte zatrhnutí zaškrtávacího tlačítka Mono Mic pod Other Controls.**

# <span id="page-85-0"></span>*Připojení zařízení s rozhraním USB*

**K tomuto počítači lze připojit zařízení s rozhraním USB (například myš, disketovou jednotku, klávesnici nebo tiskárnu).**

**Připojení těchto zařízení je usnadněno nejnovější technologií plug and play. Před jejich připojováním není nutné vypínat počítač (není-li uvedeno jinak v přiložené příručce).**

**V některých případech je třeba nainstalovat software pro zařízení s rozhraním USB dříve, než je připojíte. Při zanedbání tohoto postupu hrozí, že zařízení nebude fungovat správně. Další informace najdete v příručce dodané se zařízením.**

**Přehráváte-li DVD (video nebo audio) a chcete odstranit zařízení USB, např. reproduktory kompatibilní s USB, musíte nejprve vypnout DVD. Odstraňování zařízení kompatibilního s USB při přehrávání DVD (video nebo audio) může způsobit poruchu.**

**Chcete-li předejít poškození počítače a/nebo zařízení USB, řiďte se následujícím:**

- ❑ **Při přesunování počítače s připojeným zařízením USB se vyvarujte otřesů nebo působení síly na konektory Hi-Speed USB (USB2.0).**
- ❑ **Nevkládejte počítač s připojenými zařízeními USB do tašky nebo kufříku.**
- ❑ **Připojení myši s rozhraním USB [\(str. 87\)](#page-86-1)**
- ❑ **Připojení disketové jednotky s rozhraním USB [\(str. 88\)](#page-87-0)**

## <span id="page-86-1"></span><span id="page-86-0"></span>*Připojení myši s rozhraním USB*

**Při připojování myši s rozhraním USB postupujte podle následujících pokynů:**

- **1** Zvolte požadovaný konektor (1)  $\sqrt[k]{ }$  rozhraní USB.
- **2 Připojte kabel myši s rozhraním USB (2) ke konektoru tohoto rozhraní. Nyní můžete začít myš s rozhraním USB používat (3).**

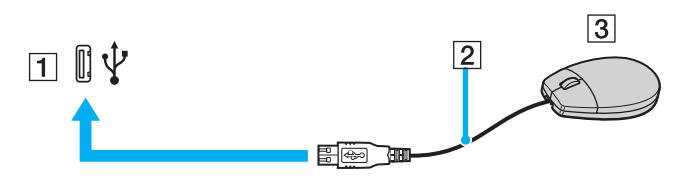

#### ✍

**V tomto počítači je předinstalován softwarový ovladač myši VAIO s rozhraním USB. Chcete-li začít tuto myš používat, stačí ji připojit ke konektoru rozhraní USB.**

## <span id="page-87-1"></span><span id="page-87-0"></span>*Připojení disketové jednotky s rozhraním USB*

**K tomuto počítači lze připojit disketovou jednotku s rozhraním USB, kterou můžete zakoupit jako speciální volitelný doplněk.**

**Při připojování disketové jednotky s rozhraním USB postupujte podle následujících pokynů:**

- **1 Zvolte požadovaný konektor**  $\sqrt{\ }$  **rozhraní USB.**
- **2 Připojte kabel disketové jednotky s rozhraním USB ke konektoru tohoto rozhraní. Logo VAIO na disketové jednotce musí směřovat nahoru.**

**Nyní můžete začít tuto disketovou jednotku používat.**

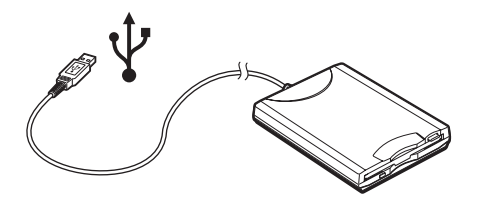

✍ **Používáte-li disketovou jednotku USB, nepůsobte na konektor USB silou. Může dojít k poruše.**

**Při odpojování disketové jednotky s rozhraním USB postupujte podle následujících pokynů:**

- ❑ **Je-li počítač zapnutý, počkejte, až zhasne kontrolka disketové jednotky, a potom odpojte kabel rozhraní USB. V případě nesprávného odpojení disketové jednotky hrozí zhroucení systému a ztráta všech neuložených dat.**
- ❑ **Je-li počítač vypnutý, můžete odpojit kabel rozhraní USB od počítače přímo.**

<span id="page-88-0"></span>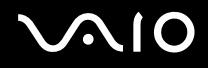

### *Vložení diskety*

**Při vkládání diskety postupujte podle následujících pokynů:**

- **1 Uchopte disketu (1) tak, aby štítek směřoval nahoru.**
- **2 Lehce zasuňte disketu do jednotky (2) tak, aby zaklapla na místo.**

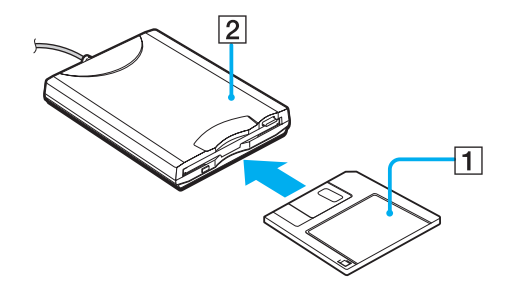

<span id="page-89-0"></span>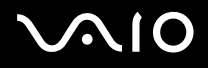

### *Vyjmutí diskety*

**Při vyjímání diskety postupujte podle následujících pokynů:**

**Po ukončení používání diskety počkejte, až zhasne kontrolka (1). Potom stiskněte tlačítko pro vysunutí (2) a vyjměte disketu.**

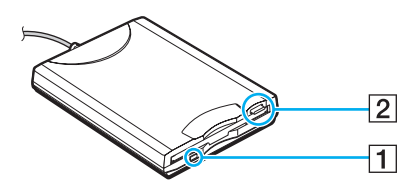

#### ✍

**Než stisknete tlačítko pro vysunutí, zkontrolujte, zda nesvítí kontrolka.**

**Pokud se disketa po stisknutí tlačítka nevysune, odpojte disketovou jednotku od počítače.**

#### **!**

**Nepoužívejte tlačítko pro vysunutí diskety, pokud kontrolka svítí. Hrozí poškození diskety.**

# <span id="page-90-0"></span> $\bigwedge$ io

*91*  $\blacktriangleleft$  $\blacktriangleleft$  $\blacktriangleleft$ 

## *Odstraňování problémů s disketami*

### *Disketová jednotka s rozhraním USB nemůže zapisovat na disketu*

- ❑ **Disketa je chráněna proti zápisu. Zrušte ochranu proti zápisu nebo použijte jinou disketu bez této ochrany.**
- ❑ **Zkontrolujte, zda je disketa správně vložena do disketové jednotky.**
- ❑ **Disketa je pravděpodobně poškozena. Zkuste vložit jinou disketu.**

### *Volitelná disketová jednotka s rozhraním USB není rozpoznána jako jednotka A*

**Pro nastavení disketové mechaniky jako jednotky A postupujte následovně:**

- **1 Zapněte počítač.**
- **2 Připojte disketovou jednotku.**
- **3 V nabídce Start vyberte příkaz Control Panel.**
- **4 Klepněte na tlačítko Performance and Maintenance.**
- **5 Klepněte na tlačítko System.**
- **6 Vyberte kartu Hardware a potom klepněte na tlačítko Device Manager.**
- **7 Vyberte položku Universal Serial Bus controllers a potom položku Y-E Data USB Floppy.**
- **8 V nabídce Action klepněte na příkaz Uninstall.**
- **9 Po opakovaném klepnutí na tlačítko OK se zobrazí zpráva Confirmation of deletion of device.**
- **10 Z nabídky Action vyberte příkaz Scan for hardware changes. Disketová jednotka bude rozpoznána jako jednotka A.**

# <span id="page-91-0"></span>*Připojení tiskárny*

**Chcete-li tisknout dokumenty, lze k tomuto počítači připojit tiskárnu, která je kompatibilní s operačním systémem Windows.**

## *Připojení tiskárny prostřednictvím konektoru rozhraní USB*

**K tomuto počítači lze připojit tiskárnu s rozhraním USB, která je kompatibilní s použitou verzí operačního systému Windows. Při připojování tiskárny s rozhraním USB postupujte podle následujících pokynů:**

- **1 Připojte napájecí kabel tiskárny do síťové zásuvky (1).**
- **2** Zvolte požadovaný konektor (3)  $\sqrt[k]{ }$  rozhraní USB.
- **3 Zastrčte jeden konec kabelu tiskárny s rozhraním USB (2) do konektoru USB a druhý do tiskárny.**

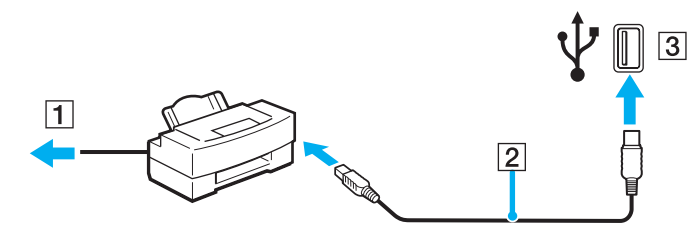

# <span id="page-92-0"></span>**210**

*93*  $\blacktriangleleft$  $\blacktriangleleft$  $\blacktriangleleft$ 

## *Připojení tiskárny prostřednictvím konektoru tiskárny*

**Při připojování tiskárny prostřednictvím konektoru tiskárny postupujte podle následujících pokynů:**

- **1 Připojte napájecí kabel tiskárny (1) do síťové zásuvky.**
- **2** Zastrčte kabel tiskárny (2) dodaný sítiskárnou do konektoru tiskárny (3)  $\Box$  na počítači nebo na doplňkovém replikátoru **portů.**

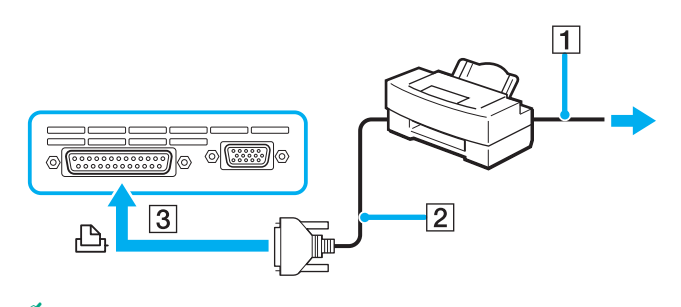

✍ **Před připojením tiskárny vypněte počítač a tiskárnu a odpojte adaptér střídavého napětí ze síťové zásuvky.**

# <span id="page-93-0"></span>**AIO**

*94*  $\blacktriangleleft$  $\blacktriangleleft$  $\blacktriangleleft$ 

## *Odstraňování problémů s tiskárnami*

- ❑ **Ujistěte se, že ovladač tiskárny podporuje Windows XP. Požádejte výrobce tiskárny o ovladač, který podporuje Windows XP.**
- ❑ **Konektor tiskárny na replikátoru portů je vnitřně propojen s rozhraním USB. Chcete-li zkontrolovat nastavení portu tiskárny, když je tiskárna připojena ke konektoru tiskárny na replikátoru portů, postupujte následovně.** 
	- **1 Klepněte na tlačítko Start a vyberte příkaz Control Panel.**
	- **2 Klepněte na ikonu Printers and Other Hardware.**
	- **3 Klepněte na ikonu Printers and Faxes.**
	- **4 Pravým tlačítkem myši klepněte na tiskárnu a vyberte Properties.**
	- **5 Klepněte na záložku Ports.**
	- **6 Zkontrolujte, zda je zatrhnuto zaškrtávací tlačítko pro USB001. Je-li zatrženo jiné zaškrtávací tlačítko, klepněte na tlačítko pro USB001.**
	- **7 Klepněte na tlačítko OK.**

**Pokud výše zmíněný postup nefunguje, odstraňte tiskárnu tak, že ji pravým tlačítkem myši vyberete a v okně kroku 3 zvolíte "Delete". Pak znovu nainstalujte ovladač tiskárny.**

<span id="page-94-0"></span>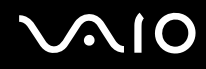

- ❑ **Pokud tiskárna disponuje funkcemi obousměrné komunikace, tisk může být umožněn, když tyto funkce na počítači zrušíte. Postupujte následovně:**
	- **1 Klepněte na tlačítko Start a vyberte příkaz Control Panel.**
	- **2 Klepněte na ikonu Printers and Other Hardware.**
	- **3 Klepněte na ikonu Printers and Faxes.**
	- **4 Pravým tlačítkem myši klepněte na tiskárnu a vyberte Properties.**
	- **5 Klepněte na záložku Ports.**
	- **6 Klepnutím na zaškrtávacím tlačítku Enable bidirectional support zrušíte jeho výběr.**
	- **7 Klepněte na tlačítko OK.**

**! Tato změna v nastavení zablokuje funkce obousměrné komunikace tiskárny, např. přenos dat, monitorování stavu a vzdálený panel.**

❑ **Zkontrolujte fyzické spojení mezi počítačem a tiskárnou, adaptérem AC a síťovou šňůrou a síťovou šňůrou a síťovou zásuvkou a restartujte počítač.**

# <span id="page-95-0"></span> $\bigwedge$ 10

*96*  $\blacktriangleleft$  $\blacktriangleleft$  $\blacktriangleleft$ 

# *Připojení zařízení s rozhraním i.LINK*

**Tento počítač je vybaven konektorem rozhraní i.LINK (IEEE1394), který lze použít k připojení zařízení s tímto rozhraním, například digitální kamery, nebo k propojení dvou počítačů VAIO za účelem kopírování, odstraňování nebo upravování souborů.**

**Ačkoli jsou externí zařízení s rozhraním i.LINK obvykle napájena z konektorů tohoto rozhraní, příslušný konektor v tomto počítači není vybaven napájením.**

**Konektor rozhraní i.LINK podporuje přenosové rychlosti maximálně do 400 Mbps. Skutečná přenosová rychlost ovšem závisí na rychlosti externího zařízení.**

**Dostupné funkce rozhraní i.LINK se mohou lišit podle používaných softwarových aplikací. Další informace najdete v dokumentaci dodané se softwarem.**

**Kabely rozhraní i.LINK, které jsou kompatibilní s tímto počítačem VAIO, jsou označeny následujícími identifikačními čísly:** 

**VMC-IL4415A (kabel délky 1,5 m s konektory se 4 vývody na obou koncích) a VMC-IL4408 Series (kabel délky 0,8 m s konektory se 4 vývody na obou koncích).**

- ❑ **Připojení digitální videokamery [\(str. 97\)](#page-96-1)**
- ❑ **Propojení dvou počítačů VAIO [\(str. 98\)](#page-97-0)**

#### $\mathbb{Z}_n$

**Připojení k jiným kompatibilním zařízením prostřednictvím rozhraní i.LINK není zcela zaručeno.**

**Připojení prostřednictvím rozhraní i.LINK se liší v závislosti na softwarových aplikacích, operačním systému a použitých kompatibilních zařízeních. Další informace najdete v dokumentaci dodané se softwarem.**

**Před připojením k tomuto počítači zkontrolujte provozní podmínky a kompatibilitu operačního systému periferních zařízení kompatibilních s rozhraním i.LINK (pevný disk, jednotka CD-RW atd.).**

# <span id="page-96-0"></span>**210**

 $\blacktriangleleft$  $\blacktriangleleft$  $\blacktriangleleft$ 

## <span id="page-96-1"></span>*Připojení digitální videokamery*

**Při připojování digitální videokamery postupujte podle následujících pokynů:**

- **1 Připojte jeden konec kabelu rozhraní i.LINK (1) ke konektoru i.LINK (2) v počítači a druhý konec ke konektoru DV In/Out (3) na digitální videokameře.**
- **2 Spusťte aplikaci DVgate Plus.**

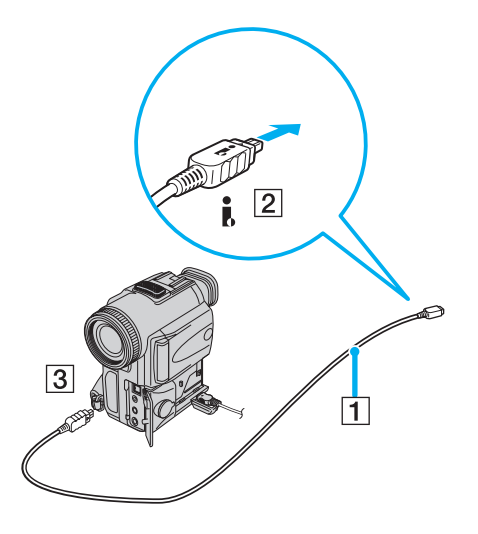

<span id="page-97-1"></span>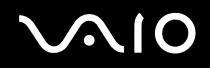

#### $\mathbb{Z}_n$

**Konektory digitálních videokamer Sony označené DV Out, DV In/Out nebo i.LINK jsou kompatibilní s rozhraním i.LINK.**

**Jako příklad je použita digitální videokamera Sony. U jiné digitální videokamery se bude způsob zapojení pravděpodobně lišit.**

**Pokud je použitá digitální videokamera vybavena zásuvkou pro paměťové karty Memory Stick, můžete kopírovat obrázky z kamery do počítače prostřednictvím této paměťové karty. Stačí zkopírovat obrázky na paměťovou kartu a potom je pomocí speciálního adaptéru pro karty PC přenést do počítače.**

**Při používání připojení rozhraním i.LINK není možné pracovat s obrázky uloženými na paměťové kartě.**

### <span id="page-97-0"></span>*Propojení dvou počítačů VAIO*

**Pomocí volitelného kabelu rozhraní i.LINK můžete na jiném VAIO počítači kopírovat, upravovat nebo mazat soubory ve vašem počítači.**

**Rovněž je možné tisknout dokumenty na tiskárně připojené ke druhému, připojenému počítači VAIO.**

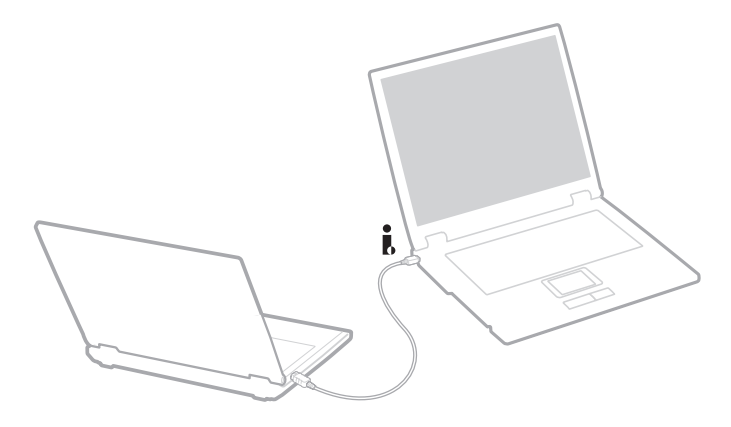

## <span id="page-98-0"></span>*Odstraňování problémů se zařízeními s rozhraním i.LINK*

### *Spojení mezi dvěma počítači VAIO prostřednictvím rozhraní i.LINK nelze navázat*

- ❑ **Aby bylo možné propojit dva počítače, musíte mít oprávnění správce.**
- ❑ **Odpojte a znovu připojte kabel rozhraní i.LINK.**
- ❑ **Chvilku počkejte. Pokud se nepodaří spojení navázat, restartujte oba počítače.**
- ❑ **Jestliže některý z počítačů právě vystoupil z úsporného režimu, může to ovlivnit spojení. V takovém případě musíte před propojením počítače zcela restartovat.**

### *Při nahrávání obrázků na digitální videozařízení pomocí aplikace DVgate Plus se zobrazí chybová zpráva*

- ❑ **Ukončete všechny spuštěné aplikace a restartujte počítač. K této chybě dochází při častém nahrávání obrázků na digitální videozařízení pomocí aplikace DVgate Plus.**
- ❑ **Aby bylo možné přenést soubory do digitálního videozařízení, musí být vybaveno konektorem DV In/Out.**

#### *Digitální zařízení nelze používat*

- ❑ **Zkontrolujte, zda je digitální videozařízení zapnuté a kabely správně připojeny.**
- ❑ **Používáte-li více zařízení s rozhraním i.LINK, může některá kombinace zařízení způsobit nestabilitu systému. V takovém případě vypněte všechna připojená zařízení a odpojte ta, která nepoužíváte. Zkontrolujte připojení a potom znovu zapněte napájení.**
- ❑ **Důrazně doporučujeme používat pouze kabely rozhraní i.LINK značky Sony. Při používání kabelů jiných značek může dojít k problémům se zařízeními s tímto rozhraním.**

# <span id="page-99-0"></span>*Připojení k síti (LAN)*

**Tento počítač lze připojit k sítím typu 10BASE-T/100BASE-TX/1000BASE-T\* prostřednictvím síťového kabelu Ethernet. Podrobné informace o nastavení a zařízeních potřebných pro připojení k síti získáte od správce sítě.**

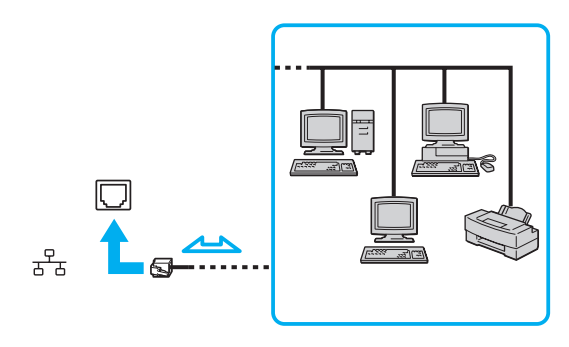

#### ✍

**Aby bylo možné připojit počítač k síti, zachovejte výchozí nastavení.**

**Je-li hlavní jednotka umístěna v dokovací stanici, můžete používat jen konektor sítě Ethernet na doplňkovém replikátoru portů.**

**\* V závislosti na modelu. Více informací naleznete na tištěném listu Specifications.**

**! Do síťového konektoru (LAN) na počítači nelze připojovat telefonní linky. Je-li síťový konektor (LAN) připojen k telefonním linkám zmíněným dále, může vysoký elektrický proud do konektoru způsobit poškození, přehřátí nebo vznícení.**

- **Domácí telefony (interkom) nebo pracovní telefonní linky (pobočkové ústředny);**
- **Veřejné telefonní linky;**
- **Pobočková telefonní ústředna.**

**! Nepřipojujte telefonní kabel k síťovému konektoru v počítači.**

# <span id="page-100-0"></span>**AIO**

# *Uživatelské úpravy počítače*

**Následující části stručně popisují, jak lze změnit hlavní nastavení počítače. Kromě jiného se naučíte, jak připravit modem k použití a jak používat a upravovat vzhled softwaru Sony, pomocných programů a další.**

- ❑ **Nastavování jazyka ve Windows XP Professional [\(str. 102\)](#page-101-1)**
- ❑ **Konfigurace modemu [\(str. 105\)](#page-104-0)**
- ❑ **Nastavení tapety Sony [\(str. 107\)](#page-106-0)**
- ❑ **Instalace a aktualizace aplikací [\(str. 108\)](#page-107-0)**
- ❑ **Správa ovladačů [\(str. 113\)](#page-112-0)**

# <span id="page-101-1"></span><span id="page-101-0"></span>*Nastavování jazyka ve Windows XP Professional*

**Počítače s Windows XP Professional jsou vybaveny rysem Multilingual User Interface (MUI). To umožňuje změnit anglický operační systém, některé softwarové aplikace a rozložení klávesnice do jazyka, jaký si vyberete. K dispozici jsou tyto jazyky:**  ěeština, finština, francouzština, holandština, italština, japonština, něměina, portugalština řečtina, španělština a **švédština.**

**Je důležité, abyste během nastavování Windows vybrali správnou klávesnici.**

**Pro výběr správného nastavení klávesnice při nastavování Windows postupujte následovně:**

- **1 Při prvním zavádění klepněte na Next, pak znovu na Next v okně průvodce Windows XP Setup Wizard. Zobrazí se dialogové okno Select Your System Settings.**
- **2 Odpovězte na následující tři otázky:**
	- ❑ **Bydlím nejblíže této oblasti.**
	- ❑ **Většinou píšu v tomto jazyce.**
	- ❑ **Používám tento typ klávesnice.**
- **3 V okně Licenční smlouvě s koncovým uživatelem přijměte licenční podmínky a klepněte na Next.**
- **4 Pokračujte v nastavování Windows, dokud jej nedokončíte.**

*Uživatelské úpravy počítače*

<span id="page-102-0"></span>**Nastavení země a jazyka lze také změnit na daný jazyk hned po restartování Windows.**

**Pro změnu nastavení země a jazyka postupujte následovně:**

- **1 Klepněte na tlačítko Start a vyberte příkaz Control Panel.**
- **2 V okně Control Panel poklepejte na ikonu Regional and Language Options. Pokud tuto ikonu nevidíte, klepněte na Switch to Classic View na levé straně.**
- **3 Na záložce Regional Options okna Regional and Language Options vyberte jazyk z rozbalovací nabídky Standards and formats.**
- **4 Na záložce Advanced okna Regional and Language Options vyberte jazyk z rozbalovací nabídky Language for non-Unicode programs.**
- **5 Pro změnu nabídek Windows, dialogových oken a souborů elektronické nápovědy poskytnutých v Microsoft Windows zvolte záložku Languages okna Regional and Language Options.**

#### ✍

**Aplikace, které nevytvořila firma Microsoft, zůstávají v angličtině i po změně těchto nastavení.**

- **6 V rozbalovacím seznamu si vyberte jazyk.**
- **7 Klepnutím na Apply změny přijmete. Jste požádáni o odhlášení a nové přihlášení. Teprve poté se změna nového jazyka projeví.**
- **8 Klepněte na tlačítko Start a vyberte položku Log Off.**
- **9 Klepněte na Log Off v okně Log Off Windows. V případě nutnosti zadejte při opětovném přihlášení heslo. Veškeré nabídky, soubory s nápovědou a ikony jsou poté zobrazeny ve vybraném jazyce. Některé části však mohou zůstat v angličtině.**

# <span id="page-103-0"></span> $\bigwedge$ io

**Pro změnu rozložení klávesnice postupujte následovně:**

- **1 Klepněte na tlačítko Start a vyberte příkaz Control Panel.**
- **2 V okně Control Panel poklepejte na ikonu Regional and Language Options. Pokud tuto ikonu nevidíte, klepněte na Switch to Classic View na levé straně.**
- **3 Na záložce Languages okna Regional and Language Options klepněte na tlačítko Details. Objeví se okno Text Services and Input Languages.**
- **4 Na záložce Settings okna Text Services and Input Languages vyberte z rozbalovací nabídky Default input language klávesnici.**
- **5 Pokud není požadovaná klávesnice k dispozici, klepněte na tlačítko Add. Objeví se okno Add Input Language.**
- **6 Z rozbalovací nabídky vyberte vstupní jazyk a klávesnici.**
- **7 Klepnutím na tlačítko OK uzavřete okno Add Input Language.**
- **8 Klepnutím na tlačítko OK uzavřete okno Regional and Language Options.**

<span id="page-104-1"></span>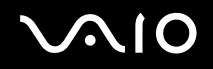

## <span id="page-104-0"></span>*Konfigurace modemu*

**Dříve, než budete moci začít používat interní modem (ne všechny modemy jsou vestavěné), nebo pokaždé, když modem používáte na cestách, musí definice země aktivní oblasti v dialogovém okně Phone and Modem Options souhlasit se zemí, odkud vytáčíte telefonní číslo.**

**Možná si všimnete záložky Country Selector, která se nachází mezi volbami pro aktuální ovladač modemu. Vzhledem k tomu, že záložka Country Selector nepředstavuje trvalý rys, nepoužívejte ji ke změně nastavení země. Spolehlivý je pouze následující postup.**

**Pro změnu nastavení země u modemu postupujte následovně:**

- **1 Klepněte na tlačítko Start a vyberte příkaz Control Panel.**
- **2 Poklepejte na Phone and Modem Options. Zobrazí se dialogové okno Phone and Modem Options. Pokud nevidíte dialogové okno Phone and Modem Options, klepněte na Switch to Classic View na levé straně.**
- **3 Vyberte svou oblast na záložce Dialing Rules.**
- **4 Pro změnu aktuální konfigurace klepněte na tlačítko Edit. Zobrazí se dialogové okno Edit Location. Nebo**

**Pro konfigurování modemu klepněte na tlačítko New.**

**Zobrazí se dialogové okno New Location.**

**5 Zkontrolujte nastavení země/regionu a ověřte, že souhlasí s místem, odkud vytáčíte telefonní číslo.**

#### ✍

**V některých zemích nebo oblastech nemusí být podporováno pulsní vytáčení.**

- **6 Při změně v nastavení oblasti klepněte na Apply a potom na OK. Zobrazí se dialogové okno Phone and Modem Options.**
- **7 Ověřte, že modem je uveden v seznamu na záložce Modems. Pokud modem není v seznamu uveden, klepněte na Add a řiďte se pokyny průvodce.**
- **8 Klepněte na tlačítko Apply/OK. Modem je nakonfigurován.**

#### ✍

**Dříve než použijete nové nastavení země, ověřte, že počítač VAIO není připojen k telefonní lince.**

# <span id="page-105-0"></span> $\bigwedge$ io

*106*  $\blacktriangleleft$  $\blacktriangleleft$  $\blacktriangleleft$ 

### *Aktualizace ovladače modemu*

**V případě, že potřebujete z jakýchkoli důvodů aktualizovat ovladač modemu, postupujte následovně:**

- **1 Klepněte na tlačítko Start a otevřete Control Panel. Objeví se okno Control Panel.**
- **2 Klepněte na ikonu Printers and Other Hardware. Zobrazí se dialogové okno Printers and Other Hardware.**
- **3 Klepněte na ikonu Phone and Modem Options. Zobrazí se dialogové okno Phone and Modem Options.**
- **4 Klepněte na záložku Modems a potom klepněte na Properties. Zobrazíte tak vlastnosti modemu. Zobrazí se dialogové okno Modem Properties.**
- **5 Na záložce Driver klepněte na Update driver. Zobrazí se dialogové okno Hardware Update Wizard. Řiďte se instrukcemi, které se objeví na obrazovce. Můžete nechat Windows, aby nalezly ovladač, nebo na jeho umístění ukázat sami.**

# <span id="page-106-1"></span><span id="page-106-0"></span>*Nastavení tapety Sony*

**Počítač Sony VAIO nabízí kromě mnoha jiných vlastností i volbu tapet.**

**Tapetu nebo-li pozadí pracovní plochy můžete měnit tak často, jak chcete. K dispozici je několik tapet VAIO, ze kterých lze vybírat.**

**Pro nastavení jiné tapety VAIO postupujte následovně:**

- **1 Jděte do okna Control Panel, klepněte na ikonu Appearance and Themes a potom na ikonu Display. Zobrazí se dialogové okno Display Properties.**
- **2 Klepněte na záložku Desktop. Zobrazí se seznam tapet Windows a VAIO.**
- **3 Vyberte tapetu ze seznamu Background. Nad seznamem Background uvidíte náhled tapety na monitoru.**
- **4 Upravte umístění tapety pomocí rozbalovacího seznamu Position.**
- **5 V případě, že jste nalezli vhodnou tapetu, klepněte na Apply.**
- **6 Klepnutím na OK uzavřete dialogové okno Display Properties. Počítač je nastaven k používání tapety.**

### ✍

**Vyšší rozlišení obrazovky zmenšuje velikost položek na obrazovce a zvětšuje relativní prostor pracovní plochy.**

**Rozlišení obrazovky nemusí jít zvýšit nad určitou úroveň. Rozsah změny rozlišení je určován například monitorem a video adaptérem.**

# <span id="page-107-1"></span>**AIO**

## <span id="page-107-0"></span>*Instalace a aktualizace aplikací*

**V této části se dozvíte, jak nainstalovat, spustit nebo odinstalovat software. Navíc se dozvíte, jak si z webu stáhnout nejnovější aktualizace.**

- ❑ **Instalace softwaru [\(str. 109\)](#page-108-1)**
- ❑ **Změna nebo odstranění softwaru [\(str. 110\)](#page-109-0)**
- ❑ **Upozornění [\(str. 111\)](#page-110-0)**
- ❑ **Stahování softwaru [\(str. 112\)](#page-111-0)**
<span id="page-108-0"></span>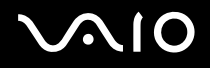

#### <span id="page-108-1"></span>*Instalace softwaru*

**Více podrobností o instalování přidruženého softwaru z dodávaného disku pro obnovu systému nebo pevného disku najdete v tištěné příručce Příručka zotavením systému.**

**U softwaru, který je součástí příslušenství, nejprve zkontrolujte instalační proceduru, kterou příslušenství obsahuje.**

**Pro instalaci ostatního softwaru použijte následující postup.**

**Před instalací aplikací:**

- ❑ **Instalujte a připojte hardwarové zařízení, je-li to nutné (viz část Správa ovladačů [\(str. 113\)](#page-112-0)).**
- ❑ **Ukončete všechny spuštěné aplikace.**

**Pro instalaci aplikace postupujte následovně:**

- **1 Klepněte na tlačítko Start a vyberte příkaz Control Panel. Objeví se okno Control Panel.**
- **2 Klepněte na tlačítko Add or Remove Programs. Zobrazí se dialogové okno Add or Remove Programs.**
- **3 Klepněte na Add New Programs a pak na CD nebo Floppy. Zobrazí se dialogové okno Install Program From Floppy Disk or CD-ROM.**
- **4 Vložte první instalační disketu nebo disk CD-ROM a klepněte na Next. Objeví se Run Installation Program.**
- **5 Pro zbytek postupu se řiďte instrukcemi na obrazovce.**

#### ✍

**Při použití Add or Remove Programs lze instalovat jen programy napsané pro operační systémy Windows.**

### <span id="page-109-0"></span>*Změna nebo odstranění softwaru*

**Softwarovou aplikaci lze odstranit nebo změnit kdykoli. Dříve než začnete, uzavřete aplikaci, kterou chcete změnit nebo odstranit.**

**Pro změnu nebo odstranění softwaru postupujte následovně:**

- **1 V nabídce Start klepněte na Control Panel. Objeví se okno Control Panel.**
- **2 Klepněte na ikonu Add or Remove Programs. Zobrazí se dialogové okno Add or Remove Programs.**
- **3 Vyberte software, který chcete změnit nebo odstranit.**
	- ❑ **Pro změnu programu klepněte na Change/Remove nebo Change a řiďte se instrukcemi na obrazovce.**
	- ❑ **Pro odinstalování programu klepněte na Change/Remove nebo Remove, pak klepněte na Next a OK. Objeví-li se dialogové okno Locked file detected, klepněte na Reboot. Počítače se restartuje, jakmile je odinstalování dokončeno a všechny dříve používané soubory jsou vymazány. Objeví-li se dialogové okno Shared file detected, doporučuje se klepnout na No pro zachování sdílených souborů. Klepněte na tlačítko Close. Softwaru je odinstalován.**

#### **!**

**Klepnete-li na Change or Remove, mohou být některé programy odstraněny bez dalšího varování. Předem se ujistěte, že je opravdu chcete odstranit.**

#### $\mathbb{Z}_p$

**Programy lze třídit výběrem různých možností v Sort by.**

**Volby Add or Remove Programs odstraní jen programy, které byly napsány pro operační systémy Windows. V případě jiných programů si v dokumentaci ověřte, zda by neměly být odstraněny i jiné soubory (např. soubory .ini).**

<span id="page-110-0"></span>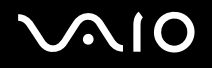

### *Upozornění*

#### *Ochrana souborů Windows*

**Instalace nového programu může přepsat sdílené systémové soubory, např. dynamických knihoven (soubory DLL)\* a spustitelné soubory (soubory EXE). Když dojde k přepsání systémových souborů, je výkonnost systému nepředvídatelná, programy se chovají divně a operační systém může havarovat.**

**Nikdy nemažte soubory s následujícími rozšířeními: SYS, DLL, OCX, TTF nebo FON.**

**Ve Windows XP zabraňuje Windows File Protection nahrazení chráněných systémových souborů typu SYS, DLL, OCX, TTF, FON a EXE. Systém Windows File Protection běží na pozadí a ochraňuje všechny soubory instalované programem Windows Setup.**

**Systém Windows File Protection odhaluje pokusy jiných programů o nahrazení nebo přesunutí chráněného systémového souboru. Kontroluje také digitální podpis souboru.**

**\* Jedná se o rys operačního systému, který umožňuje ukládat spustitelné rutiny (obecně sloužící k provádění určité funkce nebo množiny funkcí) do samostatných souborů s rozšířením DLL. Tyto rutiny jsou načítány, jen když jsou potřebovány programem, který je volá.**

#### *Ověřování podpisu souboru*

**Když na počítač nainstalujete novou aplikaci, může dojít k přepsání systémových souborů a souborů ovladačů zařízení nepodepsanými nebo nekompatibilními verzemi, což vede k nestabilitě systému.** 

**Systémové soubory a soubory ovladačů zařízení dodávané s Windows XP jsou vybaveny digitálním podpisem, který označuje, že soubory jsou originální nepozměněné systémové soubory nebo že byly schváleny firmou Microsoft pro používání s Windows.**

<span id="page-111-0"></span>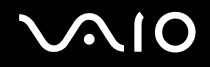

### *Stahování softwaru*

**Je také možné si stáhnout nejnovější aktualizace softwaru pro tento počítač z našich webových stránek.**

**Pro stažení nejnovějších aktualizací postupujte následovně:**

- **1 Jděte na [www.vaio-link.com](http://www.vaio-link.com) a vyberte si jazyk.**
- **2 Vyberte Drivers and Updates a postupujte podle pokynů.**

✍ **Pro instalaci aplikace nalistujte část Instalace softwaru [\(str. 109\)](#page-108-1).**

<span id="page-112-1"></span>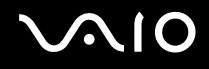

# <span id="page-112-0"></span>*Správa ovladačů*

**Ovladač je software, který umožňuje používání hardwarových zařízení. Například, abyste mohli používat tiskárnu, musíte nejprve nainstalovat její ovladač. Mnoho ovladačů, např. ovladač myši, je součástí operačního systému.**

**Tato část vysvětluje, jak ovladače instalovat, kontrolovat, aktualizovat nebo odinstalovat. Objasňuje také rys Windows XP Rollback.**

**A nakonec se ještě dozvíte, jak stáhnout nejnovější ovladače z našich webových stránek.**

- ❑ **Instalace ovladače [\(str. 114\)](#page-113-1)**
- ❑ **Kontrola instalace ovladače [\(str. 116\)](#page-115-0)**
- ❑ **Aktualizace ovladače [\(str. 118\)](#page-117-0)**
- ❑ **Odinstalace ovladače [\(str. 119\)](#page-118-0)**
- ❑ **Obnovení ovladače [\(str. 121\)](#page-120-0)**
- ❑ **Stahování ovladačů [\(str. 123\)](#page-122-0)**

<span id="page-113-0"></span>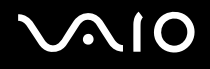

### <span id="page-113-1"></span>*Instalace ovladače*

**Další informace o instalacích a obnovách instalací ovladačů naleznete v tištěné příručce Příručka zotavením systému.** 

**Pro instalaci ovladače, který je uložen na disku C:, postupujte následovně:**

- **1 Přejděte do složky C:\Drivers.**
- **2 Vyberte správnou složku. Potřebujete-li například aktualizovat ovladač modemu, vyberte složku Modem.**
- **3 Existuje-li soubor .exe, poklepejte na něj a postupujte podle pokynů na obrazovce. Pokud soubor .exe neexistuje, musíte projít Device Manager a aktualizovat ovladač (viz druhá volba v kapitole Aktualizace ovladače [\(str. 118\)](#page-117-0)).**

**Je-li ovladač na CD-ROM nebo disketě, která je součástí příslušenství, a ovladač nemá svou vlastní instalační proceduru, postupujte při instalaci následovně:** 

- **1 Vložte instalační CD-ROM nebo disketu dodávanou se zařízením do mechaniky optického disku.**
- **2 Připojte zařízení, které potřebuje ovladač, k počítači. Zobrazí se Found New Hardware Wizard.**
- **3 Vyberte Specify a location a pak klepněte na Next.**
- **4 Když instalujete ovladač z dodaného CD-ROM (nebo diskety) za pomoci mechaniky CD-ROM (nebo disketové mechaniky) připojené k počítači, vyberte složku Drivers, která se nachází na optickém disku.**
- **5 Když instalujete ovladač poté, co jste zkopírovali obsah dodaného CD-ROM (nebo diskety) na pevný disk, přejděte do odpovídajícího podadresáře, který obsahuje ovladač. Podadresář by se měl nacházet ve složce, kterou jste zkopírovali z CD-ROM (nebo diskety).**
- **6 Klepněte na OK pro zahájení vyhledávání.**
- **7 Klepnutím na Next ovladač nainstalujete. Po instalaci ovladače se objeví nové okno.**

# <span id="page-114-0"></span>**210**

- **8 Klepněte na tlačítko Finish. Můžete být požádáni o restartování počítače.**
- **9 Klepněte na tlačítko Yes. Ovladač je nainstalován.**

✍ **Pro instalaci ovladače zařízení se musíte do počítače přihlásit jako uživatel s administrátorskými právy.**

# <span id="page-115-1"></span> $\bigwedge$ IO

### <span id="page-115-0"></span>*Kontrola instalace ovladače*

#### **Po restartování počítače ověřte, že zařízení pracuje správně.**

**Při kontrole instalace ovladače postupujte následovně:**

- **1 V nabídce Start klepněte na Control Panel. Objeví se okno Control Panel.**
- **2 Klepněte na tlačítko Performance and Maintenance.**
- **3 Klepněte na ikonu System. Zobrazí se dialogové okno System Properties.**
- **4 Klepněte na záložku Hardware a poté klepněte na Device Manager.**
- **5 Poklepejte na volbě odpovídající typu instalovaného zařízení a potom poklepejte na zařízení. Zobrazí se dialogové okno Properties.**
- **6 Ověřte, že pod textem Device status je zobrazena zpráva This device is working properly.**
- **7 Klepněte na tlačítko OK. Uzavřete všechna otevřená okna. Zařízení je připraveno k použití.**
- **Zařízení nepracuje správně v následujících případech:**
- ❑ **Zařízení je v okně Device Manager zobrazeno spolu se žlutým otazníkem nebo vykřičníkem. Stiskněte na zařízení pravé tlačítko myši a klepněte na Uninstall. Poté pokračujte od kroku 2 v části Instalace ovladače [\(str. 114\)](#page-113-1).**
- ❑ **Zařízení se nezobrazí po poklepání na příslušnou kategorii v seznamu správce zařízení. Musíte zařízení odebrat. Odeberete je podle postupu v části Odinstalace ovladače [\(str. 119\)](#page-118-0). Poté pokračujte od kroku 2 v části Instalace ovladače [\(str. 114\)](#page-113-1).**
- ❑ **Zařízení se objeví po poklepání na kategorii Other devices. Musíte na zařízení stisknout pravé tlačítko myši a poté klepnout na Uninstall. Poté pokračujte od kroku 2 v části Instalace ovladače [\(str. 114\)](#page-113-1).**

<span id="page-116-0"></span>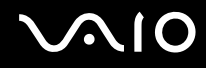

- ❑ **Pokud není zobrazeno hlášení This device is working properly, zařízení nepracuje správně. Klepnutím na OK uzavřete dialogové okno Properties. Poté opakujte instalaci ovladače podle následujícího postupu:**
	- ❑ **Stiskněte pravé tlačítko myši a zvolte Uninstall.**
	- ❑ **Po zobrazení dialogového okna Confirm Device Removal klepněte na OK.**
	- ❑ **Klepněte na Yes a restartujte počítač.**
	- ❑ **Po restartování počítače pokračujte od kroku 2 v části Instalace ovladače [\(str. 114\)](#page-113-1).**
- ❑ **Jestliže zařízení není zobrazeno v dialogovém okně Properties, nepracuje správně. Pro ověření instalace ovladače opakujte kroky 1 až 4 z předchozích částí. Klepněte na zařízení a poté ovladač odstraňte klepnutím na Uninstall. Klepněte na Yes a restartujte počítač. Po restartování počítače pokračujte od kroku 2 v části Odinstalace ovladače [\(str. 119\)](#page-118-0).**

#### <span id="page-117-1"></span><span id="page-117-0"></span>*Aktualizace ovladače*

**Pro aktualizaci ovladače postupujte následovně:**

- **1 Klepněte na Start na systémové liště.**
- **2 Klepněte na Control Panel.**
- **3 Klepněte na ikonu Printers and Other Hardware. A poté klepněte na zařízení, které chcete změnit.**
- **4 Na záložce Hardware klepněte na Properties.**
- **5 Na záložce Driver klepněte na Update Driver.**
- **6 Řiďte se instrukcemi, které se objeví na obrazovce. Můžete nechat Windows, aby nalezly ovladač, nebo jeho umístění vybrat sami.**

#### **Nebo:**

- **1 Klepněte na Start na systémové liště.**
- **2 Klepněte na příkaz My Computer v nabídce.**
- **3 Klepněte na View system information v levé části okna.**
- **4 Klepněte na záložku Hardware a poté klepněte na Device Manager.**
- **5 Poklepejte na volbě odpovídající typu instalovaného zařízení a potom poklepejte na zařízení. Zobrazí se dialogové okno Properties.**
- **6 Klepněte na záložku Driver.**
- **7 Klepněte na Update Driver. Ovladač je aktualizován.**

#### $\mathbb{Z}_n$

**Pro instalaci ovladače zařízení se musíte do počítače přihlásit jako uživatel s administrátorskými právy.**

# <span id="page-118-1"></span> $\bigwedge$ io

#### <span id="page-118-0"></span>*Odinstalace ovladače*

**Během odinstalování ovladače ponechte zařízení připojeno k počítači.**

**Pro odinstalování ovladače postupujte následovně:**

- **1 Klepněte na Start na systémové liště.**
- **2 Klepněte na Control Panel.**
- **3 Klepněte na ikonu Printers and Other Hardware. A poté klepněte na zařízení, které chcete změnit.**
- **4 Na záložce Hardware klepněte na Properties.**
- **5 Na záložce Driver klepněte na Uninstall.**
- **6 Po zobrazení dialogového okna Confirm Device Removal klepněte na OK.**
- **7 Pokud jste požádáni o restartování počítače, klepněte na Yes. Tlačítko Uninstall není k dispozici, pokud by odstranění ovladače způsobilo nefunkčnost zařízení.**

# <span id="page-119-0"></span>**AIO**

**Nebo:**

- **1 Klepněte na Start na systémové liště.**
- **2 Klepněte na příkaz My Computer v nabídce.**
- **3 Klepněte na View system information v levé části okna.**
- **4 Klepněte na záložku Hardware a poté klepněte na Device Manager.**
- **5 Poklepejte na volbě odpovídající typu instalovaného zařízení a potom poklepejte na zařízení. Zobrazí se dialogové okno Properties.**
- **6 Klepněte na záložku Driver.**
- **7 Klepněte na tlačítko Uninstall.**
- **8 Po zobrazení dialogového okna Confirm Device Removal klepněte na OK. Ovladač je odinstalován.**

#### $\n *A*$

**Pro odinstalování ovladače zařízení se musíte do počítače přihlásit jako uživatel s administrátorskými právy.**

<span id="page-120-1"></span>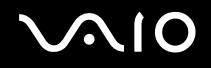

*121*  $\blacktriangleleft$  $\blacktriangleleft$  $\blacktriangleleft$ 

#### <span id="page-120-0"></span>*Obnovení ovladače*

**System Restore je rys systému Microsoft Windows XP, který v případě problému uvede počítač do předchozího stavu beze ztráty osobních datových souborů.**

**System Restore monitoruje změny v systému a automaticky vytváří snadno identifikovatelné obnovovací body. Tyto obnovovací body dovolují navrátit systém do předchozího stavu. Vytvářejí se denně a v okamžicích důležitých systémových událostí (jako například při instalaci aplikace nebo ovladače).**

**Pro návrat k předchozímu ovladači postupujte následovně:**

- **1 V okně Control Panel otevřete zařízení, které nepracuje správně. Pro otevření zařízení:**
	- ❑ **Klepněte na Start na systémové liště.**
	- ❑ **Klepněte na Control Panel. Objeví se okno Control Panel.**
	- ❑ **Klepněte na ikonu Printers and Other Hardware.**
	- ❑ **A poté klepněte na zařízení, které chcete změnit.**
- **2 Na záložce Hardware klepněte na Properties.**
- **3 Klepněte na záložku Driver.**
- **4 Na záložce Driver klepněte na Roll Back Driver.**

# <span id="page-121-0"></span>**AIO**

**Nebo:**

- **1 Klepněte na Start na systémové liště.**
- **2 Klepněte na příkaz My Computer v nabídce.**
- **3 Klepněte na View system information v levé části okna.**
- **4 Klepněte na záložku Hardware a poté klepněte na Device Manager.**
- **5 Poklepejte na volbě odpovídající typu instalovaného zařízení a potom poklepejte na zařízení. Zobrazí se dialogové okno Properties.**
- **6 Klepněte na záložku Driver.**
- **7 Na záložce Driver klepněte na Roll Back Driver. Předchozí ovladač je navrácen.**

#### ✍

**Pro dokončení této procedury musíte být do počítače přihlášeni s administrátorskými právy.**

**Obnovení počítače neovlivní ani nezmění osobní datové soubory.**

**Další informace o prvku System Restore najdete v Help and Support Center pro Windows.**

<span id="page-122-1"></span>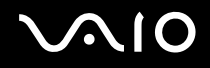

### <span id="page-122-0"></span>*Stahování ovladačů*

**Je také možné si stáhnout nejnovější verze ovladačů pro tento počítač z našich webových stránek.**

**Pro stažení nejnovějších ovladačů postupujte následovně:**

- **1 Jděte na [www.vaio-link.com](http://www.vaio-link.com) a vyberte si jazyk.**
- **2 Vyberte Drivers and Updates a postupujte podle pokynů.**

**Více informací se dozvíte v instrukcích přiložených k zařízení nebo v tištěné příručce Příručka zotavením systému.**

✍

**Stažení nebo instalace ovladačů, které nejsou poskytovány na VAIO-Link, může způsobit potíže s kompatibilitou.**

# <span id="page-123-0"></span> $\bigwedge$ IO

# *Inovování počítače VAIO*

**Tento počítač a paměťové moduly obsahují velice přesné součástky a elektronické konektory. Aby nedošlo k nesprávnému používání a propadnutí záruky, doporučujeme dodržovat následující zásady:**

- ❑ **S instalací nového paměťového modulu se obraťte na prodejce.**
- ❑ **Neprovádějte instalaci sami, pokud nejste důkladně obeznámeni s postupem při inovaci paměti počítače.**
- ❑ **Nedotýkejte se konektorů ani neotevírejte paměťovou desku.**

**Potřebujete-li pomoc, obraťte se na službu VAIO-Link.**

# *Přidání nebo odebrání paměti\**

**Je možné, že budete v budoucnosti chtít vyměnit nebo přidat paměťové moduly, a rozšířit tak funkčnost počítače. Chcete-li rozšířit paměť, můžete nainstalovat volitelné paměťové moduly.**

**Při provádění výměny paměti postupujte opatrně. V případě chybné instalace nebo odebrání paměťového modulu hrozí selhání počítače.**

**Používejte pouze paměťové moduly kompatibilní s tímto počítačem. Pokud počítač nerozpozná paměťový modul nebo se systém Windows chová nestabilně, kontaktujte prodejce nebo výrobce paměťového modulu.**

**Elektronické součásti mohou být poškozeny výbojem statické elektřiny. Předtím, než se budete dotýkat paměťového modulu, zajistěte následující:**

- ❑ **Při manipulaci se paměťového modulu dotýkejte opatrně.**
- ❑ **Postupy popsané v tomto dokumentu předpokládají, že je uživatel seznámen s obecnou terminologií související s osobními počítači, bezpečnostními zásadami a kompatibilitou, které jsou nezbytné pro používání a upravování elektronického zařízení.**
- ❑ **Před otevřením počítač odpojte od zdroje napájení (tzn. akumulátoru nebo adaptéru střídavého napětí) a od všech telekomunikačních linek, sítí nebo modemů. Při zanedbání této zásady hrozí nebezpečí zranění osob nebo poškození zařízení.**

<span id="page-124-0"></span>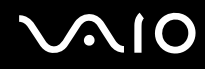

- ❑ **Paměťové moduly může poškodit výboj statické elektřiny. Instalaci paměťových modulu provádějte pouze na pracovišti s ochranou proti statickému výboji. Není-li takové pracoviště k dispozici, nepracujte v prostoru s kobercem a nedotýkejte se materiálů, které vytvářejí nebo udržují statickou elektřinu (například celofán). Během postupu uzemňujte statickou elektřinu ze svého těla opakovaným dotýkáním o holou kovovou část rámu.**
- ❑ **Obal paměťového modulu otevřete až bezprostředně před výměnou. Obal chrání modul před statickou elektřinou.**

**! Aby byl modul chráněn před statickým výbojem, použijte speciální sáček dodaný s modulem nebo zabalte modul do hliníkové fólie.**

**Jestliže do patic pro paměťové moduly nebo do jiných vnitřních součástí počítače vniknou tekutiny, cizí látky nebo předměty, hrozí nebezpečí poškození počítače, na které se nevztahuje záruka.**

**!**

**Neumísťujte paměťový modul na místa, která splňují následující podmínky:**

- **zdroje tepla (radiátory nebo vzduchové kanály),**
- **přímé sluneční záření,**
- **nadměrná prašnost,**
- **mechanické otřesy nebo nárazy,**
- **silné magnety nebo reproduktory bez magnetického stínění,**
- **okolní teplota nad +35 °C nebo pod +5 °C,**
- **vysoká vlhkost.**

#### **!**

**S paměťovým modulem zacházejte opatrně. Nedotýkejte se hran součástek a desek s integrovanými obvody uvnitř počítače, aby nedošlo ke zranění.**

**\* Počet dostupných patic se může lišit v závislosti na konfiguraci počítače.**

# <span id="page-125-0"></span>

## *Vyjmutí a instalace paměťového modulu*

**Při výměně nebo přidávání paměťového modulu postupujte podle následujících pokynů:**

- **Vypněte počítač a odpojte všechna periferní zařízení.**
- **Odpojte počítač a vyjměte akumulátor.**
- **Nechte počítač vychladnout.**
- **Odšroubujte šroub (indikováno šipkou níže) na spodní straně počítače a odstraňte kryt prostoru paměťového modulu.**

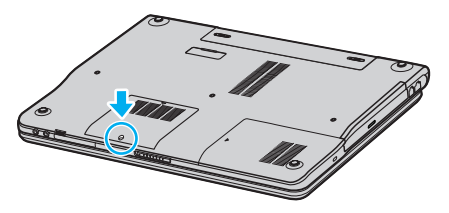

**Dotkněte se kovového předmětu (např. panelu s konektory na zadní straně počítače), abyste vybili statickou elektřinu.**

# <span id="page-126-0"></span>**AIO**

- **6 Vyjmutí paměťového modulu:**
	- ❑ **Zatáhněte za úchyty ve směru šipek (1). Paměťový modul je uvolněn.**

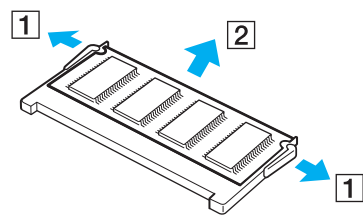

- ❑ **Zkontrolujte, že je paměťový modul vykloněn směrem vzhůru, a pak jej vytáhněte ve směru šipky (2).**
- **7 Vyjměte nový paměťový modul z obalu.**

<span id="page-127-0"></span>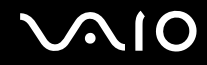

**8 Zasuňte modul do patice paměťového modulu a zatlačte jej tak, aby zaklapl na místo.**

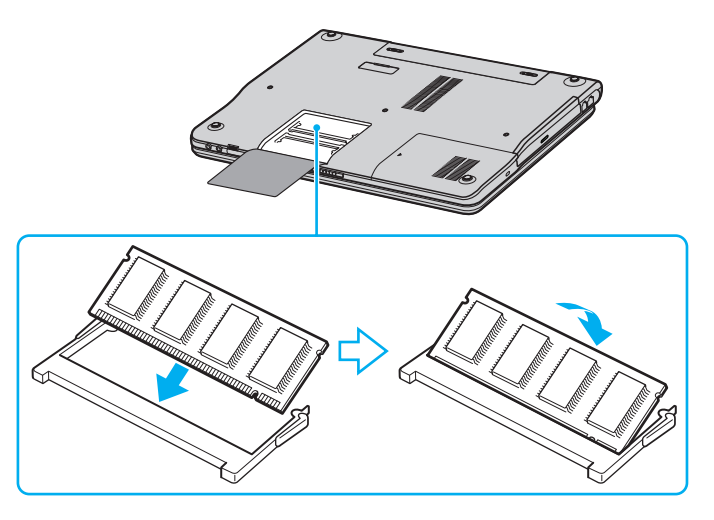

**! Nedotýkejte se žádných jiných součástí na základní desce. Nepoškoďte tenkou vnitřní krycí vrstvu, kterou je modul chráněn.**

- **9 Kryt prostoru paměťového modulu dejte na původní místo.**
- **10 Utáhněte šroub na spodní straně počítače.**
- **11 Znovu vložte akumulátor a zapněte počítač.**

# <span id="page-128-0"></span>**AIO**

### *Zobrazení velikosti paměti*

**Chcete-li zobrazit velikost paměti, postupujte podle následujících pokynů:**

- **1 Zapněte počítač.**
- **2 V nabídce Start přejděte na VAIO Control Center.**
- **3 V okně VAIO Control Center poklepejte na složku System Information.**
- **4 Ve složce System Information poklepejte na ikonu System Information. Nyní si můžete prohlédnout velikost systémové paměti. Pokud se po rozšíření paměti údaje nezmění, zopakujte celý postup a restartujte počítač.**

<span id="page-129-0"></span>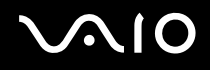

*Získání nápovědy*

# *Získání nápovědy*

**V této části jsou uvedeny pokyny pro získání nápovědy a odborné pomoci v případě problémů s počítačem. Společnost Sony nabízí uživatelům počítačů řadu možností odborné pomoci.**

# *Možnosti odborné pomoci Sony*

**Podrobnosti o tištěné a elektronické dokumentaci dodané s počítačem a o dalších zdrojích informací najdete v Sada dokumentace [\(str. 8\)](#page-7-0).**

# *Další zdroje informací*

- ❑ **Pokyny pro používání softwaru najdete v souborech elektronické nápovědy, které jsou součástí softwaru.**
- ❑ **Web VAIO-Link: pokyny pro odstraňování případných problémů s počítačem najdete na webu VAIO-Link. Jděte na [http://](http://www.vaio-link.com/) [www.vaio-link.com.](http://www.vaio-link.com/)**
- ❑ **e- Support: interaktivní část webu [http://www.vaio-link.com](http://www.vaio-link.com/), která umožňuje komunikovat se specializovaným týmem odborné pomoci přes Internet. Pomocí vlastního účtu můžete snadno pokládat technické dotazy.**
- ❑ **Telefonní linky nápovědy pro VAIO-Link: než se obrátíte telefonicky na službu VAIO-Link, zkuste vyhledat řešení problému v elektronické a tištěné dokumentaci.**
- ❑ **Navštivte další weby společnosti Sony:**
	- ❑ **[www.club-vaio.com](http://www.club-vaio.com/), chcete-li se dozvědět více o řadě počítačů VAIO a stát se členy rozrůstající se komunity uživatelů systému VAIO.**
	- ❑ **[www.sonystyle-europe.com](http://www.sonystyle-europe.com/), chcete-li nakupovat online.**
	- ❑ **[www.sony.net](http://www.sony.net/), chcete-li získat informace o dalších produktech Sony.**

#### ✍

**Pro přístup k uvedeným službám online je zapotřebí připojení k Internetu.**

<span id="page-130-0"></span>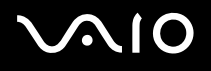

# *e-Support*

### *Co je e-Support?*

**Prohledali jste uživatelské příručky a web ([www.vaio-link.com\)](http://www.vaio-link.com/), a přesto jste nenašli odpověď na otázku nebo problém? e-Support je ideálním řešením právě pro vás!**

**Na interaktivním webovém portálu e-Support Web Portal naší společnosti můžete zadávat veškeré technické dotazy, které se týkají systému VAIO, a přijímat odpovědi od specializovanému týmu odborné pomoci.**

**Každý přijatý dotaz bude označen jedinečným číslem, aby byla zajištěna bezproblémová komunikace mezi vámi a týmem portálu e-Support Team.**

### *Kdo může portál e-Support využívat?*

**K webovému portálu e-Support Web Portal služby VAIO-Link mají zaručený neomezený přístup všichni registrovaní zákazníci systému VAIO.**

### *Jak lze přistupovat k portálu e-Support?*

**Po elektronické registraci počítače VAIO na webu služby Club-VAIO [\(www.club-vaio.com](http://www.club-vaio.com/)) získáte během několika hodin automaticky e-mail s odkazem na webový portál e-Support Web Portal, identifikátorem zákazníka a několika základními informacemi.**

**Pro aktivaci účtu stačí klepnout na odkaz uvedený v tomto e-mailu.**

**Nyní můžete zadat první dotaz!**

**K webovému portálu e-Support Web Portal můžete přistupovat z libovolného počítače s aktivním připojením k Internetu.**

**Na webovém portálu e-Support Web Portal je k dispozici kompletní soubor nápovědy pro používání této služby.**

### <span id="page-131-0"></span>*Lze zadávat dotazy v rodném jazyce?*

**Vzhledem k tomu, že s týmem e-Support Team komunikujete prostřednictvím portálu, který vás připojuje přímo do naší centrální databáze, lze prostřednictvím služby e-Support zadávat dotazy pouze v angličtině.**

### *Lze zadávat dotazy kdykoli?*

**Ano, dotazy lze zadávat 24 hodin denně 7 dní v týdnu. Nezapomeňte však, že tým služby e-Support Team může odpovídat na dotazy od pondělí do pátku od 8:00 do 18:00 hodin.**

### *Je používání služby e-Support zpoplatněno?*

**Ne, tuto službu nabízíme všem registrovaným zákazníkům VAIO zcela zdarma!**

### *Lze zjistit, kdy tým služby e-Support Team zpracoval zadaný dotaz?*

**Jakmile tým služby e-Support Team dotaz zpracuje, obdržíte e-mail s oznámením, že odpověď na dotaz je k dispozici.**

# <span id="page-132-0"></span>**AIO**

*Bezpečnostní zásady*

# *Bezpečnostní zásady*

**V této části jsou uvedena bezpečnostní pravidla a zásady, které je třeba dodržovat, chcete-li zabránit možnému poškození počítače.**

- ❑ **Manipulace s pevným diskem [\(str. 134\)](#page-133-1)**
- ❑ **Manipulace s displejem LCD [\(str. 135\)](#page-134-0)**
- ❑ **Používání zdroje napájení [\(str. 136\)](#page-135-0)**
- ❑ **Manipulace s počítačem [\(str. 137\)](#page-136-0)**
- ❑ **Manipulace s disketami [\(str. 138\)](#page-137-0)**
- ❑ **Manipulace s disky [\(str. 139\)](#page-138-0)**
- ❑ **Používání jednotky bateriových zdrojů [\(str. 140\)](#page-139-0)**
- ❑ **Používání sluchátek [\(str. 141\)](#page-140-0)**
- ❑ **Manipulace s paměťovými kartami Memory Stick [\(str. 141\)](#page-140-1)**

# <span id="page-133-0"></span> $\bigwedge$ IO

#### *Bezpečnostní zásady*

# <span id="page-133-1"></span>*Manipulace s pevným diskem*

**Data na pevném disku jsou uložena ve vysoké hustotě a jejich načítání a zápis jsou velmi rychlé. Mechanické otřesy, náraz nebo prach však mohou snadno způsobit poškození disku.**

**Ačkoli je pevný disk vybaven vnitřním bezpečnostním zařízením proti ztrátě dat způsobené mechanickými otřesy, nárazem nebo prachem, je třeba s počítačem zacházet opatrně.**

**Aby nedošlo k poškození pevného disku, dodržujte následující zásady:**

- ❑ **Neprovádějte s počítačem náhlé pohyby.**
- ❑ **Udržujte počítač v bezpečné vzdálenosti od magnetů.**
- ❑ **Neumísťujte počítač na místa, která jsou vystavena mechanickým otřesům, ani jej neumísťujte do nestabilní polohy.**
- ❑ **Nepřenášejte zapnutý počítač.**
- ❑ **Nevypínejte ani nerestartujte počítač v okamžiku, kdy načítá nebo zapisuje data na disk.**
- ❑ **Nepoužívejte počítač v místech vystavených prudkým změnám teploty.**

#### ✍

**Při poškození pevného disku nebude možné data obnovit.**

# <span id="page-134-1"></span> $\bigwedge$ io

# <span id="page-134-0"></span>*Manipulace s displejem LCD*

- ❑ **Nevystavujte displej LCD slunci hrozí poškození displeje. Buďte opatrní při práci s počítačem u okna.**
- ❑ **Zabraňte poškrábání nebo nadměrnému tlaku na displej LCD. Hrozí jeho selhání.**
- ❑ **Při používání počítače při nízkých teplotách může na obrazovce zůstávat zbytkový obraz. Nejedná se o poruchu. Po obnovení normální teploty počítače se obraz obnoví.**
- ❑ **K výskytu zbytkového obrazu může dojít v případě, že bylo zobrazení na obrazovce zobrazeno delší dobu. Tento obraz za několik okamžiků zmizí. Chcete-li zabránit výskytu zbytkového obrazu, používejte spořič obrazovky.**
- ❑ **Obrazovka se během používání zahřívá. To je normální a nejedná se o žádnou poruchu.**
- ❑ **Displej LCD byl vyroben pomocí velice přesné technologie. P¸esto se mohou na displeji trvale zobrazovat malé černé a/nebo svítící body (červené, modré nebo zelené). Jedná se o normální výsledek výrobního postupu a nikoli o poruchu.**
- ❑ **Netřete silou povrch displeje LCD hrozí jeho poškození. K otření použijte měkký a suchý hadřík.**

# <span id="page-135-1"></span>**AIO**

# <span id="page-135-0"></span>*Používání zdroje napájení*

- ❑ **Informace o spotřebě počítače VAIO najdete na tištěné stránce Specifications.**
- ❑ **Nepoužívejte jednu síťovou zásuvku společně s dalším elektrickým zařízením, jako například s kopírkou nebo skartovačem.**
- ❑ **Je možné zakoupit prodlužovací kabel s přepětovou ochranou. Tento doplněk zabraňuje poškození počítače náhlým přepětím (například za bouřky).**
- ❑ **Nepokládejte na napájecí kabel žádné těžké předměty.**
- ❑ **Při odpojování uchopte zástrčku napájecího kabelu. Nikdy netahejte za samotný kabel.**
- ❑ **Nebudete-li počítač delší dobu používat, odpojte jej ze síťové zásuvky.**
- ❑ **Síťové zásuvka musí být snadno přístupná.**
- ❑ **Pokud nepoužíváte adaptér střídavého napětí, odpojte jej ze síťové zásuvky.**
- ❑ **Používejte adaptér střídavého napětí přiložený k počítači nebo originální produkty Sony. Nepoužívejte žádný jiný adaptér střídavého napětí, aby nedošlo k poruše.**

<span id="page-136-1"></span>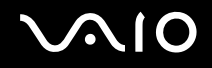

## <span id="page-136-0"></span>*Manipulace s počítačem*

- ❑ **K čištění skříně použijte suchý měkký hadřík nebo měkký hadřík lehce navlhčený v roztoku přípravku na mytí nádobí. Nepoužívejte žádné abrazivní utěrky, čisticí prášky nebo rozpouštědla, jako líh nebo benzín, která mohou poškodit povrchovou úpravu počítače.**
- ❑ **Jestliže na počítač spadne pevný předmět nebo do něho vyteče kapalina, vypněte počítač a odpojte jej ze síťové zásuvky. Než budete počítač znovu používat, nechte jej zkontrolovat kvalifikovaným odborníkem.**
- ❑ **Zabraňte pádu počítače a nepokládejte na něj těžké předměty.**
- ❑ **Neumísťujte počítač na místa, která splňují následující podmínky:** 
	- ❑ **zdroje tepla (radiátory nebo vzduchové kanály),**
	- ❑ **přímé sluneční záření,**
	- ❑ **nadměrná prašnost,**
	- ❑ **vlhkost nebo déšť,**
	- ❑ **mechanické otřesy nebo nárazy,**
	- ❑ **silné magnety nebo reproduktory bez magnetického stínění,**
	- ❑ **okolní teplota nad +35 °C nebo pod 5 °C,**
	- ❑ **vysoká vlhkost.**
- ❑ **Do blízkosti počítače neumísťujte jiná elektronická zařízení. Elektromagnetické pole počítače může způsobit jejich selhání.**
- ❑ **Zajistěte dostatečné větrání, aby uvnitř počítače nedocházelo k hromadění tepla. Neumísťujte počítač na porézní povrchy, jako například ubrusy nebo potahy, ani do blízkosti závěsů nebo záclon, které mohou zablokovat větrací otvory počítače.**
- ❑ **Počítač využívá vysokofrekvenční rádiové signály a může způsobovat rušení rozhlasového nebo televizního příjmu. V takovém případě přemístěte počítač do dostatečné vzdálenosti od rozhlasového nebo televizního přijímače.**
- ❑ **Používejte pouze specifikovaná periferní zařízení a kabely rozhraní. V opačném případě mohou nastat problémy.**

<span id="page-137-1"></span>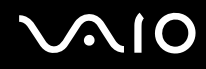

- ❑ **Nepoužívejte porušené nebo poškozené propojovací kabely.**
- ❑ **Při rychlém přemístění počítače z chladného do teplého prostředí může uvnitř počítače dojít ke kondenzování vlhkosti. V takovém případě počkejte před spuštěním počítače alespoň jednu hodinu. Dojde-li k problémům, odpojte počítač ze síťové zásuvky a obraťte se na službu VAIO-Link.**
- ❑ **Před čištěním počítače je třeba odpojit napájecí kabel počítače.**
- ❑ **Vzhledem k tomu, že v případě poškození počítače hrozí ztráta důležitých dat, je třeba provádět pravidelné zálohování. Většinu původních aplikací lze obnovit z dodaného disku (viz tištěnou příručku Příručka zotavením systému, kde naleznete další informace).**

## <span id="page-137-0"></span>*Manipulace s disketami*

- ❑ **Neotevírejte ručně kryt ani se nedotýkejte povrchu diskety.**
- ❑ **Udržujte diskety v bezpečné vzdálenosti od magnetů.**
- ❑ **Udržujte diskety mimo přímé sluneční záření a působení dalších zdrojů tepla.**
- ❑ **Neukládejte diskety v blízkosti kapalin. Dbejte, aby se disketa nenamočila. Pokud disketu nepoužíváte, vždy ji z mechaniky vyjměte a použijte obal.**
- ❑ **Pokud má disketa nálepku, ujistěte se, že je správně připevněna. Pokud je okraj nálepky zkroucen, nálepka se může v mechanice přilepit a způsobit poruchu nebo poškození diskety.**

*Bezpečnostní zásady*

## <span id="page-138-1"></span><span id="page-138-0"></span>*Manipulace s disky*

- ❑ **Nedotýkejte se povrchu disku.**
- ❑ **S diskem neházejte ani jej neohýbejte.**
- ❑ **Otisky prstů a prach na povrchu disku mohou způsobit chyby při načítání. Disk vždy uchopte za okraje a středový otvor (podle obrázku):**

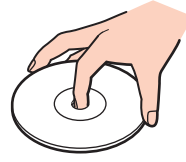

- ❑ **Správná péče o disk je základní podmínkou dlouhodobé spolehlivosti. Nepoužívejte rozpouštědla jako benzín, ředidla, komerční čističe ani antistatické spreje. Tyto látky mohou disk poškodit.**
- ❑ **Při běžném čištění uchopte disk za okraje a suchým hadříkem otírejte povrch disku směrem od středu k okrajům.**
- ❑ **Pokud je disk silně znečištěn, navlhčete měkký hadřík ve vodě, dobře jej vyždímejte a otírejte povrch disku směrem od středu k okrajům. Veškerou zbývající vlhkost otřete suchým čistým hadříkem.**
- ❑ **Nenalepujte na disky nálepky. Nálepky nevratně omezí použitelnost disku.**

# <span id="page-139-1"></span> $\bigwedge$ IO

*Bezpečnostní zásady*

# <span id="page-139-0"></span>*Používání jednotky bateriových zdrojů*

- ❑ **Nevystavujte bateriovou jednotku teplotám nad 60°C, například na přímém slunečním záření nebo v autě zaparkovaném na slunci.**
- ❑ **V chladném prostředí se životnost akumulátoru zkracuje. Příčinou je snížená výkonnost při nízkých teplotách.**
- ❑ **Nabíjejte akumulátory při teplotě od 10°C do 30°C. Při nižších teplotách bude nabíjení trvat déle.**
- ❑ **Během používání a nabíjení se jednotka bateriových zdrojů zahřívá. To je normální a není třeba se znepokojovat.**
- ❑ **Uchovávejte jednotku bateriových zdrojů mimo všech zdrojů tepla.**
- ❑ **Udržujte jednotku bateriových zdrojů v suchu.**
- ❑ **Jednotku bateriových zdrojů neotevírejte ani nezkoušejte demontovat.**
- ❑ **Nevystavujte jednotku bateriových zdrojů žádným mechanickým nárazům.**
- ❑ **Nebudete-li počítač delší dobu používat, vyjměte jednotku bateriových zdrojů z počítače, aby se zabránilo poškození akumulátoru.**
- ❑ **Pokud je po úplném nabití jednotky bateriových zdrojů napětí akumulátoru stále nízké, pravděpodobně skončila její životnost a bude třeba ji vyměnit.**
- ❑ **Před nabíjením není třeba akumulátor vybíjet.**
- ❑ **Pokud jste jednotku bateriových zdrojů delší dobu nepoužívali, akumulátor nabijte.**

<span id="page-140-2"></span>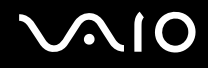

### <span id="page-140-0"></span>*Používání sluchátek*

- ❑ **Bezpečnost silničního provozu nepoužívejte sluchátka při řízení automobilu, při jízdě na kole ani při řízení jakéhokoli motorového vozidla. Může dojít k ohrožení bezpečnosti silničního provozu. Takové jednání je v některých zemích nezákonné. Poslech hlasité hudby může rovněž představovat možné nebezpečí při chůzi, zejména na přechodech pro chodce.**
- ❑ **Ochrana před poškozením sluchu při používání sluchátek nepoužívejte příliš vysokou hlasitost. Odborníci na sluch varují před nepřetržitým a příliš dlouhým poslechem hlasitého zvuku. Začne-li vám zvonit v uších, snižte hlasitost nebo přestaňte sluchátka používat.**

## <span id="page-140-1"></span>*Manipulace s paměťovými kartami Memory Stick*

- ❑ **Nedotýkejte se konektoru karet Memory Stick prsty nebo kovovými předměty.**
- ❑ **Používejte pouze štítek dodaný s paměťovou kartou Memory Stick.**
- ❑ **Paměťovou kartu Memory Stick neohýbejte, neházejte ani ji nevystavujte silným nárazům.**
- ❑ **Paměťovou kartu Memory Stick nedemontujte ani neupravujte.**
- ❑ **Zabraňte zvlhnutí paměťové karty Memory Stick.**
- ❑ **Neumísťujte paměťové karty Memory Stick na místa, která splňují následující podmínky:**
	- ❑ **extrémně vysoké teploty, například v automobilu zaparkovaném na slunci,**
	- ❑ **přímé sluneční záření,**
	- ❑ **vysoká vlhkost,**
	- ❑ **korozívní látky.**
- ❑ **Používejte úložné pouzdro dodané s paměťovou kartou Memory Stick.**

<span id="page-141-0"></span>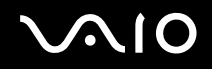

# *Ochranné známky*

**Sony, Battery Checker, Click to DVD, DVgate Plus, HotKey Utility, Keyboard Utility, Memory Stick Formatter, PictureGear Studio, Prepare your VAIO, SonicStage, SonicStage Mastering Studio, VAIO Control Center, VAIO Edit Components, VAIO Launcher, VAIO Media, VAIO Power Management, VAIO System Information, VAIO Zone, Memory Stick, logo Memory Stick, VAIO a logo VAIO jsou ochranné známky společnosti Sony Corporation.**

**Intel, Pentium a Intel SpeedStep jsou ochranné známky nebo registrované ochranné známky společnosti Intel Corporation.**

**Microsoft, Internet Explorer, Windows Movie Maker, Windows Media Player, Windows XP Professional, Windows XP Home Edition, Microsoft Works a logo Windows jsou ochranné známky nebo registrované ochranné známky společnosti Microsoft Corporation v USA a dalších zemích.**

**i.LINK je ochranná známka společnosti Sony, která označuje pouze produkty vybavené připojením IEEE1394.**

**Adobe, Adobe Acrobat Elements, Adobe Acrobat Professional, Adobe Photoshop Album, Adobe Reader, Adobe Premiere Standard a Adobe Photoshop Elements jsou ochranné známky společnosti Adobe Systems Incorporated.**

**MoodLogic je ochranná známka společnosti MoodLogic, Inc.**

**Norton Internet Security 2004 a Norton Password Manager 2004 jsou ochranné známky nebo registrované ochranné známky společnosti Symantec Corporation.**

**RecordNow! je ochranná známka společnosti Sonic.**

**WinDVD for VAIO je ochranná známka společnosti InterVideo, Inc.**

- **Sun Java VM je ochranná známka společnosti Sun Microsystems, Inc.**
- **Google Toolbar je ochranná známka společnosti Google.**

**Yahoo! Messenger je ochranná známka společnosti Yahoo!.**

**SafeGuard PrivateDisk je ochranná známka společnosti Utimaco Software.**

**My Info Centre obsahuje software Macromedia Flash™ Player od společnosti Macromedia, Inc., Autorská práva © 1995-2003 Macromedia, Inc. Všechna práva vyhrazena. Macromedia a Flash jsou ochranné známky společnosti Macromedia, Inc.**

<span id="page-142-0"></span>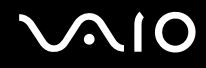

**Všechny ostatní názvy systémů, produktů a služeb jsou ochrannými známkami příslušných vlastníků. Značky ™ nebo** ® **nejsou v této příručce uváděny.**

**Specifikace podléhají změnám bez předchozího upozornění. Všechny ostatní ochranné známky jsou známkami příslušných vlastníků.**

**Přehled softwaru, který je k dispozici pro tento model, najdete na tištěné stránce Specifications.**